# Manuel de l'utilisateur

# Logiciel de navigation NNG Primo NextGen

Navigateur pour Mappy Navigation

Français Mai 2016, ver. 1.0

# Sommaire

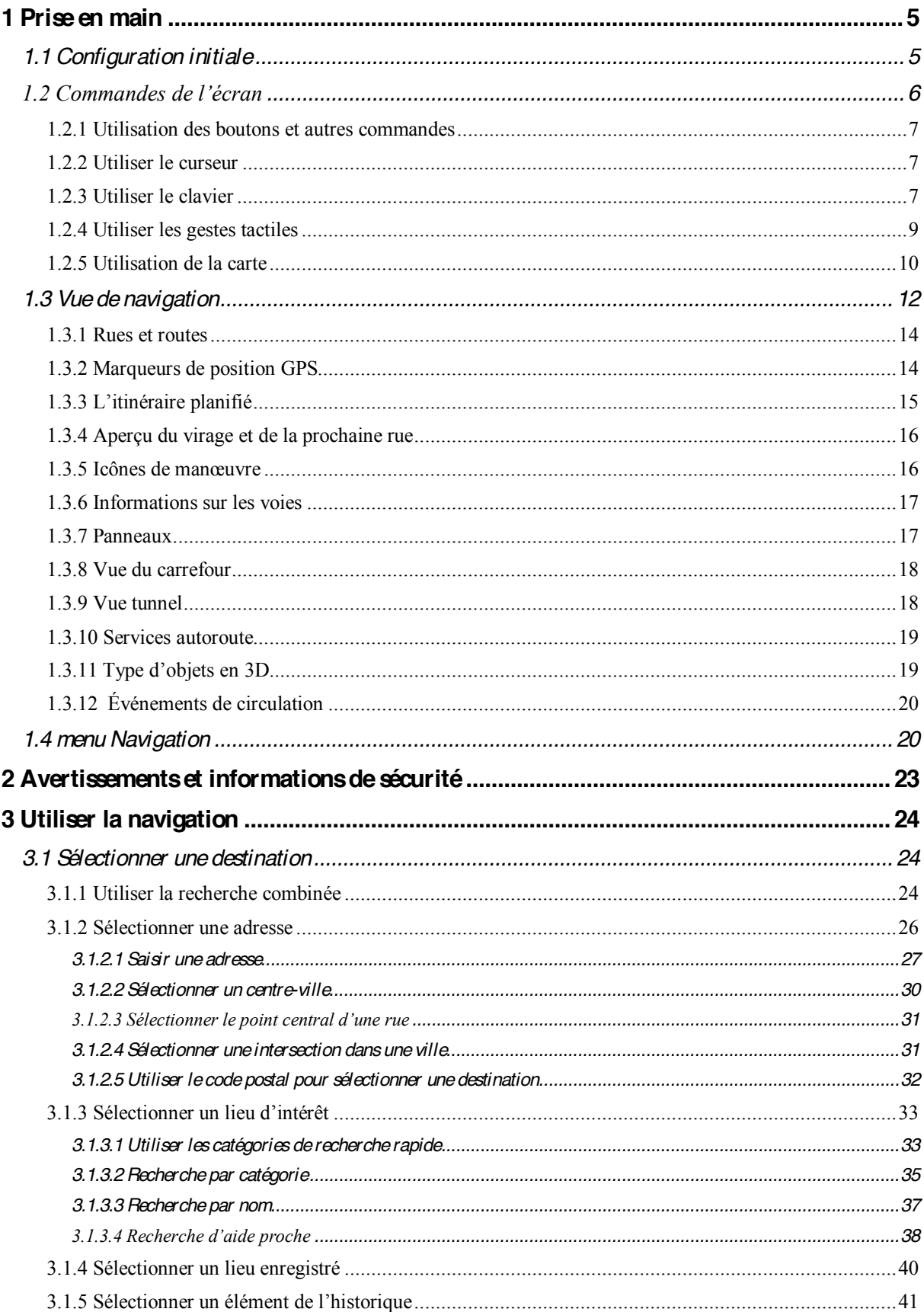

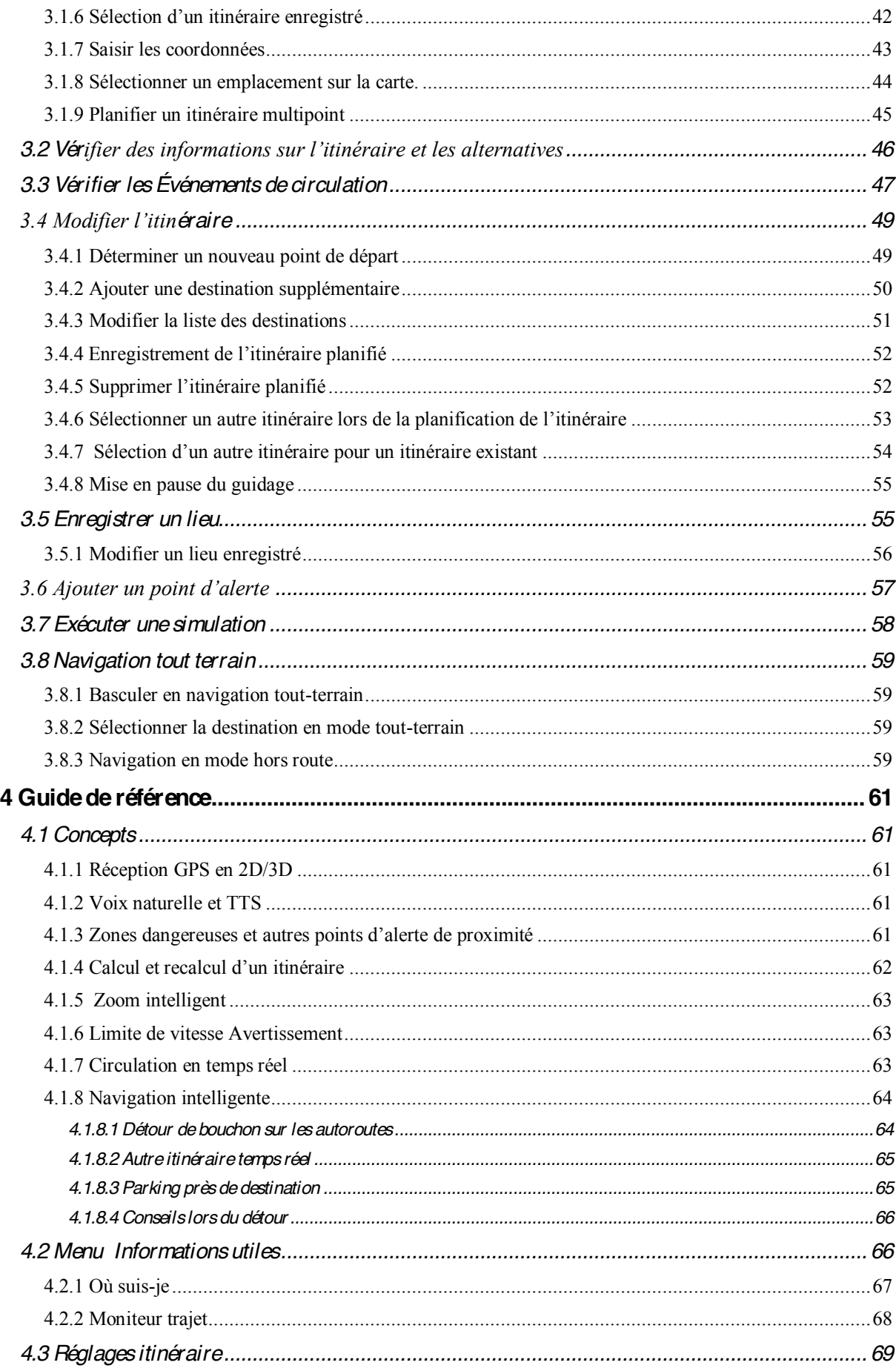

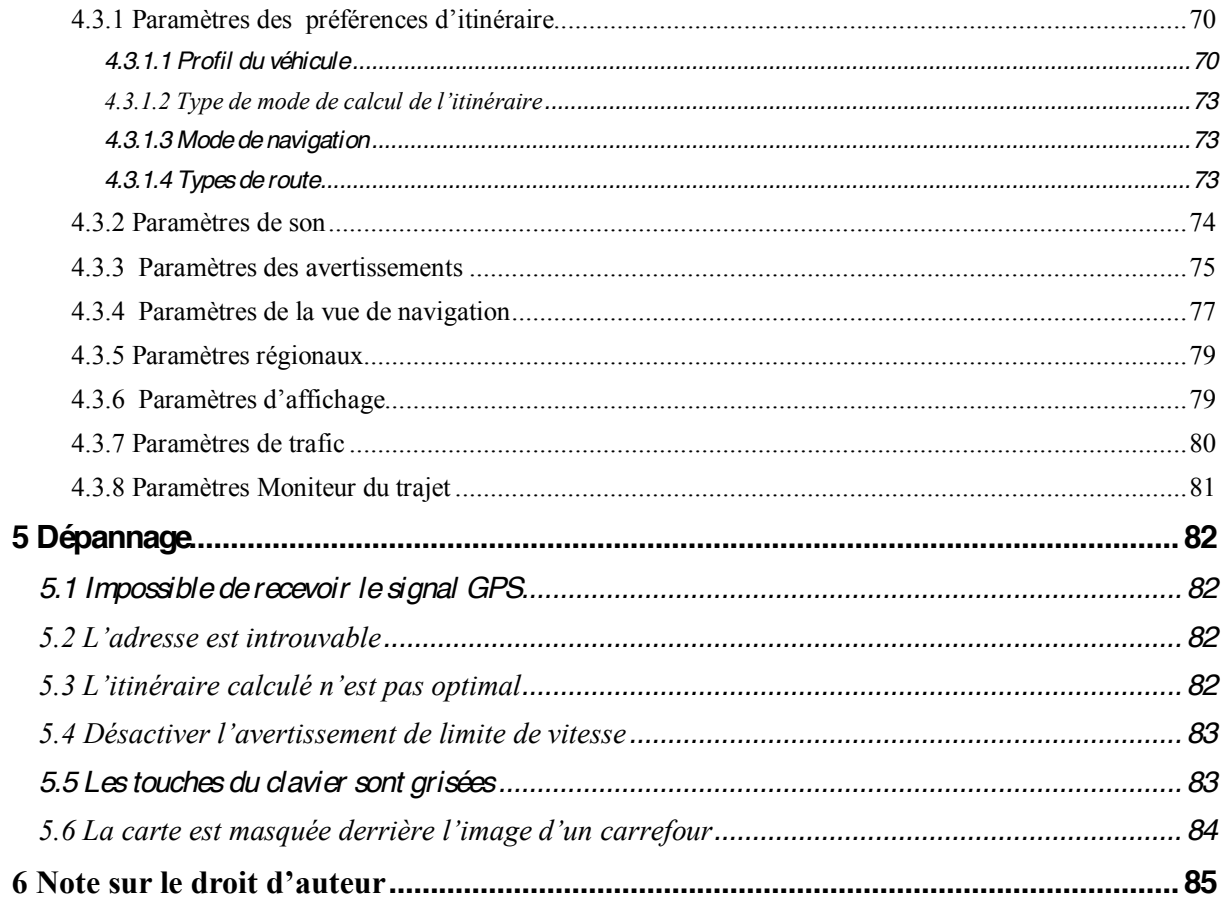

#### <span id="page-4-0"></span>**1 Prise en main**

Mappy Navigation est optimisé pour une utilisation en voiture ou en mode piéton. Vous l'utiliserez facilement en touchant les boutons de l'écran et la carte du bout des doigts.

#### **Garantie sur les cartes**

Quand vous commencez à utiliser ce produit, vous avez 30 jours pour télécharger gratuitement les toutes dernières cartes disponibles.

#### **Mise à jour gratuite des cartes**

Quand vous commencez à utiliser ce produit, vous pouvez télécharger de nouvelles cartes dans les 5 ans à venir.

<span id="page-4-1"></span>Es conditions de la mise à jour de carte peuvent varier en fonction de la version du<br>Remarque ! secluit produit.

#### **1.1 Configuration initiale**

Lorsque vous utilisez le logiciel de navigation pour la première fois, un processus de configuration initiale commence automatiquement.

Sélect. 1. Sélectionnez votre langue préférée, puis touchez **pour serve de la pour confirmer la** sélection. Vous pourrez la modifier par la suite dans les paramètres régionaux (page [79\)](#page-78-2).

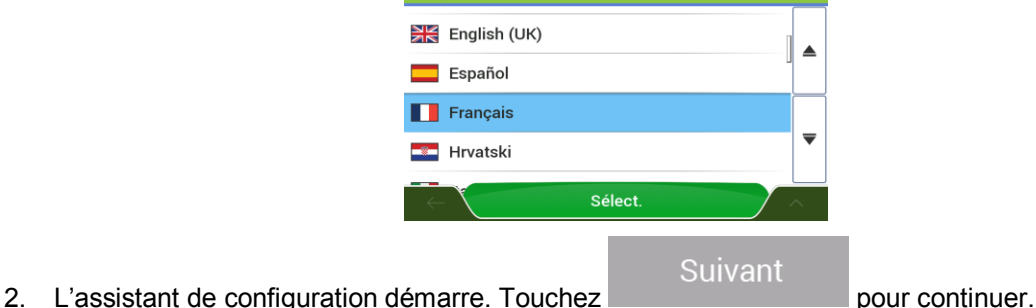

- 
- 3. Sélectionnez la langue et la voix à utiliser pour les instructions vocales . Vous pourrez la

**Suivant** 

modifier par la suite dans les paramètres régionaux (page [74\)](#page-73-1). Touchez pour continuer.

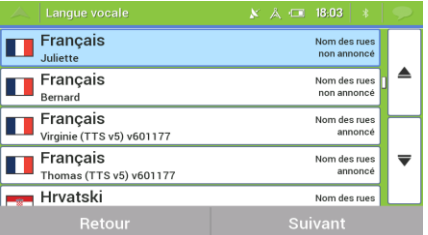

4. Au besoin, modifiez le format de l'heure et les paramètres de l'unité. Vous pourrez les modifier

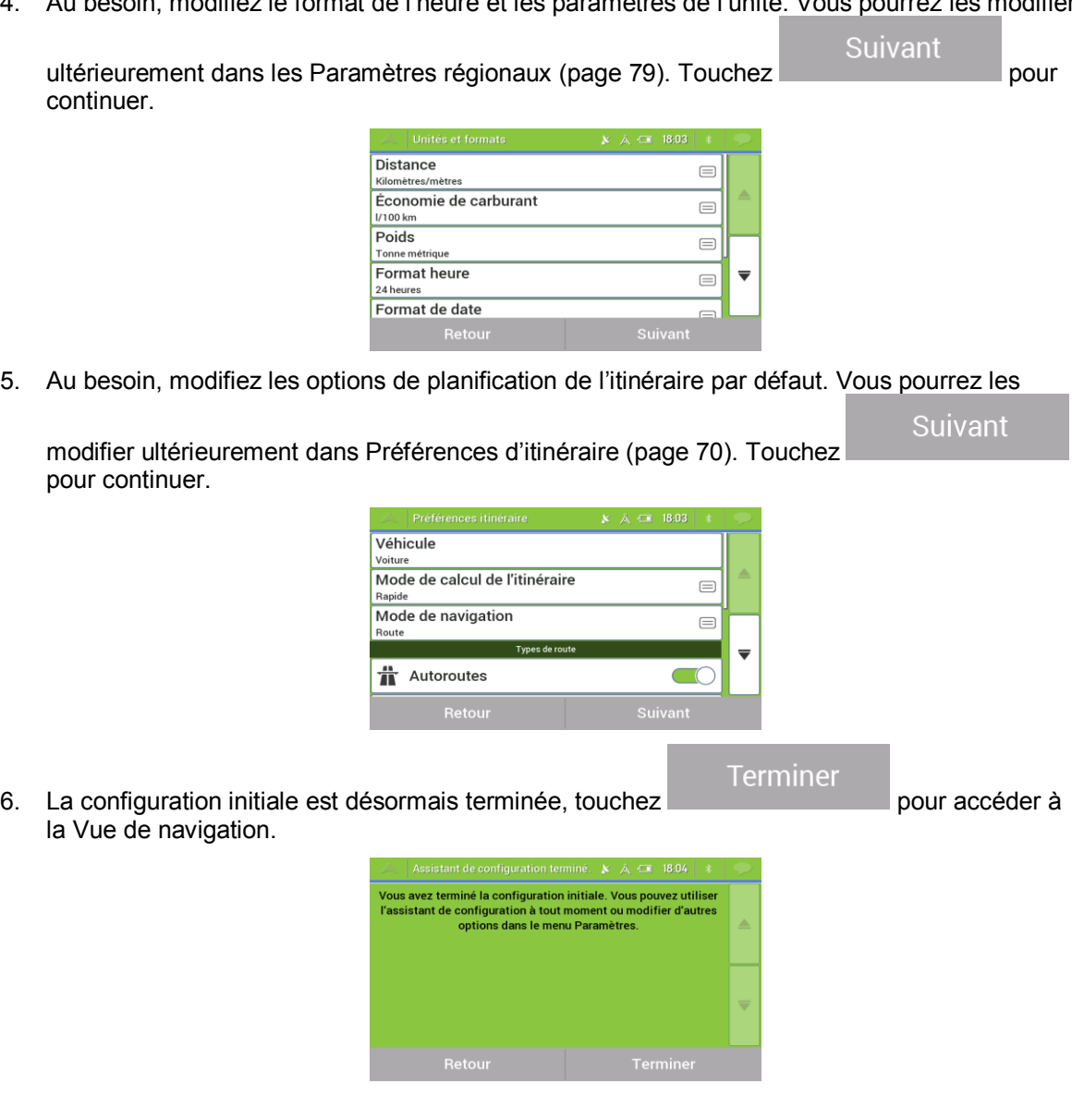

### <span id="page-5-0"></span>**1.2 Commandes de l'écran**

<span id="page-5-1"></span>Les sections suivantes décrivent les fonctions et usages des boutons, curseurs et autres commandes de l'écran de Mappy Navigation.

#### **1.2.1 Utilisation des boutons et autres commandes**

Pour utiliser Mappy Navigation, touchez les boutons sur l'écran tactile.

Le menu Navigation peut comporter plusieurs options de menu sur une ou plusieurs pages.

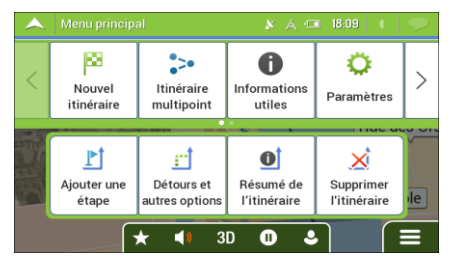

Vous ne devez confirmer les sélections ou les modifications que si l'application doit redémarrer, doit procéder à une reconfiguration importante ou si vous êtes sur le point de perdre des données ou paramètres. Autrement, Mappy Navigation enregistre vos sélections et applique les nouveaux paramètres sans aucune étape de confirmation dès que vous utilisez les commandes.

#### <span id="page-6-0"></span>**1.2.2 Utiliser le curseur**

Vous pouvez sélectionner une position sur la carte selon les étapes suivantes :

- En touchant la carte au cours de la navigation
- En touchant la carte lorsque vous êtes invité à confirmer la destination à la fin d'une recherche.

Lorsqu'une position sur la carte est sélectionnée, le curseur ( $\sim$ ) s'affiche au point sélectionné.

Il est possible d'utiliser la position du curseur comme destination de l'itinéraire ou nouveau Point d'alerte. Vous pouvez également rechercher des lieux à proximité ou ajouter cette position aux lieux enregistrés.

Vous pouvez également sélectionner quelques objets sur la carte. Si yous touchez l'icône d'un lieu ou d'un événement de circulation sur la carte, l'objet est sélectionné et vous pouvez obtenir des informations sur cet objet ou utiliser ce dernier comme un point d'itinéraire.

#### <span id="page-6-1"></span>**1.2.3 Utiliser le clavier**

Touchez les claviers à l'écran du bout des doigts et basculez d'une configuration de clavier à l'autre. par exemple anglaise, grecque ou numérique. Seules sont actives les touches du clavier utilisables pour saisir un nom disponible sur la carte. Les autres touches sont grisées.

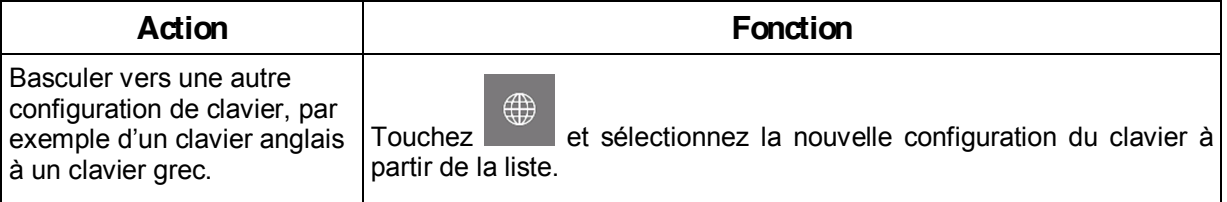

<span id="page-7-0"></span>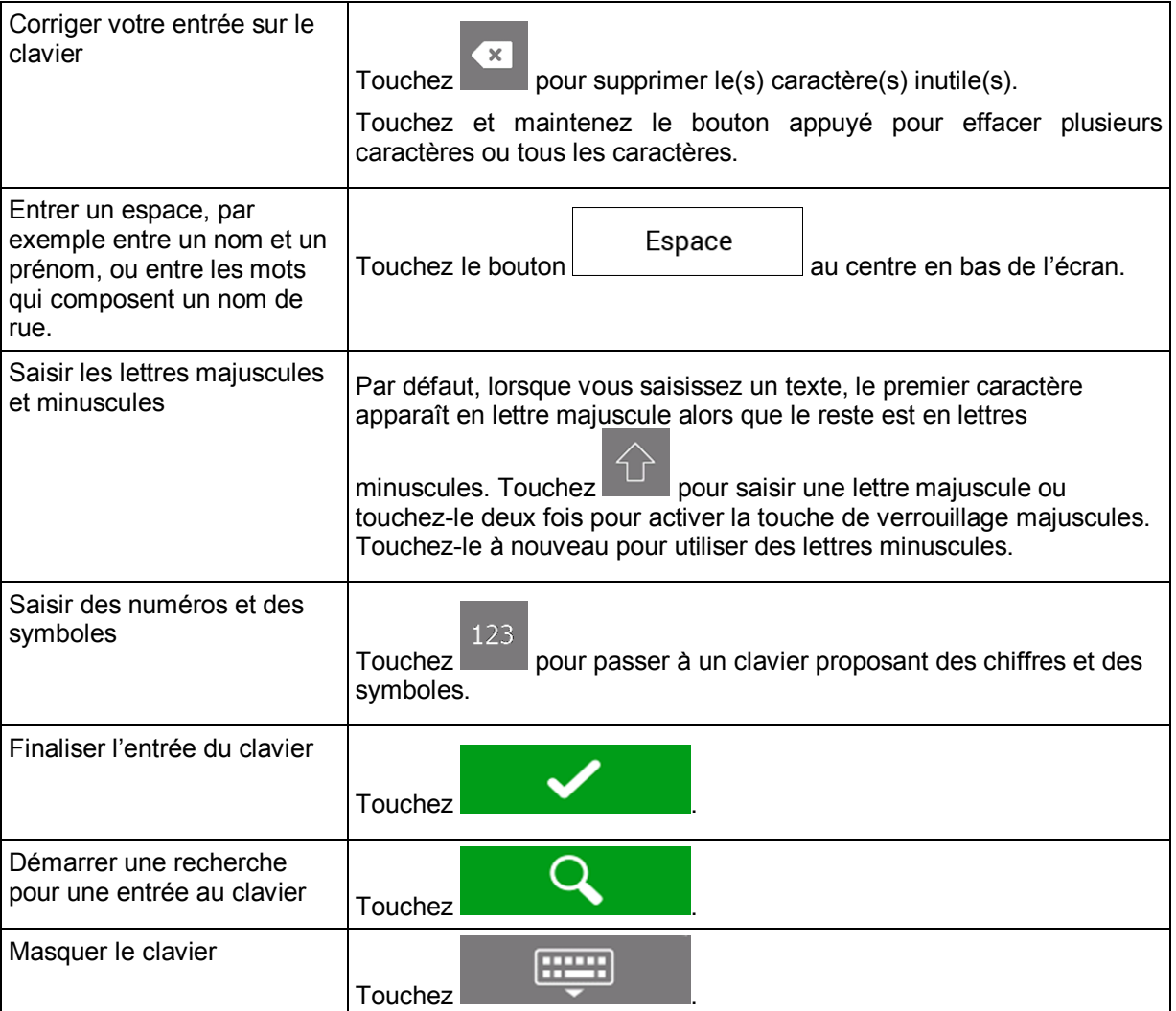

#### **1.2.4 Utiliser les gestes tactiles**

Vous ne devez généralement toucher l'écran qu'une seule fois. Toutefois, certaines fonctions utiles sont accessibles avec d'autres gestes. Consultez le tableau ci-dessous.

<span id="page-8-0"></span>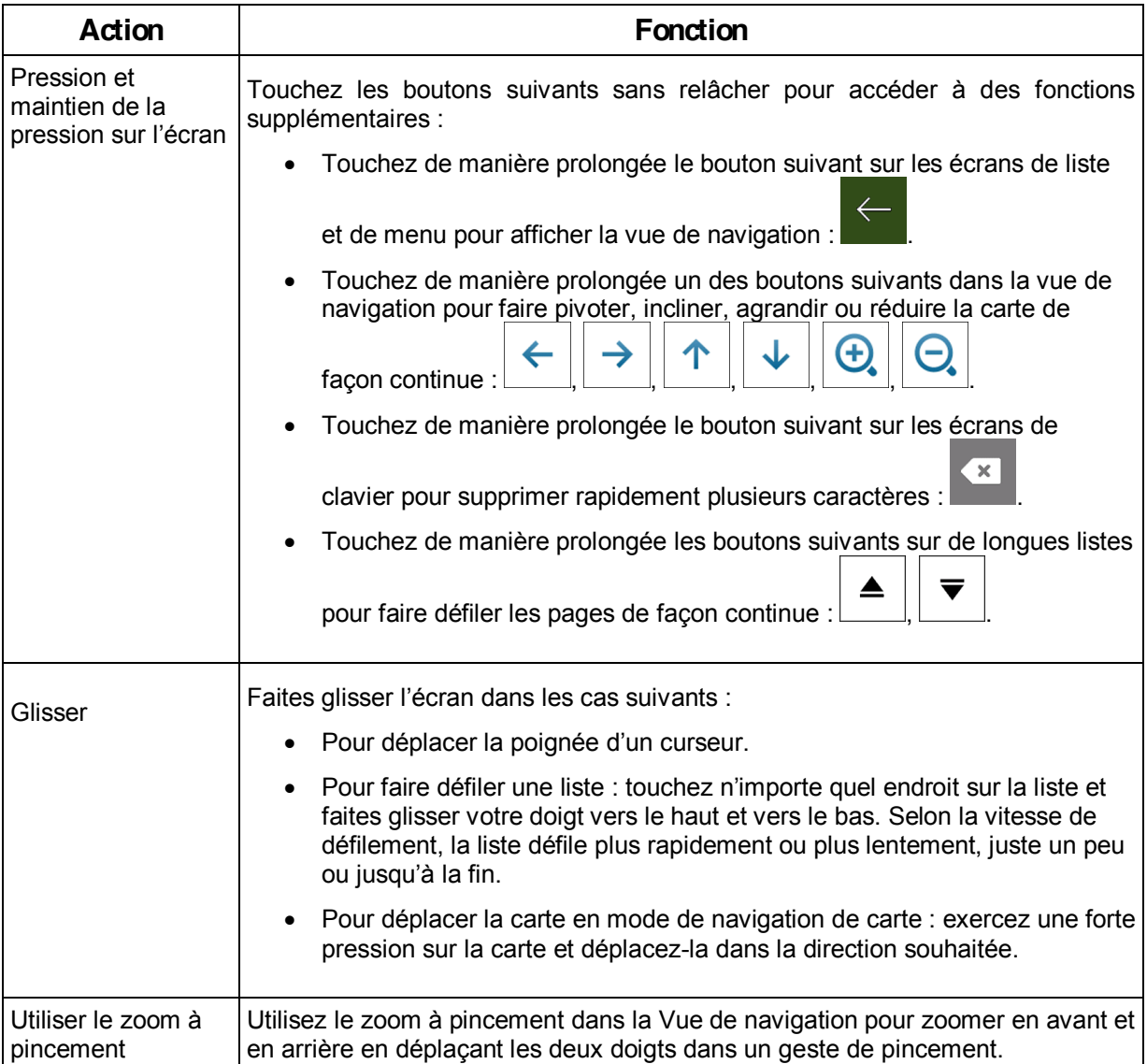

#### **1.2.5 Utilisation de la carte**

Si vous tapez n'importe où sur la carte pendant la navigation, celle-ci s'arrête sur la position actuelle (la flèche flèche bleu n'est plus bloquée en une position fixe sur l'écran) et des boutons de commande s'affichent pour vous permettre de modifier la vue de la carte.

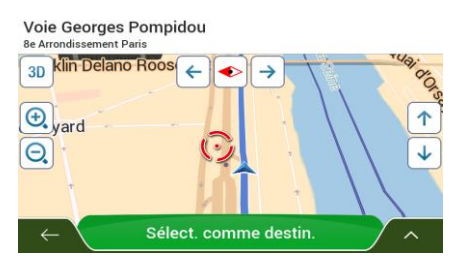

Vous pouvez effectuer les actions suivantes sur la carte :

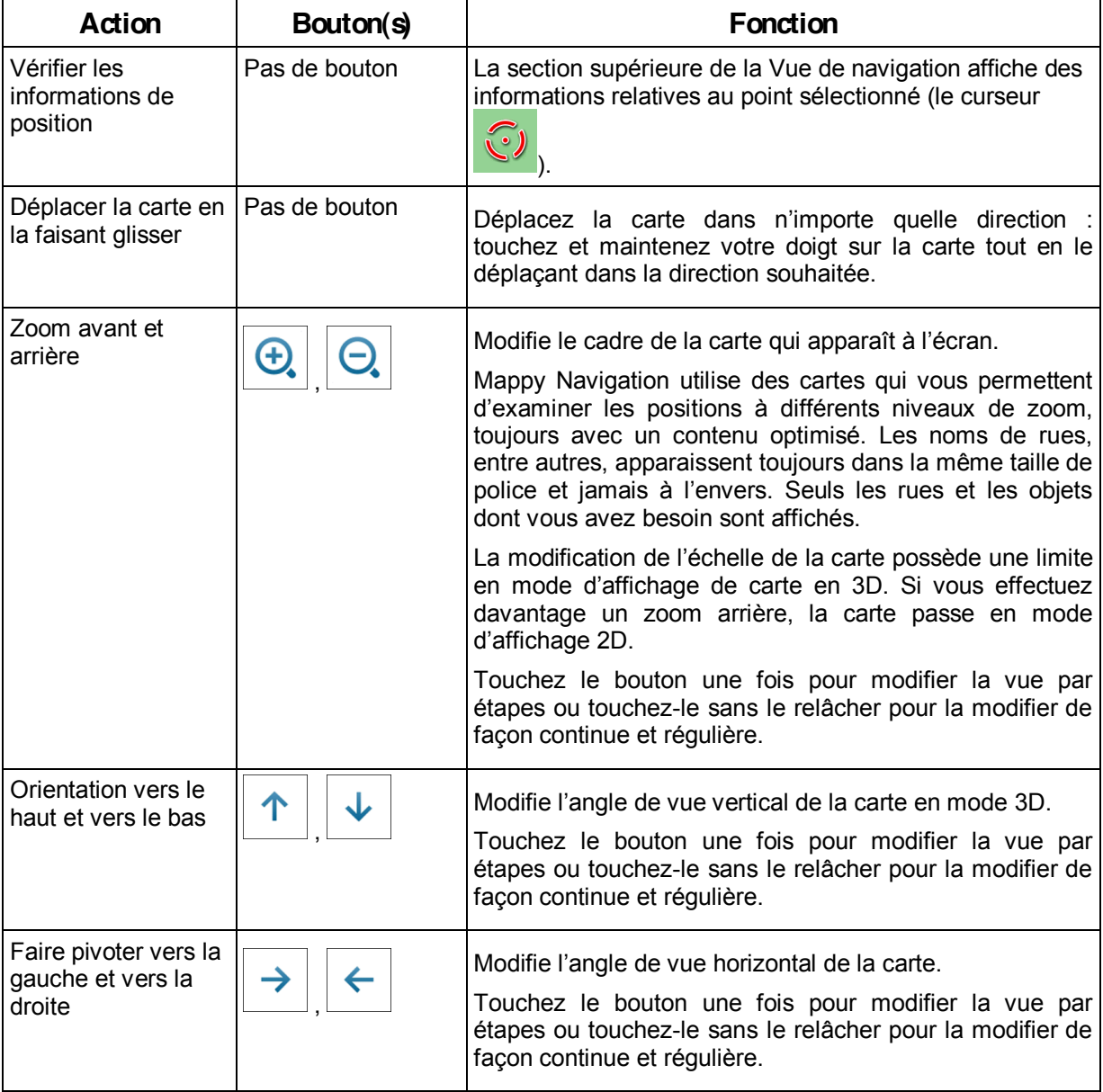

<span id="page-10-0"></span>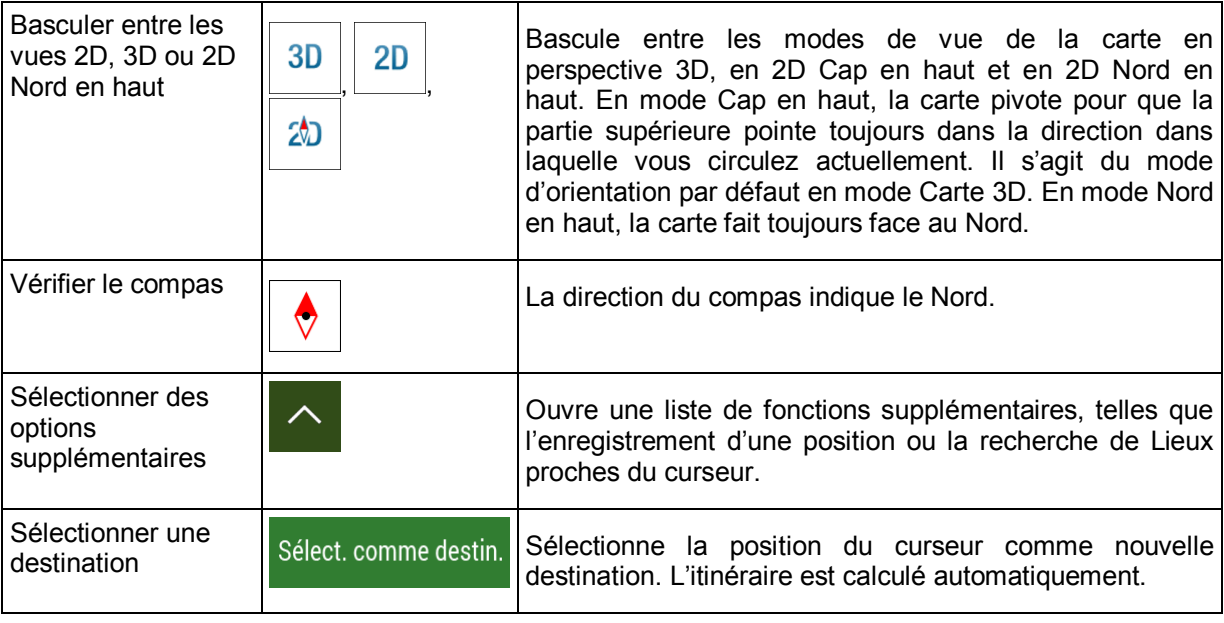

#### **1.3 Vue de navigation**

Le vue de navigation est l'écran principal de Mappy Navigation qui indique l'itinéraire prévu sur une carte. Mappy Navigation fonctionne avec des cartes numériques qui ne sont pas seulement une version informatique des cartes traditionnelles en papier. Comme les cartes routières en papier, le mode 2D des cartes numériques indique les rues et les routes. La hauteur est également représentée par des couleurs.

Le vue de navigation affiche les boutons d'écran, les champs de données et les informations sur l'itinéraire suivantes sur la carte pendant la navigation :

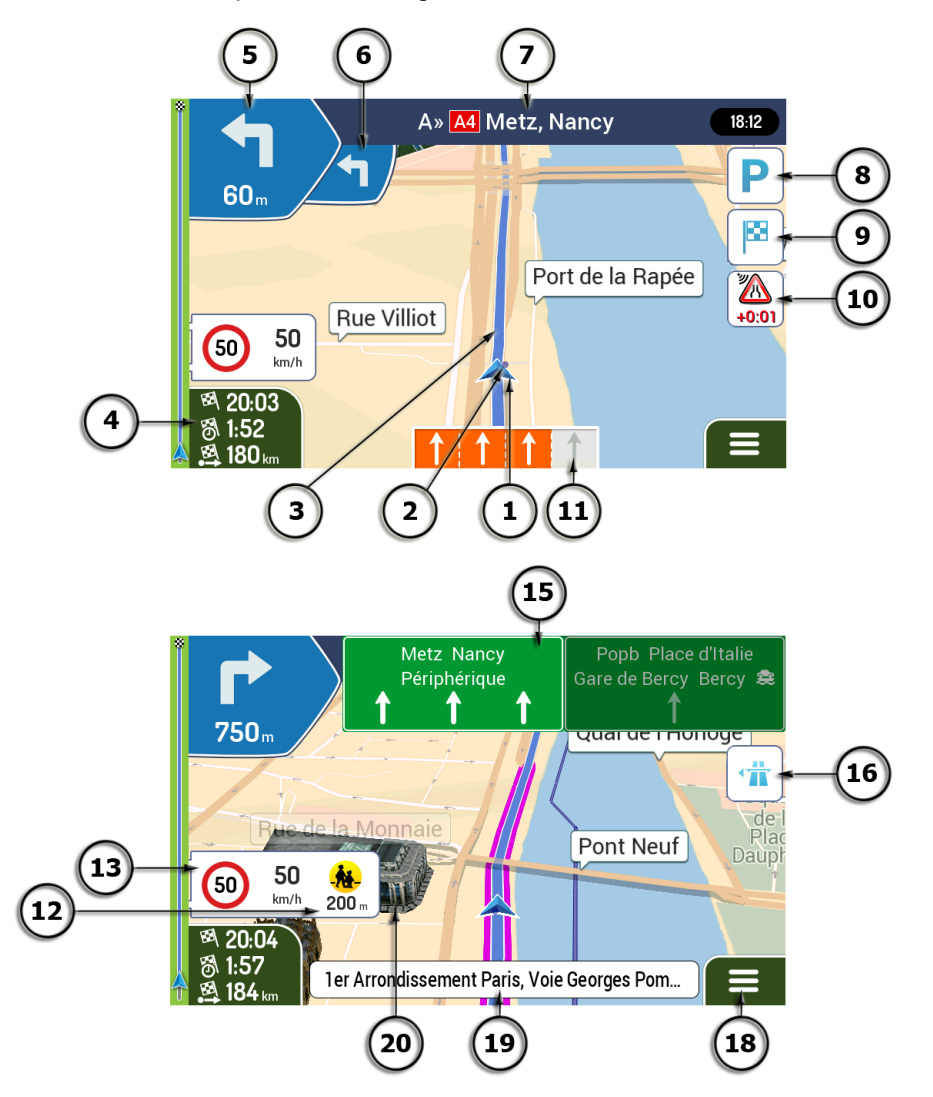

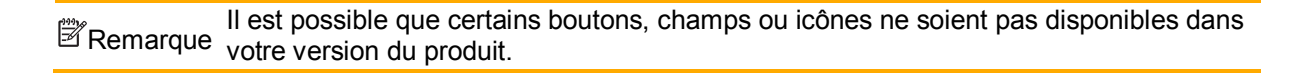

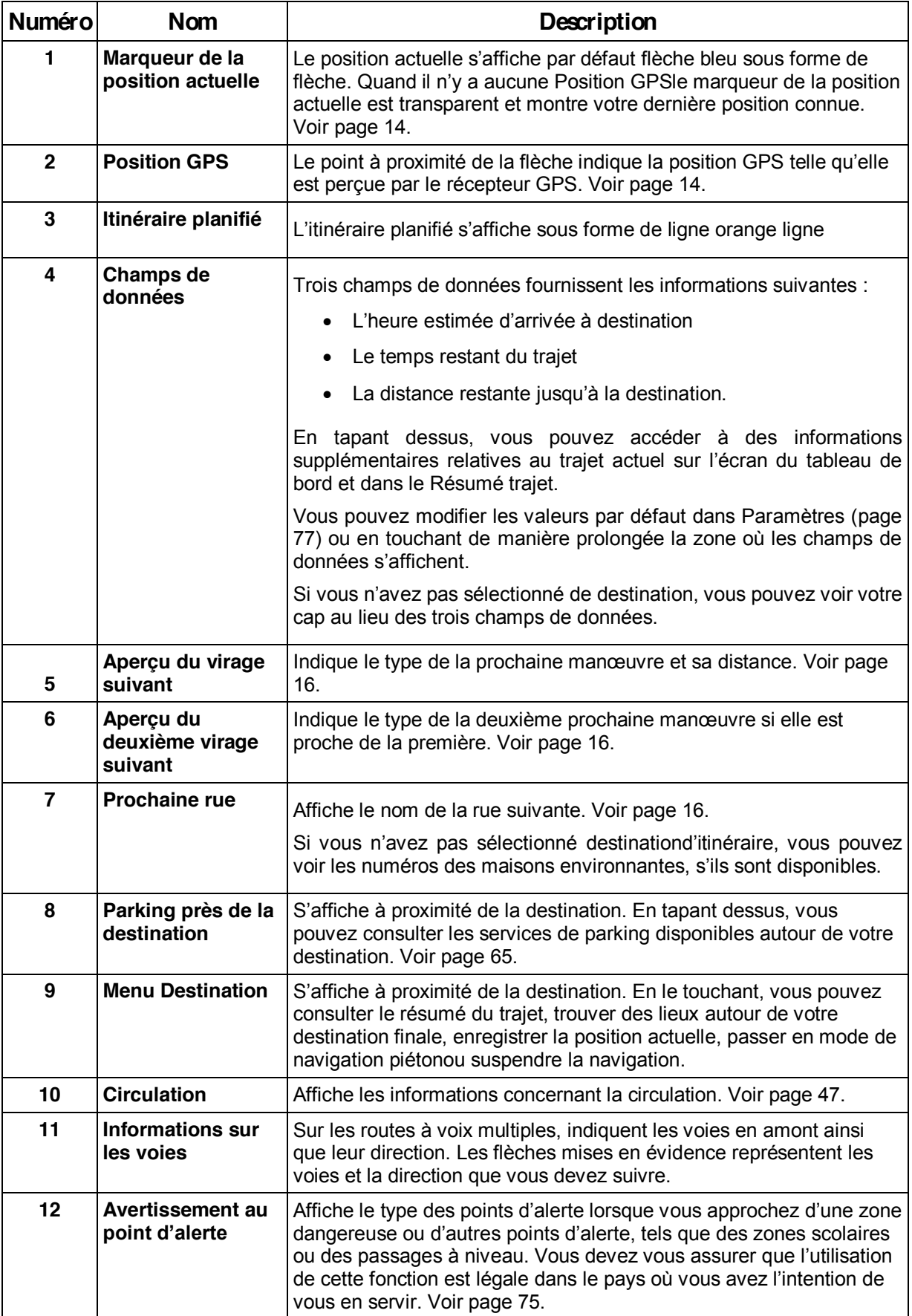

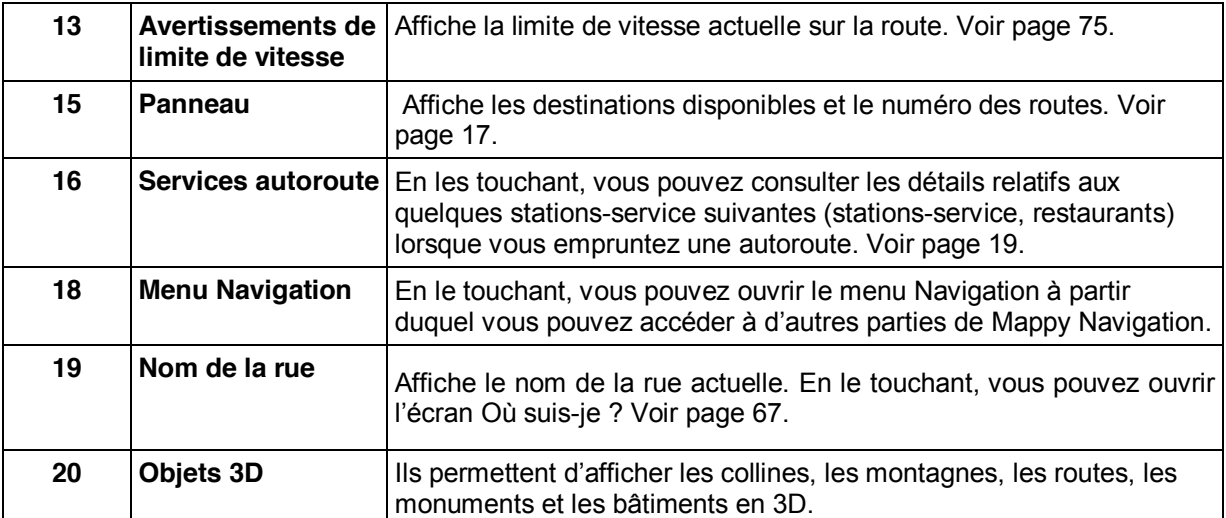

Si vous approchez de la sortie d'une autoroute ou d'une intersection complexe et que les informations dont vous avez besoin existent, la carte est remplacée par une vue en 3D du carrefour. Voir pag[e 18.](#page-17-2)

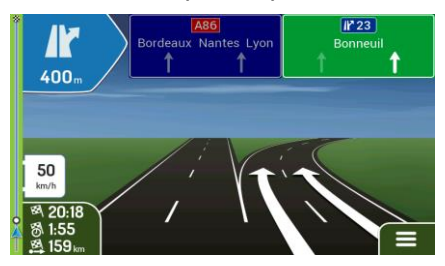

Lorsque vous entrez dans un tunnel, la carte est remplacée par l'image générique d'un tunnel. Voir page [18.](#page-17-3)

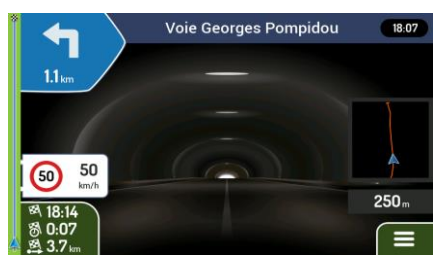

#### <span id="page-13-0"></span>**1.3.1 Rues et routes**

<span id="page-13-1"></span>Mappy Navigation affiche les rues de manière semblable aux cartes routières en papier. Leur largeur et couleur indiquent leur importance ; vous pouvez facilement faire la différence entre une autoroute et une petite rue.

#### <span id="page-13-2"></span>**1.3.2 Marqueurs de position GPS**

Lorsque votre position GPS est disponible, Mappy Navigation indique votre position actuelle. Par défaut, ce marqueur est une flèche bleu flèche. Le point à proximité de la flèche indique la position GPS telle qu'elle est perçue par le récepteur GPS.

L'emplacement exact du marqueur de la position actuelle dépend du type de véhicule utilisé pour le calcul de l'itinéraire et le mode de navigation. Vous pouvez régler les deux dans Préférences itinéraire (page [70\)](#page-69-2).

- Si vous choisissez le mode piéton et/ou la navigation tout terrain, le marqueur de position se trouve à votre position GPS exacte. La direction de l'icône indique votre cap actuel.
- Dans les autres cas, il est possible que le marqueur de position n'indique pas votre position GPS et votre cap exacts. Si des rues se trouvent à proximité, la position GPS se verrouille et s'aligne sur la rue la plus proche pour supprimer les erreurs de position GPS et la direction de l'icône s'aligne sur la direction de la rue.

#### <span id="page-14-0"></span>**1.3.3 L'itinéraire planifié**

L'itinéraire planifié correspond à l'itinéraire que vous êtes en train de parcourir. Chaque fois que la destination est définie, l'itinéraire est actif jusqu'à sa suppression, arrivée à destination ou suppression de la navigation. Mappy Navigation affiche l'itinéraire de la façon suivante :

<span id="page-14-1"></span>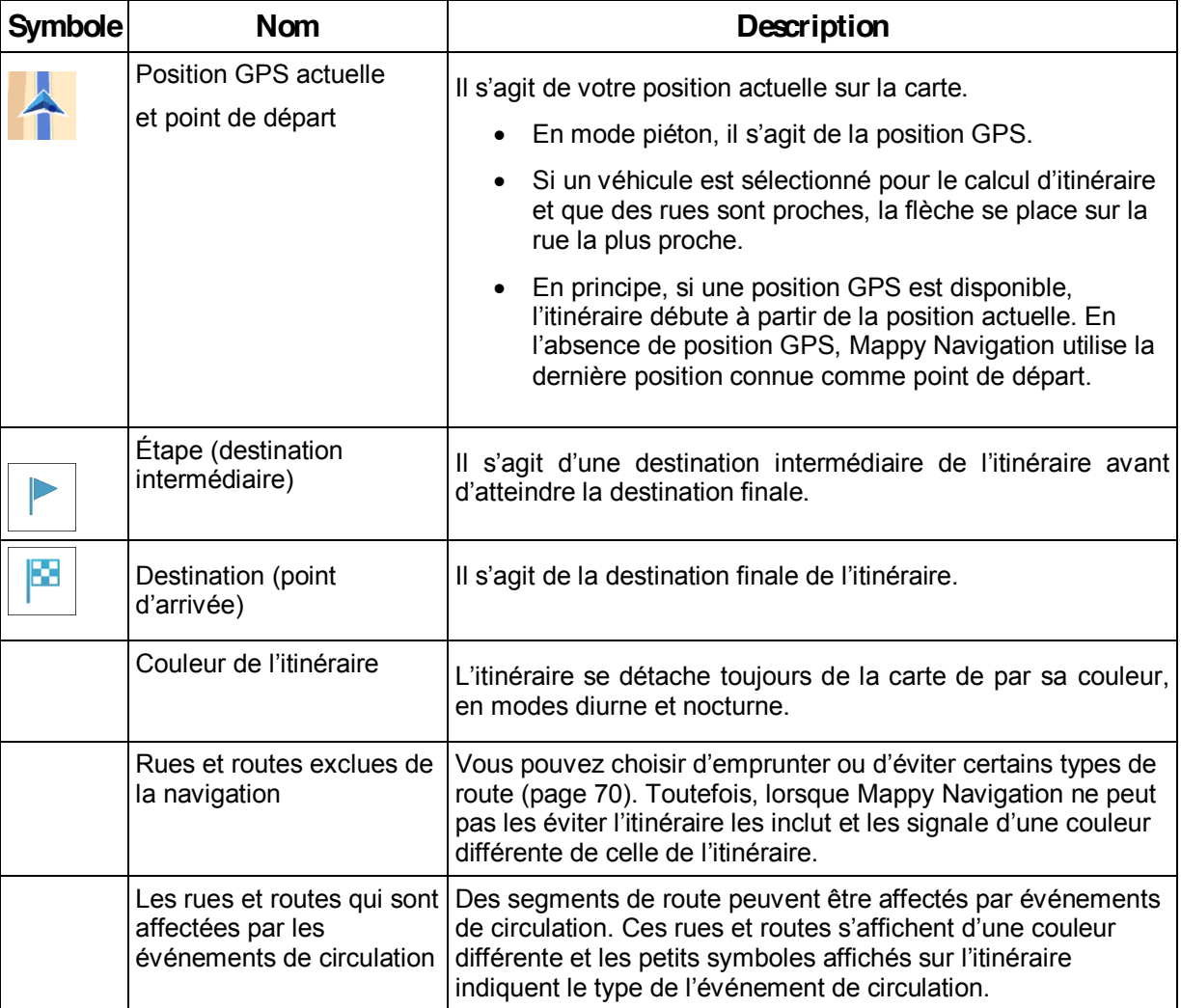

#### <span id="page-15-1"></span>1.3.4 Aperçu du virage et de la prochaine rue

Lors de la navigation d'un itinéraire, la section supérieure de la vue de navigation indique des informations sur l'événement de l'itinéraire suivant (manœuvre) et la rue ou la ville suivante.

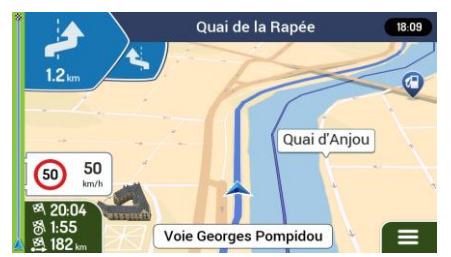

Un champ se trouve dans l'angle supérieur gauche et affiche la prochaine manœuvre. Le type de manœuvre (virage, rond-point, sortie d'autoroute, etc.) ainsi que sa distance par rapport à la position actuelle sont affichés.

Une icône plus petite indique le type de la seconde manœuvre suivante si elle est proche de la première. Autrement, seule la manœuvre suivante s'affiche. Touchez l'icône de la manœuvre actuelle pour ouvrir l'écran Itinéraire.

#### <span id="page-15-0"></span>1.3.5 Icônes de manœuvre

Pendant la navigation, la prochaine manœuvre s'affiche dans le coin supérieur gauche. La plupart des icônes de manœuvre sont intuitives. Le tableau suivant répertorie une partie des événements d'itinéraire fréquemment affichés :

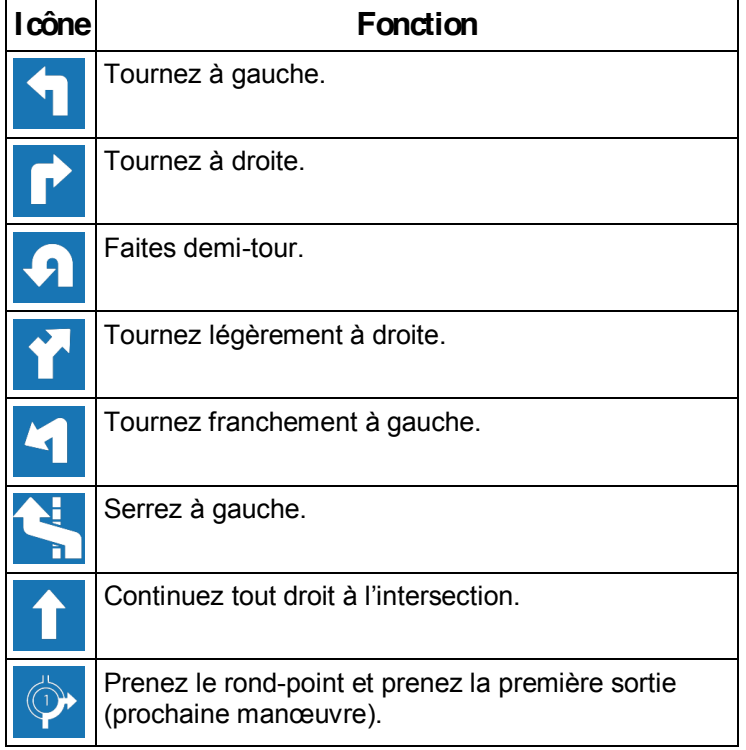

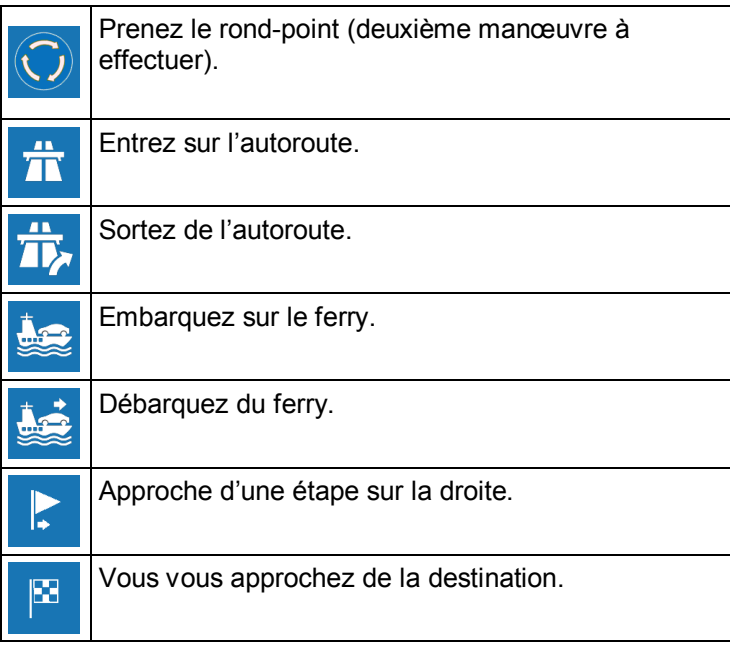

#### <span id="page-16-0"></span>**1.3.6 Informations sur les voies**

Lorsque vous roulez sur une route à voies multiples, il est essentiel d'emprunter la bonne voie de circulation afin de suivre l'itinéraire planifié. Si les informations sur les voies sont disponibles dans les données de carte, Mappy Navigation affiche les voies et leurs directions à l'aide de petites flèches situées en bas de la carte. Les flèches mises en évidence représentent les voies et la direction que vous devez suivre.

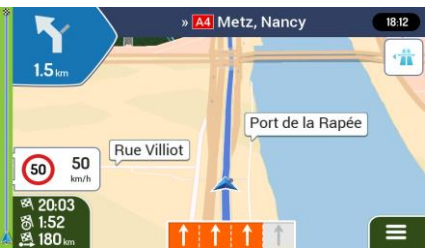

#### <span id="page-16-2"></span><span id="page-16-1"></span>**1.3.7 Panneaux**

Si des informations nécessaires sont disponibles, Mappy Navigation affiche les panneaux en haut de la carte. Leur couleur et leur style rappellent ceux des panneaux installés au-dessus ou sur le bord des routes. Les flèches indiquent les destinations disponibles et le numéro de la route.

Tous les panneaux se ressemblent lors de la conduite et en l'absence d'itinéraire planifié. Pendant la navigation, seuls les panneaux pointant vers les voies à emprunter s'affichent en surbrillance, tandis que les autres sont plus sombres.

Si vous voulez masquer les panneaux qui s'affichent actuellement, touchez l'un d'entre eux et la Vue de navigation normale se rétablit jusqu'à ce que vous receviez de nouvelles informations sur les panneaux.

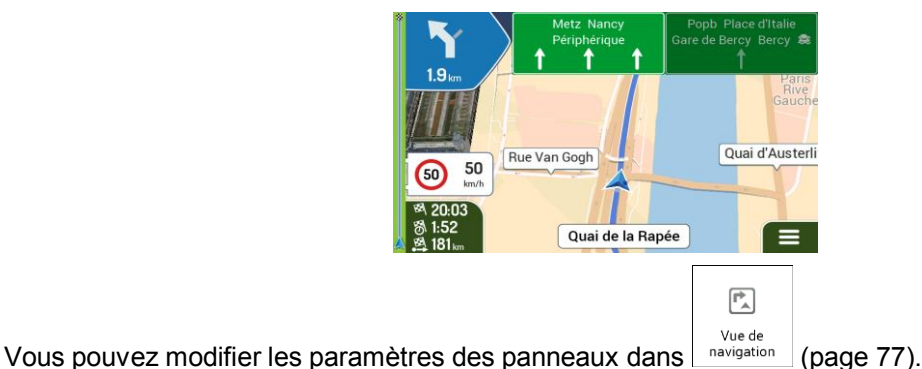

#### <span id="page-17-2"></span><span id="page-17-0"></span>**1.3.8 Vue du carrefour**

Si vous approchez de la sortie d'une autoroute ou d'une intersection complexe et que les informations dont vous avez besoin existent, la carte est remplacée par une vue en 3D du carrefour. Les voies dont vous avez besoin s'affichent avec des flèches. En haut de l'écran, des panneaux routiers vous donnent des informations supplémentaires.

Si vous voulez masquer le carrefour qui s'affiche actuellement et revenir à la Vue de navigation, touchez l'image.

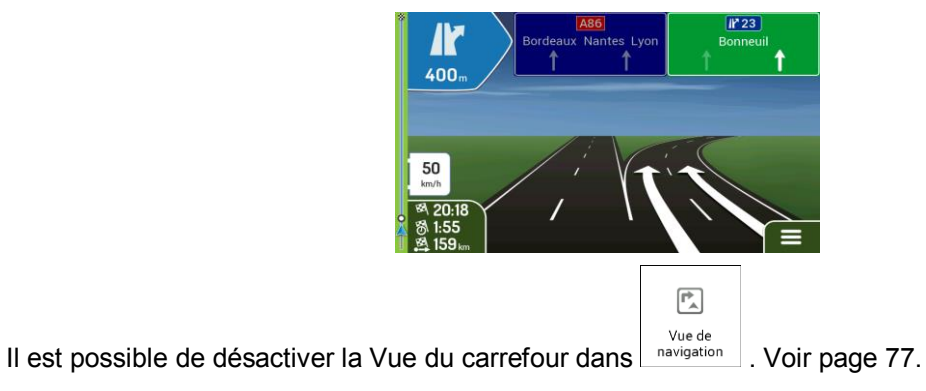

#### <span id="page-17-3"></span><span id="page-17-1"></span>**1.3.9 Vue tunnel**

Lorsque vous entrez dans un tunnel, la carte est remplacée par une image générique du tunnel, de sorte que les routes de surface et les bâtiments ne puissent pas vous distraire.

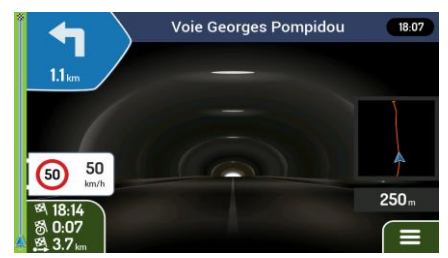

La vue d'ensemble descendante du tunnel affichée dans une fenêtre distincte vous permet de vous orienter. La distance restante à parcourir dans le tunnel s'affiche également.

Après la sortie du tunnel, la vue initiale de la carte est rétablie.

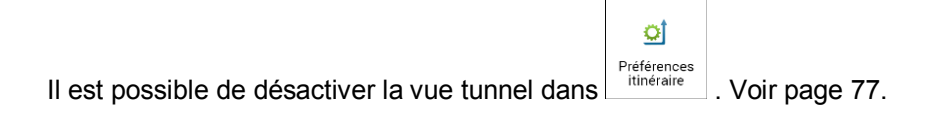

#### <span id="page-18-3"></span><span id="page-18-0"></span>**1.3.10 Services autoroute**

Si vous conduisez sur autoroute, le bouton VIII s'affiche dans le coin supérieur droit de la Vue de navigation. Touchez-le pour ouvrir un panneau muni de détails relatifs à quelques stations-service suivantes (stations-service, restaurants).

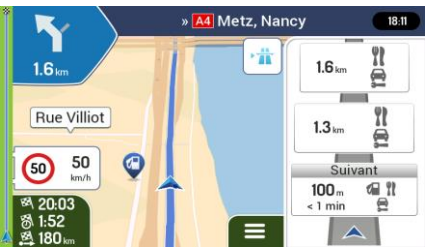

Touchez-en un pour afficher la sortie sur la carte. Vous pouvez facilement ajouter cette stationservice comme étape de votre itinéraire si nécessaire.

Si vous voulez afficher d'autres types de lieux pour les quelques stations-service suivantes, vous

<span id="page-18-1"></span>power change 
$$
les
$$
 icônes dans

\n $g_{\text{average}}^{\text{true de}}$ 

\nVoir page 77

#### **1.3.11 Type d'objets en 3D**

Mappy Navigation prend en charge les types d'objet 3D suivants :

<span id="page-18-2"></span>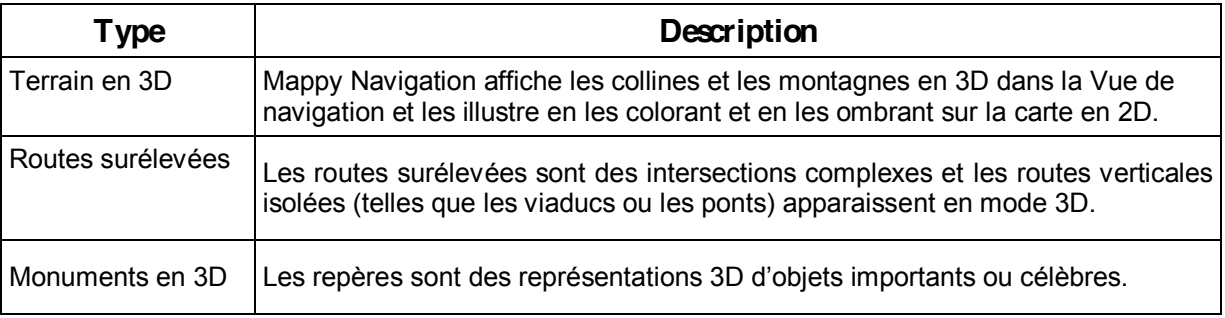

#### 1.3.12 Événements de circulation

Les segments de route concernés par les événements de circulation s'affichent sur la carte en différentes couleurs.

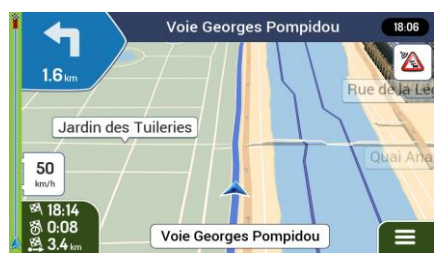

Les icônes suivantes peuvent s'afficher dans le coin supérieur droit de l'écran :

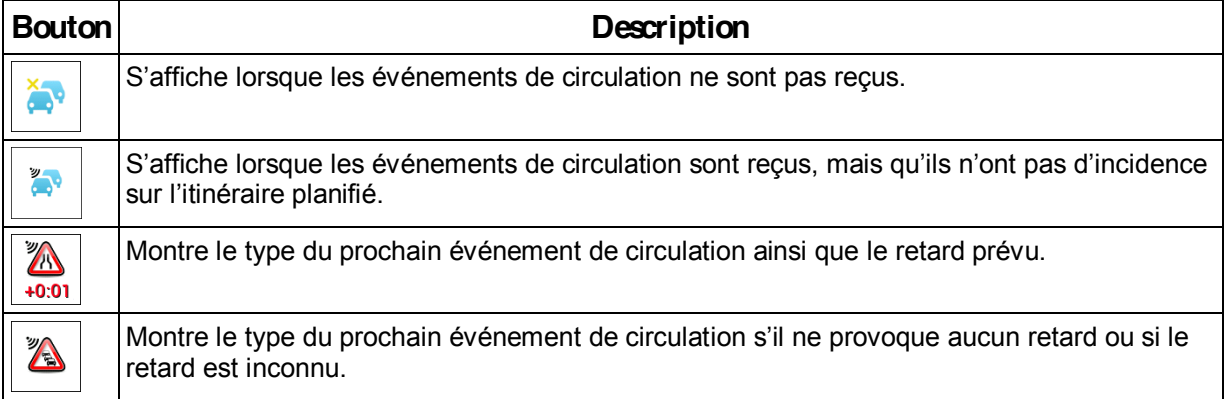

<span id="page-19-0"></span>Pour plus d'informations, voir page 47.

## 1.4 menu Navigation

Sur la Vue de navigation, touchez pour ouvrir le menu Navigation.

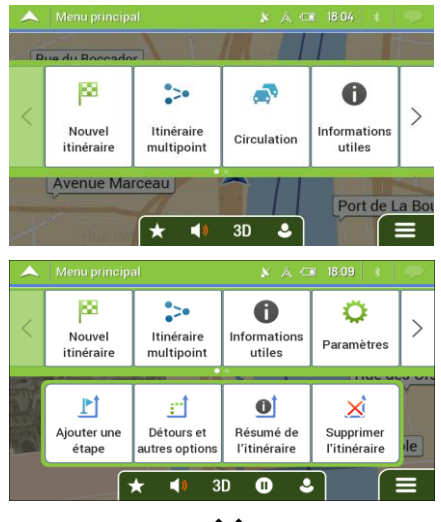

♦

Vous pouvez voir les options de menu suivantes lorsque vous naviguez sans itinéraire planifié :

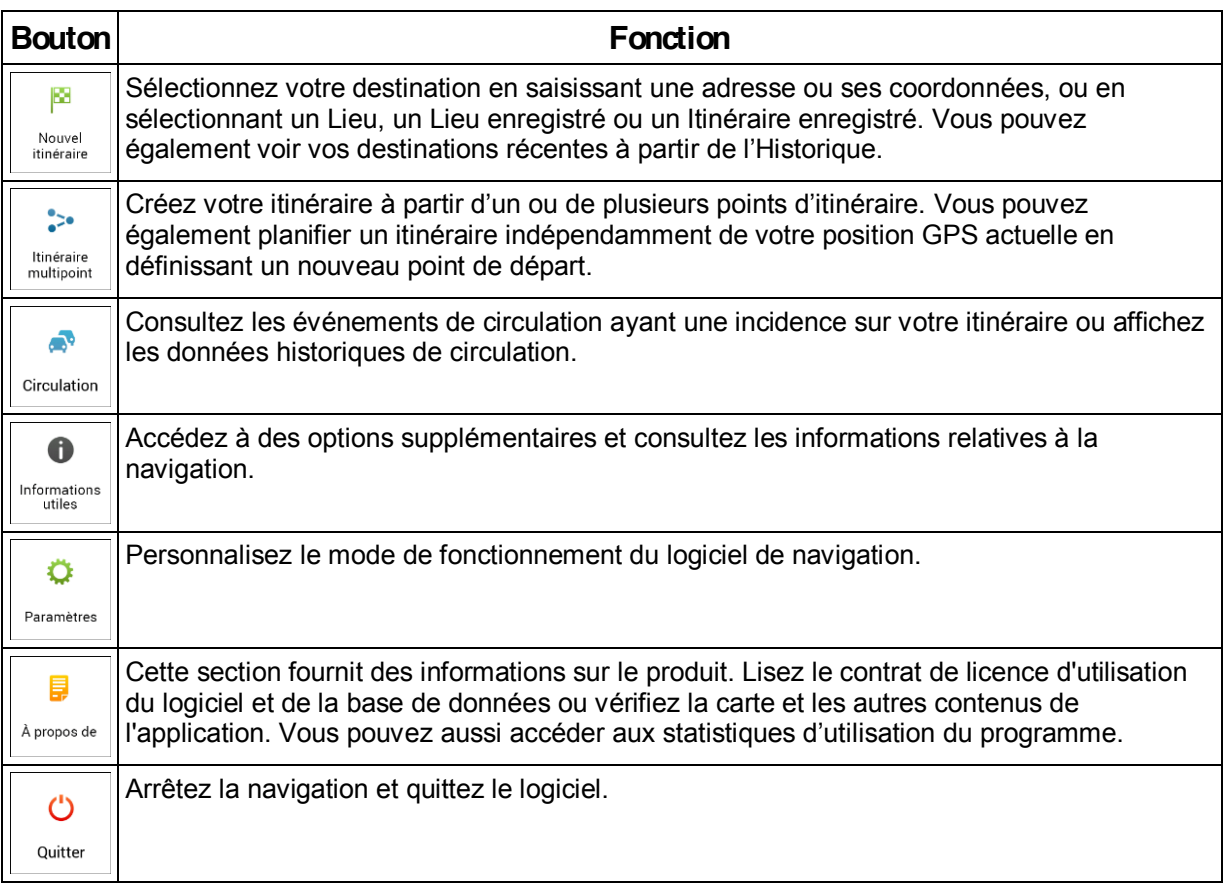

Les options de menu suivantes sont également disponibles avec un itinéraire planifié :

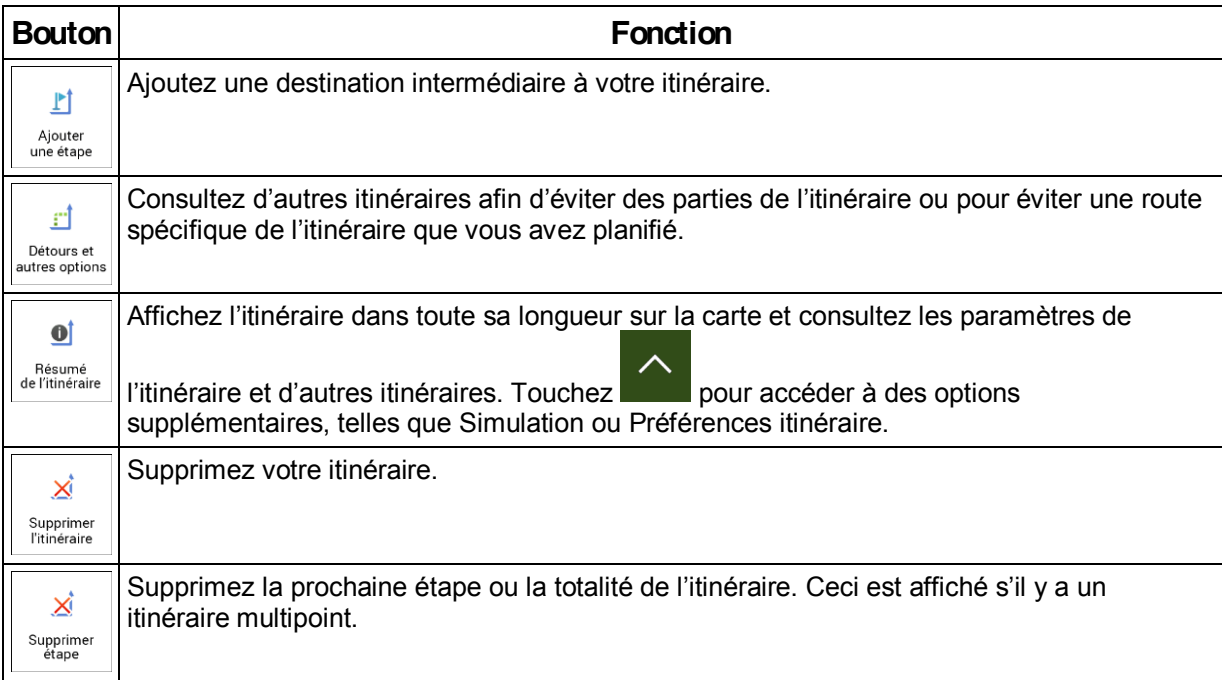

Dans le menu Navigation, vous disposez les options supplémentaires suivantes :

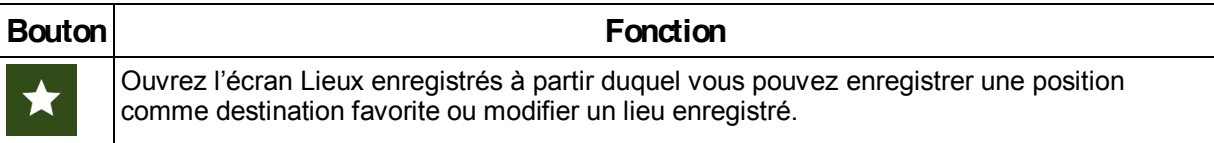

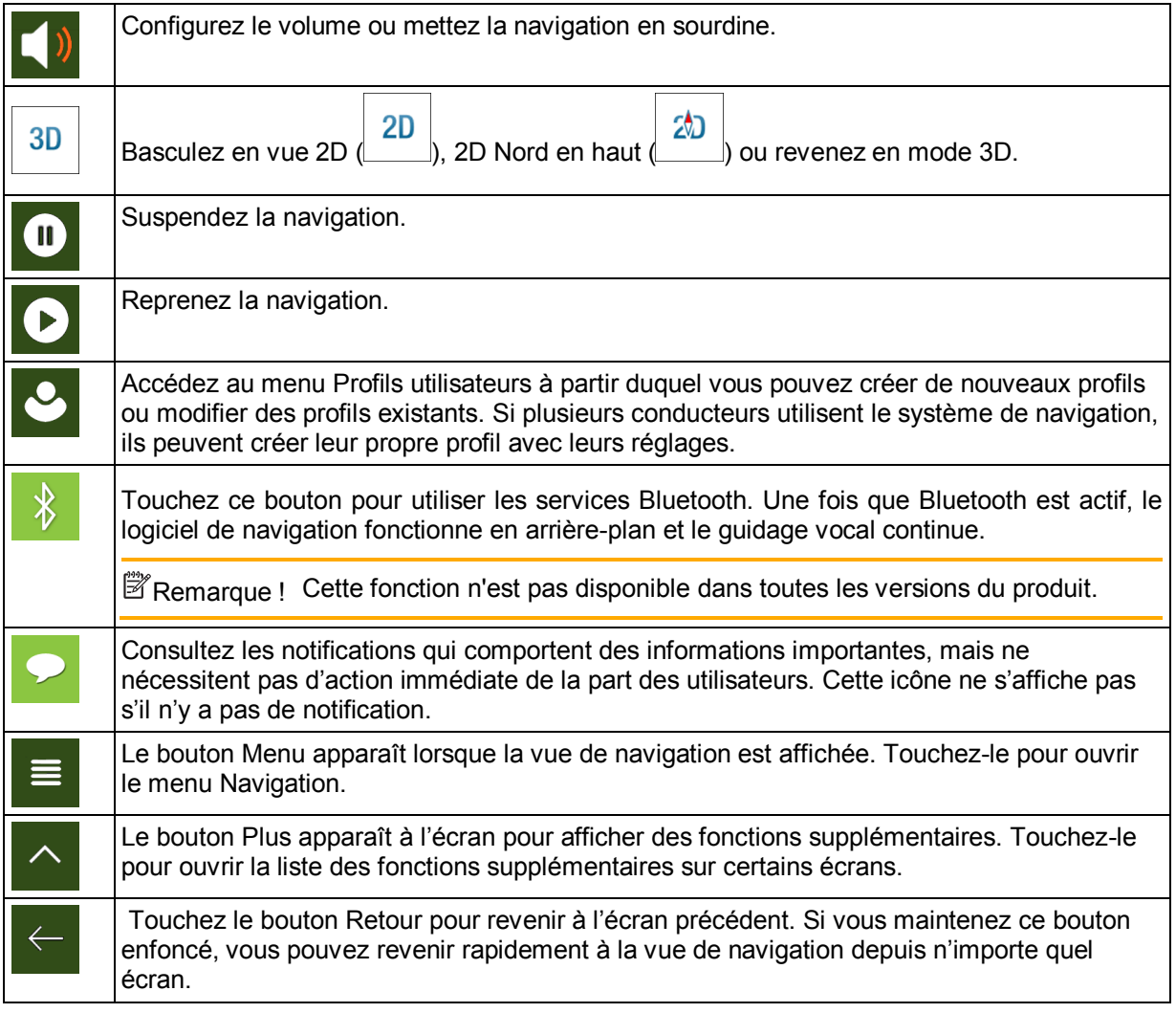

### <span id="page-22-0"></span>**2 Avertissements et informations de sécurité**

Le système de navigation vous permet, grâce à son récepteur GPS intégré, de parvenir à votre destination. Mappy Navigation ne transmet pas votre position GPS ; personne ne peut vous suivre.

Veillez à ne regarder l'écran que si cela est absolument sans danger. Si vous êtes le conducteur du véhicule, nous vous conseillons de planifier et d'examiner l'itinéraire avant de commencer votre trajet. Planifiez votre itinéraire avant de partir et arrêtez-vous si vous souhaitez y apporter des modifications.

Vous devez respecter les règles de circulation. Si vous déviez de l'itinéraire planifié, Mappy Navigation modifie les instructions en conséquence.

### <span id="page-23-0"></span>**3 Utiliser la navigation**

Par défaut. Mappy Navigation calcule les itinéraires à l'aide du réseau routier de cartes fournies avec le produit.

Si vous avez besoin d'un itinéraire pour une navigation immédiate, vous pouvez sélectionner la destination et commencer à vous diriger vers elle immédiatement (navigation normale).

Vous pouvez aussi planifier un itinéraire indépendamment de votre position GPS actuelle même sans réception GPS. Pour ce faire, vous devez définir un nouveau point de départ dans le menu Itinéraire multipoint. Cela interrompt également le guidage afin que l'itinéraire ne soit pas recalculé lorsqu'une nouvelle position est reçue. Voir page [49.](#page-48-2)

Vous pouvez planifier des itinéraires comportant plusieurs destinations en sélectionnant une première, puis une seconde destination et en les ajoutant à votre itinéraire. Vous pouvez ajouter autant de destinations que vous le désirez à votre itinéraire. Voir page [45.](#page-44-1)

<span id="page-23-1"></span>Vous pouvez aussi utiliser Mappy Navigation pour la navigation tout terrain. Voir page [59.](#page-58-4)

#### **3.1 Sélectionner une destination**

Vous pouvez choisir votre destination en sélectionnant l'une des options suivantes :

- Utiliser la recherche combinée pour effectuer une recherche parmi différents types de destination simultanément, voir pag[e 24](#page-23-3)
- Saisir une adresse complète ou partielle, par exemple le nom de la rue sans le numéro de la maison, voir pag[e 26](#page-25-1)
- Sélectionner un lieu comme votre destination, voir page [33](#page-32-2)
- Sélectionner un lieu précédemment enregistré comme destination, voir pag[e 40](#page-39-0)
- Sélectionner un lieu dans l'historique des destinations utilisées précédemment, voir page [41](#page-40-1)
- Sélectionner un itinéraire précédemment enregistré, voir page [42](#page-41-1)
- Saisir les coordonnées de la destination, voir page [43](#page-42-1)
- Sélectionner un emplacement sur la carte, voir page [44](#page-43-1)
- <span id="page-23-3"></span><span id="page-23-2"></span>Planifier un itinéraire multipoint, voir page [45.](#page-44-1)

#### **3.1.1 Utiliser la recherche combinée**

Il existe plusieurs façons de sélectionner votre destination. Vous pouvez initier une recherche distincte pour des adresses, des lieux, des lieux enregistrés ou des destinations récentes, mais la manière la plus rapide de les rechercher consiste à utiliser la recherche combinée.

Effectuez les étapes suivantes pour utiliser la recherche combinée :

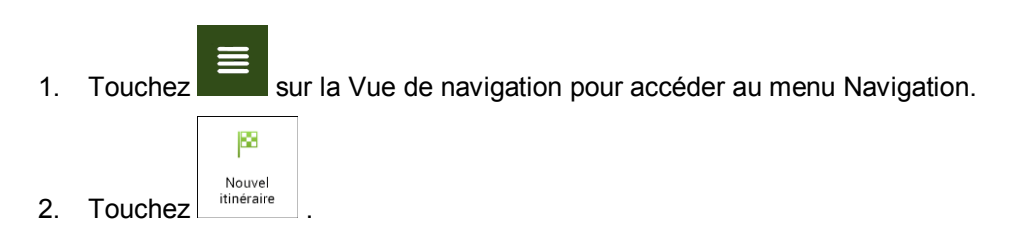

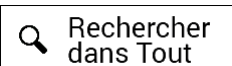

3. Touchez 4 dans Tout Juste 8 Vous pouvez voir la ligne d'entrée en haut de l'écran. Juste à côté, la zone de recherche apparaît, c'est-à-dire la ville autour de laquelle la recherche est effectuée. La zone de recherche par défaut est la zone où vous vous trouvez. Pour une recherche locale, ignorez l'étape suivante.

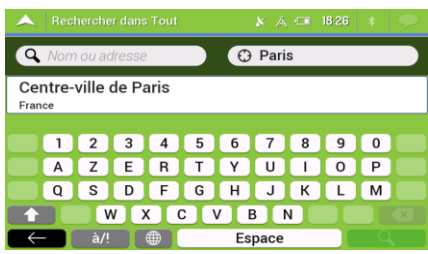

4. (facultatif) Pour effectuer une recherche dans une zone différente, touchez le champ de saisie avec la zone de recherche et commencez à saisir le nom de la nouvelle zone de recherche sur le clavier.

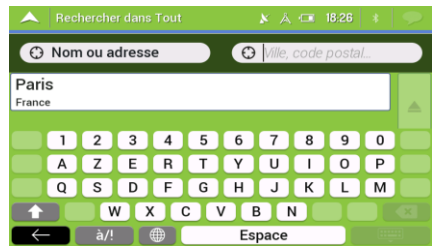

Il vous suffit de saisir quelques lettres pour obtenir un résultat. Le résultat le plus probable apparaît sous la ligne d'entrée au fur et à mesure que vous saisissez de nouvelles lettres.

- a. Si la nouvelle zone de recherche se trouve dans un pays différent, commencez à saisir le pays et la ville. Il suffit généralement de taper les premières lettres du pays ou de la ville, et il est également possible d'utiliser les abréviations conventionnelles.
- correspondants.

b. Touchez **pour voir la totalité de la liste des résultats** 

5. Lorsque la zone de recherche appropriée apparaît, commencez à saisir le nom, l'adresse ou la catégorie de la destination que vous recherchez.

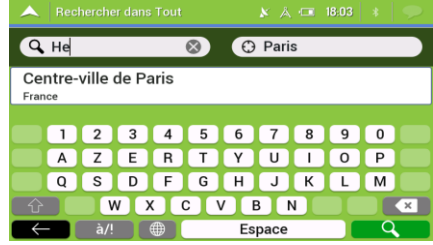

6. Touchez  $\mathbb{R}$  sour revenir à l'écran des résultats. Tous les résultats apparaissent dans la liste, quel que soit leur type. Les adresses, lieux, catégories de lieu, lieux enregistrés et destinations récentes sont mélangés dans une seule liste. Vous pouvez sélectionner immédiatement le résultat que vous souhaitez utiliser comme destination ou restreindre la liste des résultats pour un seul type (p. ex., les lieux).

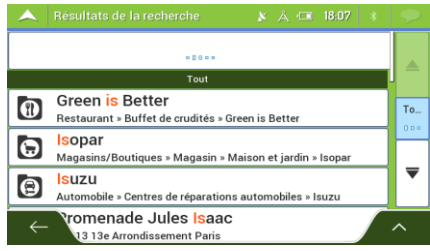

7. Lorsque la destination est sélectionnée, une carte en plein écran apparaît avec le point sélectionné au milieu. Au besoin, touchez un autre endroit sur la carte pour modifier la

destination. Le curseur ( $\leq$ ) s'affiche à la nouvelle position.

8. Vérifiez les paramètres des types de routes et modifiez-les si nécessaire.

Place de la Concorde  $\bigoplus$  $\Theta$ **Irs** La Re Sélect, comme destin

# Sélect. comme destin.

9. Touchez pour confirmer la destination ou touchez pour sélectionner

- une destination différente.
- 10. L'itinéraire est calculé et la carte l'affiche en totalité, ce qui vous permet de consulter les

informations sur l'itinéraire et d'autres itinéraires. Touchez pour modifier les paramètres Lancer navigation

de l'itinéraire ou touchez<br>  $\begin{bmatrix} \text{S} \\ \text{S} \end{bmatrix}$  pour commencer votre trajet.

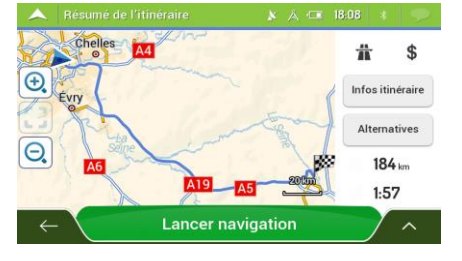

#### <span id="page-25-1"></span><span id="page-25-0"></span>**3.1.2 Sélectionner une adresse**

Si vous connaissez une partie de l'adresse, il s'agit du moyen le plus rapide de sélectionner votre destination.

Sur le même écran, vous pouvez rechercher une adresse en entrant les informations suivantes :

- L'adresse exacte, notamment le numéro de la maison, voir page [27](#page-26-1)
- $\bullet$  Le centre d'une ville, voir page [30](#page-29-1)
- Le point central d'une rue, voir page [31](#page-30-2)
- Une intersection, voir pag[e 31](#page-30-3)
- N'importe quelle option ci-dessus, en commençant par le code postal, voir page [32.](#page-31-1)

#### <span id="page-26-1"></span><span id="page-26-0"></span>**3.1.2.1 Saisir une adresse**

Pour saisir une adresse en tant que destination, effectuez les étapes suivantes :

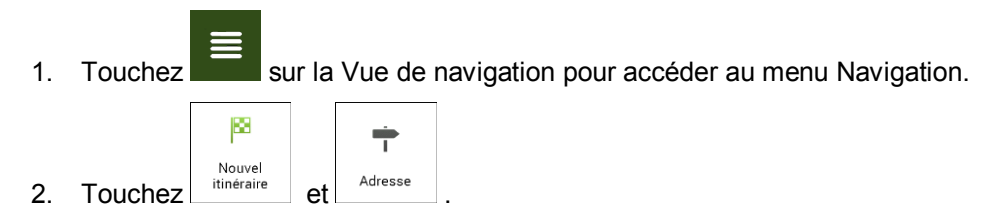

- 3. Par défaut, Mappy Navigation propose le pays et la ville où vous vous trouvez, (ou s'il n'existe pas de position GPS valide, le pays et la ville de la dernière position connue). Si besoin est, modifiez le pays en effectuant les étapes suivantes :
	- a. Touchez le champ Pays.

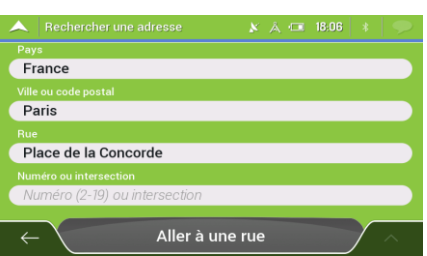

- b. Sur l'écran Sélectionner le pays, vous pouvez immédiatement sélectionner un pays dans la liste située en dessous du champ de saisie ou commencer en saisissant quelques-unes des premières lettres du pays sur le clavier.
- dans la liste.

c. Touchez

- 4. Si besoin est, sélectionnez une nouvelle ville en effectuant les étapes suivantes :
	- a. Touchez le champ Ville ou code postal.

**Record** 

b. (facultatif) Sur l'écran Ville ou code postal, vous pouvez sélectionner une ville dans la liste des suggestions.

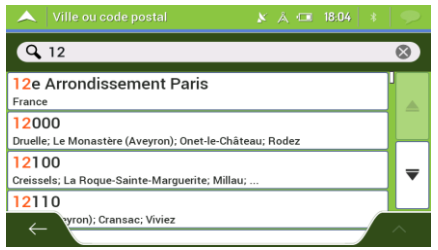

c. Sinon, commencez en saisissant quelques-unes des premières lettres de la ville. Les noms correspondant à la chaîne s'affichent dans une liste.

men

d. Pour ouvrir la liste, touchez et sélectionnez la ville.

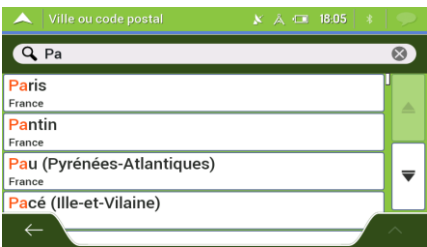

- 5. Saisissez le nom de la rue en effectuant les étapes suivantes :
	- a. Touchez le champ Nom de la rue.

b. (facultatif) Sur l'écran Sélectionner rue, vous pouvez sélectionner immédiatement une rue dans la liste des suggestions.

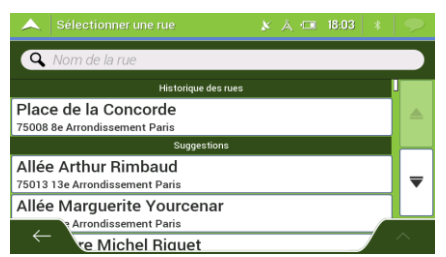

c. Sinon, commencez à saisir le début du nom de la rue à l'aide du clavier. Les noms correspondant à la chaîne s'affichent dans une liste.

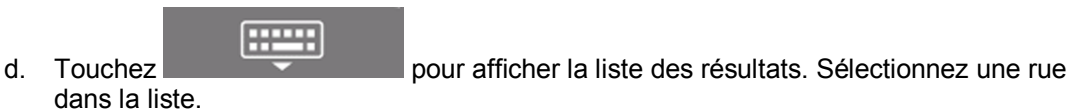

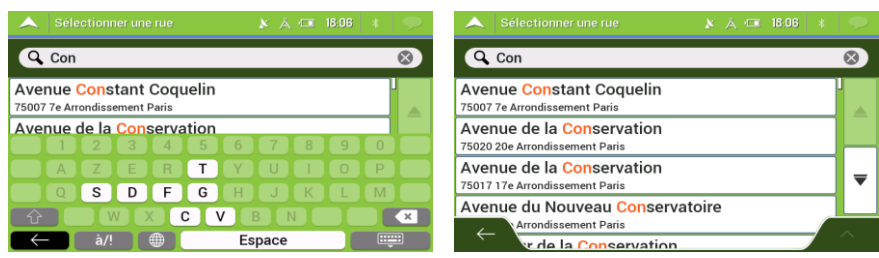

6. La carte plein écran apparaît. Le point sélectionné figure au milieu. Au besoin, touchez un

autre endroit sur la carte pour modifier la destination. Le curseur  $($   $\bullet$   $)$  s'affiche au nouvel emplacement.

7. Vérifiez les paramètres des types de routes et modifiez-les si nécessaire.

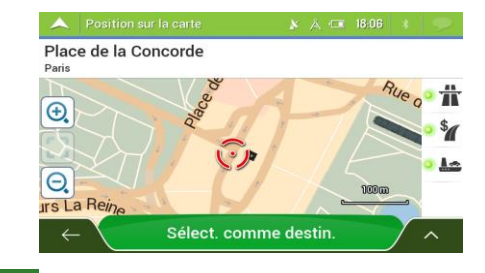

Sélect. comme destin. 8. Touchez pour confirmer votre destination. Vous pouvez également

sélectionner un point situé à proximité sur la carte ou toucher pour sélectionner une destination différente.

9. L'itinéraire est calculé et la carte l'affiche en totalité, ce qui vous permet de consulter les

informations sur l'itinéraire et d'autres itinéraires. Touchez pour modifier les paramètres Lancer navigation de l'itinéraire ou touchez  $\sqrt{2}$ ÷  $\hat{\mathbf{s}}$ 个  $\overline{\bigoplus}$ nfos itinéraire Alternati  $\Theta$  $184 1.57$ 

**Lancer navigation** 

#### <span id="page-29-1"></span><span id="page-29-0"></span>**3.1.2.2 Sélectionner un centre-ville**

nécessaire.

Le centre-ville n'est pas le centre géométrique de la ville mais un point arbitraire défini par les créateurs de la carte. Dans les petites villes et villages, il s'agit généralement de l'intersection la plus importante et dans les plus grandes villes, il s'agit de l'une des principales intersections.

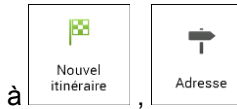

1. Accédez à  $\vert$  itinéraire  $\vert$ ,  $\vert$  Adresse et modifiez le pays comme décrit plus haut (page [27\)](#page-26-1), si

- 2. Si besoin est, sélectionnez une nouvelle ville en effectuant les étapes suivantes :
	- a. Touchez le champ Ville ou code postal.
	- b. (facultatif) Sur l'écran Ville ou code postal, vous pouvez sélectionner une ville dans la liste des suggestions.

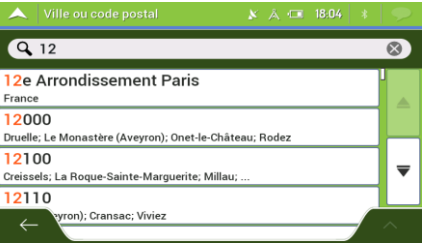

- c. Sinon, commencez en saisissant quelques-unes des premières lettres de la ville. Les noms correspondant à la chaîne s'affichent dans une liste.
- m d. Pour ouvrir la liste, touchez et sélectionnez la ville. Q Pa  $\overline{\mathfrak{D}}$ Paris France Pantin Pau (Pyrénées-Atlantiques) France Pacé (Ille-et-Vilaine)

Allez vers une ville 3. Touchez . De cette façon, le centre de la ville affichée devient la destination de l'itinéraire.

#### <span id="page-30-2"></span><span id="page-30-0"></span>**3.1.2.3** Sélectionner le point central d'une rue

Pour naviguer jusqu'au point central d'une rue sans saisir de numéro de maison, effectuez les étapes suivantes :

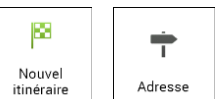

- 1. Accédez à <sup>Nouvel</sup> , Adresse et sélectionnez le pays et la ville comme expliqué précédemment. L'écran Sélectionner rue s'affiche.
- 2. Saisissez le nom de la rue en effectuant les étapes suivantes :

mur.

- a. Touchez le champ Nom de la rue.
- b. (facultatif) Sur l'écran Sélectionner rue, vous pouvez sélectionner immédiatement une rue dans la liste des suggestions.

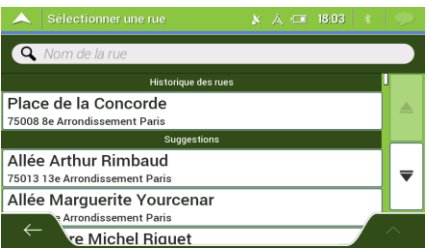

- c. Sinon, commencez à saisir le début du nom de la rue à l'aide du clavier. Les noms correspondant à la chaîne s'affichent dans une liste.
- dans la liste.

d. Touchez pour afficher la liste des résultats. Sélectionnez une rue

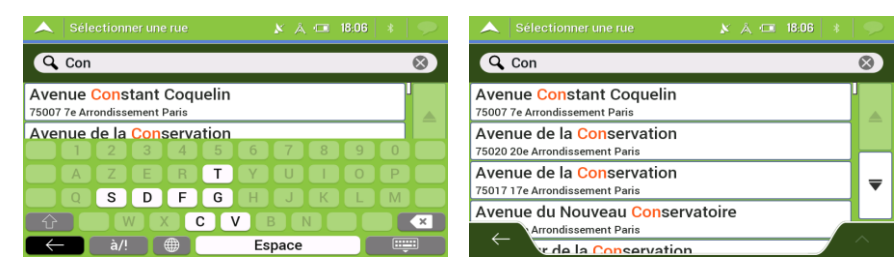

3. Au lieu de saisir le numéro de maison, touchez **. Le met la partieu de la rue est** sélectionné comme destination.

# Aller à une rue

#### <span id="page-30-3"></span><span id="page-30-1"></span>**3.1.2.4 Sélectionner une intersection dans une ville**

Pour naviguer jusqu'à une intersection, effectuez les étapes suivantes :

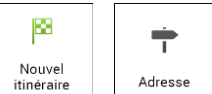

précédemment.

1. Accédez à  $\left| \frac{1}{\text{time} \cdot \text{time}} \right|$ ,  $\left| \frac{1}{\text{otherwise}} \right|$  et sélectionnez le pays et la ville comme expliqué

31

- 2. Saisissez le nom de la rue en effectuant les étapes suivantes :
	- a. Touchez le champ Nom de la rue.
	- b. (facultatif) Sur l'écran Sélectionner rue, vous pouvez sélectionner immédiatement une rue dans la liste des suggestions.

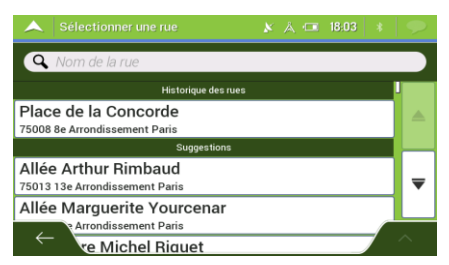

- c. Sinon, commencez à saisir le début du nom de la rue à l'aide du clavier. Les noms correspondant à la chaîne s'affichent dans une liste.
- **FFFEED** d. Touchez pour afficher la liste des résultats. Sélectionnez une rue dans la liste.

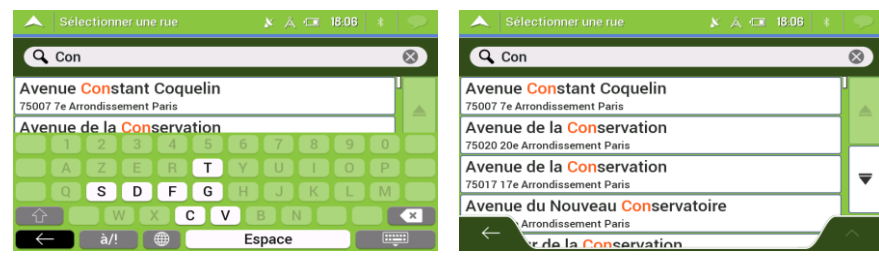

3. Touchez le champ Numéro de maison ou intersection et parcourez la liste des intersections ou commencez à saisir le nom de la rue dans le champ. Sélectionnez-en une dans la liste.

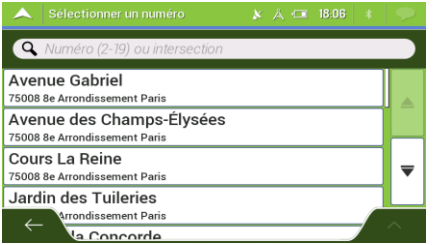

#### <span id="page-31-1"></span><span id="page-31-0"></span>**3.1.2.5 Utiliser le code postal pour sélectionner une destination**

Vous pouvez également sélectionner n'importe quel type de destination en saisissant le code postal au lieu du nom de la ville. Pour sélectionner le code postal, effectuez les étapes suivantes :

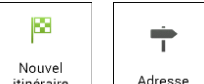

1. Accédez à  $\left\lfloor \frac{\text{minimize}}{\text{minimize}} \right\rfloor$ ,  $\left\lfloor \frac{\text{Adresse}}{\text{maximize}} \right\rfloor$  et modifiez le pays comme décrit plus haut (page [27\)](#page-26-1), si

2. Touchez le champ Ville ou code postal.

 $123$ 

nécessaire.

3. Saisissez le code postal en effectuant les étapes suivantes :

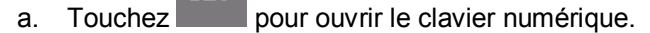

b. Commencez à saisir le code postal.

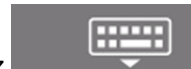

c. Touchez pour afficher la liste des résultats.

 $\bullet$ 

d. Rechercher le lieu souhaité.

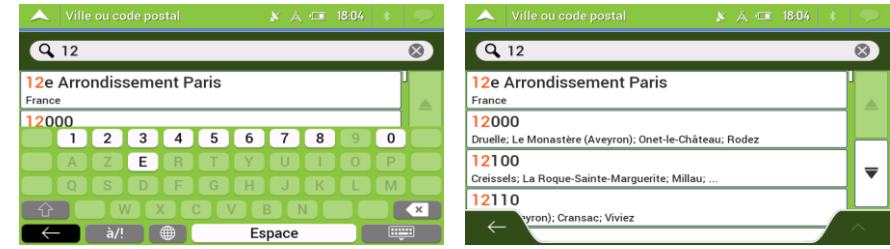

<span id="page-32-2"></span><span id="page-32-0"></span>4. Continuez la recherche comme expliqué précédemment (page [27\)](#page-26-1).

#### **3.1.3 Sélectionner un lieu d'intérêt**

Vous pouvez rechercher des lieux d'intérêt (Lieux) dans le menu

Sur le même écran, vous pouvez rechercher un lieu en sélectionnant l'une des options suivantes :

- En trouvant des types de lieu fréquemment recherchés à l'aide des catégories de recherche rapide, voir page [33](#page-32-3)
- En recherchant un lieu par son nom, voir page [37](#page-36-1)
- En recherchant un lieu par sa catégorie, voir page [35](#page-34-1)

En cas d'urgence, vous pouvez également rechercher de l'aide proche, voir page [38](#page-37-1)

Certaines versions du logiciel contiennent une offre exclusive de campings. Les POI Camping-Car sont dans la catégorie « POI CampingCar EUROPE ». Les POI Camping sont ₩ Astuce ! dans la catégorie « AAAA-MM-JJ Archies Europe (KML) » (« AAAA-MM-JJ » correspondant à la date de mise à jour du fichier).

#### <span id="page-32-3"></span><span id="page-32-1"></span>**3.1.3.1 Utiliser les catégories de recherche rapide**

La fonction Recherche rapide vous permet de trouver rapidement les types de lieux les plus fréquemment sélectionnés. Effectuez les étapes suivantes :

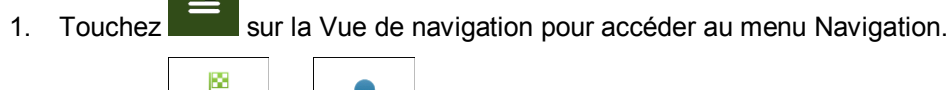

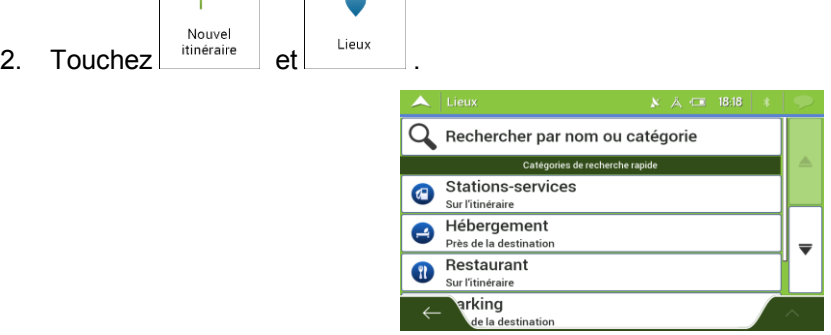

Les catégories de recherche rapide suivantes apparaissent :

**Stations-services** 6 sur l'itinéraire  $\vert$ : si un itinéraire planifié existe, les stations-service sont recherchées le long de la route. Hébergement Près de la destination : si un itinéraire planifié existe, les hébergements sont recherchés aux alentours de la destination. **Restaurant** (YI sur l'itinéraire  $\vert$ : si un itinéraire planifié existe, les restaurants sont recherchés le long de la route. Parking Œ Près de la destination : si un itinéraire planifié existe, les parkings sont recherchés aux alentours de la destination.

S'il n'y a aucun itinéraire planifié (la destination n'est pas sélectionnée), la recherche est effectuée aux alentours de la position actuelle. Si la position actuelle n'est pas disponible non plus (pas de signal GPS), les lieux sont recherchés aux alentours de la dernière position connue.

3. Touchez l'un des boutons de recherche rapide pour obtenir une liste instantanée des lieux.

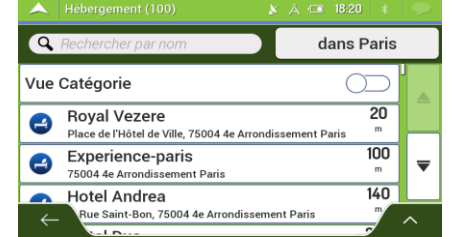

4. Les lieux figurant dans la liste peuvent être classés en fonction de leur distance par rapport à votre position actuelle ou à la dernière position connue, à la destination ou en fonction de la

longueur de détour nécessaire. Si vous voulez réorganiser à nouveau la liste, touchez

- Q Rechercher par nom 5. (facultatif) Si nécessaire touchez pour filtrer davantage la liste des résultats.
- 6. Faites défiler la liste et touchez l'un des éléments de la liste. La carte plein écran apparaît. Le point sélectionné figure au milieu. Le nom et l'adresse du Lieu s'affichent au-dessus de l'écran.
- 7. Touchez pour voir les détails du lieu sélectionné ou pour enregistrer le lieu. S'il existe un numéro de téléphone enregistré pour ce lieu, vous pouvez passer un appel à ce numéro en touchant le bouton vert situé en bas.
- 8. Au besoin, touchez un autre endroit sur la carte pour modifier la destination. Le curseur

s'affiche au nouvel emplacement.

9. Vérifiez les paramètres des types de routes et modifiez-les si nécessaire.

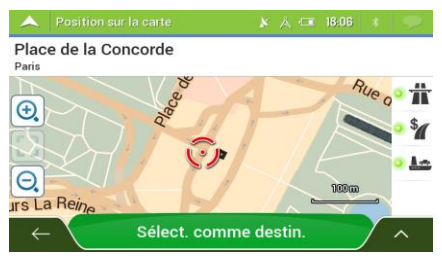

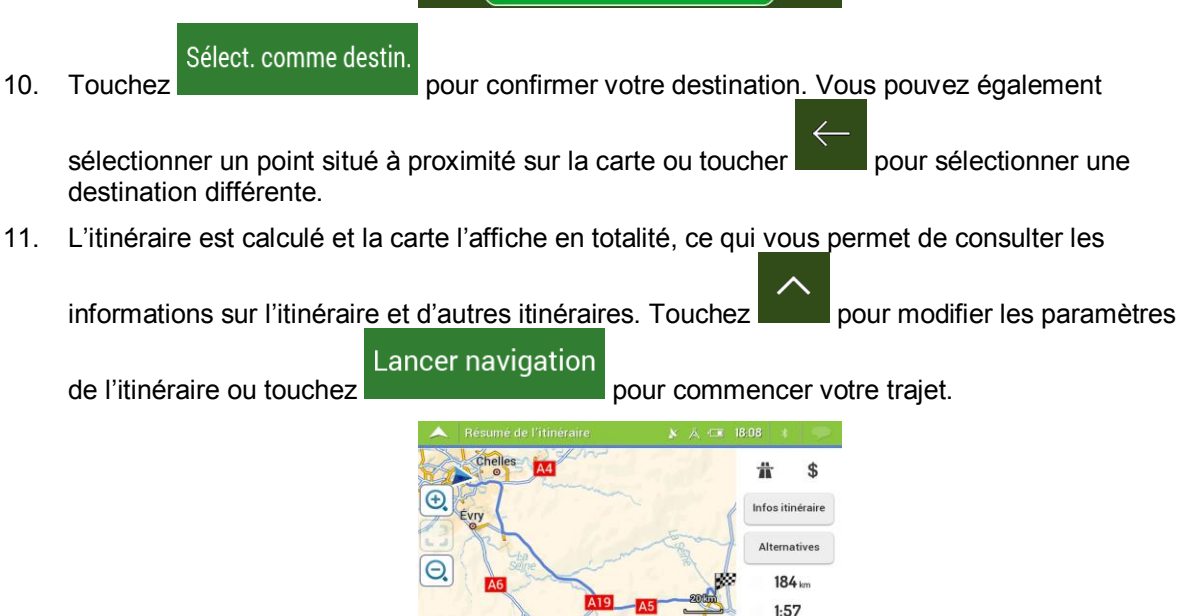

**Lancer navigation** 

#### <span id="page-34-1"></span><span id="page-34-0"></span>**3.1.3.2 Recherche par catégorie**

Pour rechercher des lieux par catégories et sous-catégories, effectuez les étapes suivantes :

- 1. Touchez sur la Vue de navigation pour accéder au menu Navigation.
- 圝  $2.$  Touchez  $\left| \begin{array}{cc} \text{Nowel} \\ \text{tting} \end{array} \right|$   $\left| \begin{array}{cc} \text{Lieux} \end{array} \right|$ Rechercher par 3. Touchez snom ou catégorie
- 4. Sélectionnez la zone près de laquelle vous souhaitez rechercher le lieu en touchant

Près d'ici . Par défaut, la zone de recherche se trouve à proximité de la position actuelle (ou, si elle n'est pas disponible, à proximité de la dernière position connue). Le cas échéant, la liste suivante de résultats est classée en fonction de la distance à partir de cette position.

Sur l'itinéraire Touchez  $\Box$  pour effectuer des recherches sur l'itinéraire planifié et non autour d'un point donné. Cela s'avère utile lorsque vous souhaitez ajouter un arrêt ultérieur sans effectuer un grand détour, notamment pour une station-service ou un

restaurant. (La liste de résultats est affichée en fonction de la longueur de détour nécessaire.)

Près de la destination

- Touchez **pour chercher un lieu autour de la destination de** l'itinéraire planifié. (La liste de résultats est affichée en fonction de la distance par rapport à la destination.)
	- Dans une ville
- Touchez **pour rechercher un lieu dans une ville sélectionnée.** (La liste de résultats est affichée en fonction de la distance par rapport au centre de la ville sélectionnée.)

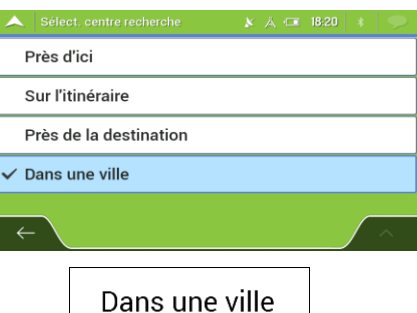

5. (facultatif) Si vous avez sélectionné  $\Box$  , sélectionnez la ville qui sera le lieu de recherche.

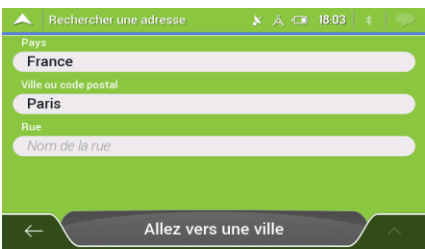

6. Sélectionnez l'une des catégories de lieu principales (p. ex., hébergement), puis accédez aux sous-catégories (p. ex., Hôtel ou motel) pour trouver votre destination.

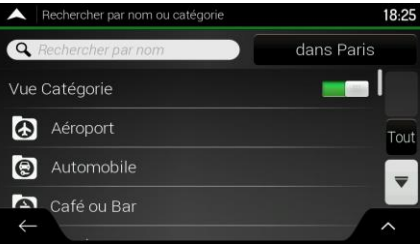

7. Vous pouvez désactiver la Vue Catégorie à n'importe quel niveau pour répertorier tous les lieux autour de la position sélectionnée ou le long de l'itinéraire.

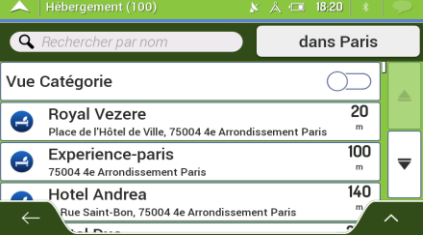

- 8. (facultatif) Il est possible de classer les Lieux de la liste selon les critères suivants :
	- Nom
	- En fonction de leur distance à la position actuelle ou à la dernière position connue
	- En fonction de leur distance à la ville sélectionnée
- En fonction de leur distance à la destination
- En fonction de la longueur du détour nécessaire.

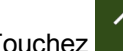

Touchez pour réorganiser la liste.

- 9. Faites défiler la liste et touchez l'un des éléments de la liste. La carte plein écran apparaît. Le point sélectionné figure au milieu. Le nom et l'adresse du Lieu s'affichent au-dessus de l'écran.
- 10. Le processus se poursuit de la même manière que pour toute autre recherche de lieu. Voir page [33.](#page-32-0)

#### **3.1.3.3 Recherche par nom**

Pour rechercher un lieu par son nom, parcourez les diverses catégories de lieu ou utilisez un mélange de deux types de recherches, effectuez les étapes suivantes :

- 1. Touchez sur la Vue de navigation pour accéder au menu Navigation. 圈  $2.$  Touchez  $\left| \begin{array}{c} \text{Nowel} \\ \text{tting} \end{array} \right|$  Lieux Rechercher par 3 Touchez vien ou catégorie pour ouvrir la fenêtre Rechercher par nom ou catégorie.
- 4. Sélectionnez la zone près de laquelle vous souhaitez rechercher le Place. Par défaut, la zone de recherche se trouve à proximité de la position actuelle (ou, si elle n'est pas disponible, à proximité de la dernière position connue). Le cas échéant, la liste des résultats est classée en

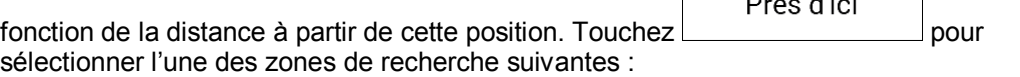

#### Dans une ville

Touchez **pour rechercher un lieu dans une ville sélectionnée.** (La liste de résultats est affichée en fonction de la distance par rapport au centre de la ville sélectionnée.)

 $\ldots$ 

#### Près de la destination

Touchez **pour chercher un lieu autour de la destination de** l'itinéraire planifié. (La liste de résultats est affichée en fonction de la distance par rapport à la destination.)

#### Sur l'itinéraire

Touchez  $\Box$  pour effectuer des recherches sur l'itinéraire planifié et non autour d'une position donnée. Cela s'avère utile lorsque vous souhaitez ajouter un arrêt ultérieur sans effectuer un grand détour, notamment pour une station-service ou un restaurant. (La liste de résultats est affichée en fonction de la longueur de détour nécessaire.)

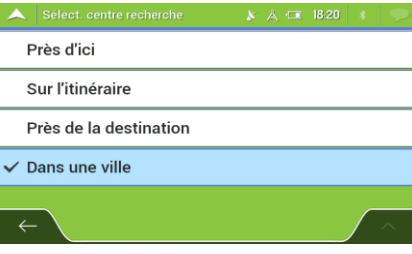

5. (facultatif) Si vous avez sélectionné  $\vert$  different contract la ville qui sera le lieu de recherche.

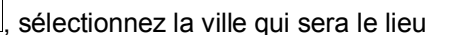

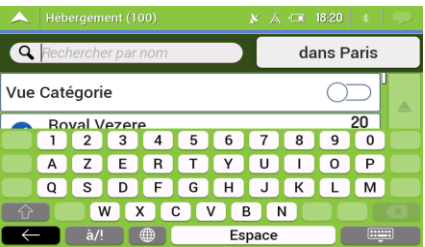

Dans une ville

Vous pouvez rechercher le nom d'un lieu dans toutes les catégories en effectuant les étapes suivantes :

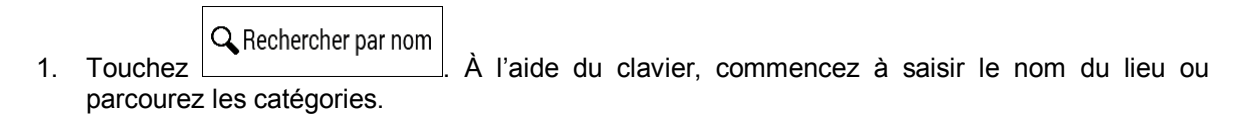

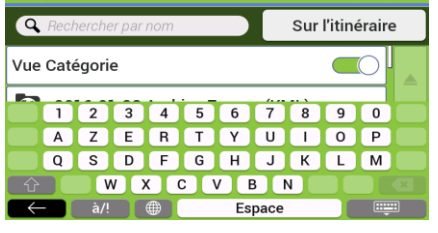

**man** 2. Après avoir saisi quelques lettres, touchez pour afficher la liste de lieux ou les catégories de lieux qui portent des noms contenant la séquence de caractères saisie.

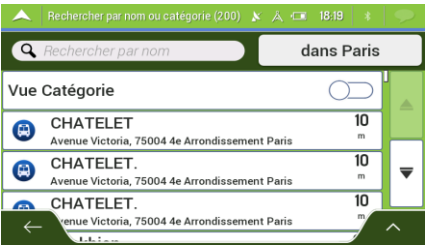

- 3. Faites défiler la liste, si besoin est, et touchez l'élément souhaité dans la liste. La carte plein écran apparaît. Le point sélectionné figure au milieu. Le nom et l'adresse du Lieu s'affichent au-dessus de l'écran.
- 4. Le processus se poursuit de la même manière que pour toute autre recherche de Lieux. Voir page [33.](#page-32-0)

#### <span id="page-37-0"></span>**3.1.3.4 Recherche d'aide proche**

Pour rechercher rapidement une assistance à proximité, effectuez les étapes suivantes :

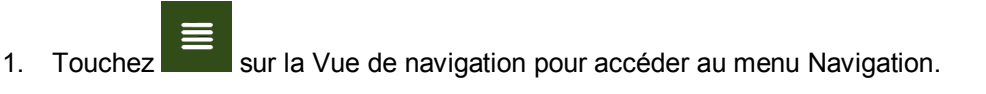

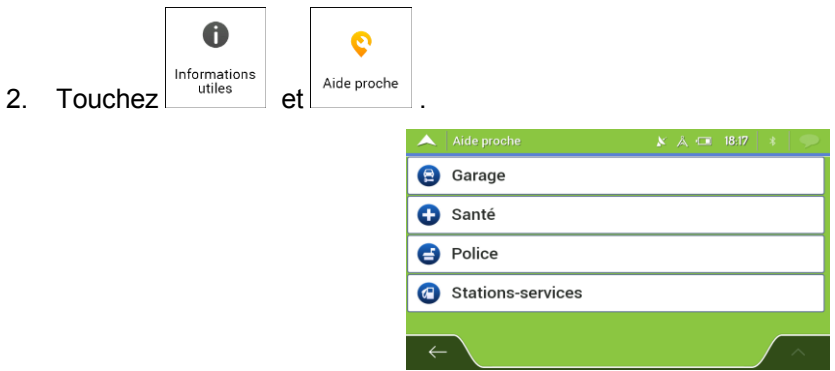

Il est possible de rechercher des lieux dans les catégories de recherche prédéfinies suivantes autour de la position actuelle (ou autour de la dernière position connue si la position actuelle n'est pas disponible) :

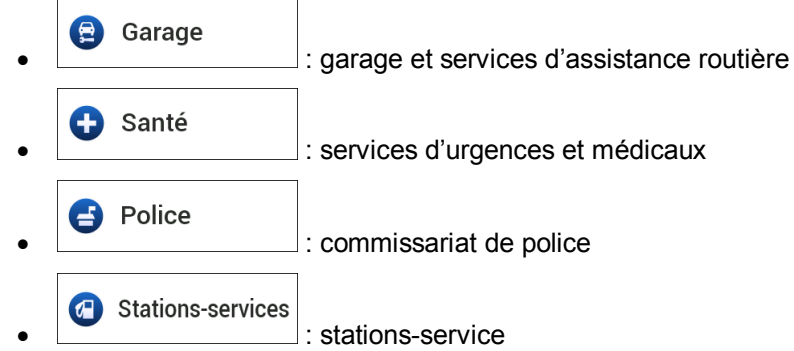

3. Touchez l'un des boutons de recherche rapide pour obtenir une liste instantanée de ces types de Lieux.

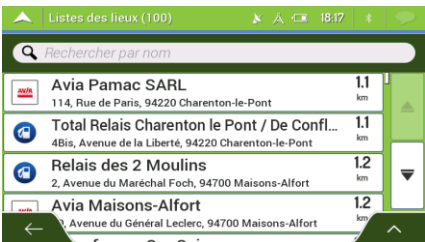

- 4. (facultatif) Il est possible de classer les Lieux de la liste selon les critères suivants :
	- En fonction de leur distance à la position actuelle ou à la dernière position connue
	- $\bullet$  En fonction du nom.

Touchez pour réorganiser la liste.

- 5. Faites défiler la liste et touchez l'un des éléments de la liste. La carte plein écran apparaît. Le point sélectionné figure au milieu. Le nom et l'adresse du Lieu s'affichent au-dessus de l'écran.
- 6. Le processus se poursuit de la même manière que pour toute autre recherche de Lieux. Voir page [33.](#page-32-0)

### <span id="page-39-0"></span>**3.1.4 Sélectionner un lieu enregistré**

Pour sélectionner un lieu que vous avez déjà enregistré (page [55\)](#page-54-0), effectuez les étapes suivantes :

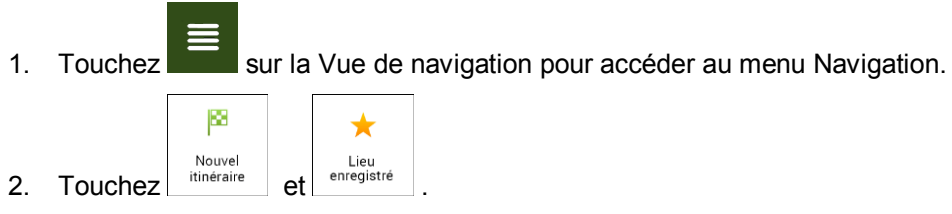

3. La liste des lieux enregistrés s'affiche. Elle contient deux catégories pré-définies : Maison et Travail.

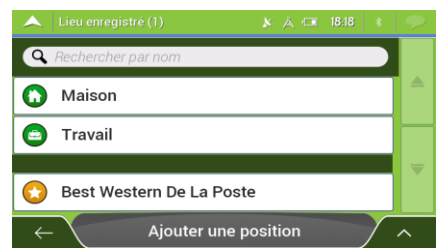

4. Touchez la position que vous voulez définir comme destination. Si nécessaire, faites défiler la liste pour afficher davantage de résultats.

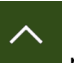

- 5. (facultatif) Si nécessaire, touchez subsidiaries pour activer l'option de modification qui vous permet de renommer les lieux enregistrés ou d'en supprimer.
- 6. Après que vous avez sélectionné un lieu enregistré comme destination, une carte en plein écran apparaît avec le point sélectionné au milieu.
- 7. Au besoin, touchez un autre endroit sur la carte pour modifier la destination. Le curseur ) s'affiche à la nouvelle position.
- 8. Vérifiez les paramètres des types de routes et modifiez-les si nécessaire.

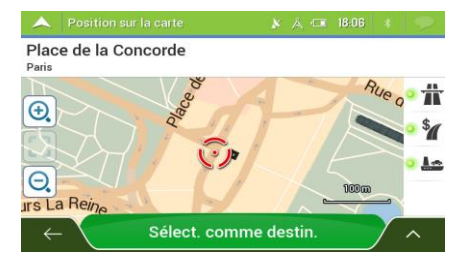

Sélect. comme destin.

9. Touchez **pour confirmer votre destination.** Vous pouvez également

sélectionner un point situé à proximité sur la carte ou toucher pour sélectionner une destination différente.

10. L'itinéraire est calculé et la carte l'affiche en totalité, ce qui vous permet de consulter les

informations sur l'itinéraire et d'autres itinéraires. Touchez pour modifier les paramètres Lancer navigation de l'itinéraire ou touchez  $\sqrt{2}$  $\frac{m}{88}$  $\frac{4}{3}$  $\overline{\bigoplus}$ nfon itináraire  $\Theta$  $184.$  $1.57$ Lancer navigation

#### **3.1.5 Sélectionner un élément de l'historique**

Les destinations que vous avez précédemment utilisées apparaissent dans la liste Historique. L'Historique intelligent propose ces lieux à partir de vos destinations précédentes à l'aide de paramètres, comme l'heure actuelle de la journée, le jour de la semaine et la position actuelle. Plus vous utilisez le logiciel de navigation, mieux il peut deviner votre destination désirée. Pour sélectionner un élément de l'historique effectuez les étapes suivantes :

1. Touchez sur la Vue de navigation pour accéder au menu Navigation.

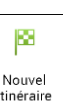

<sup>Nouvel</sup> I<sup>Nouvel</sup> i<sup>tinéraire</sup> . Deux des Éléments d'historique intelligent s'affichent sur l'écran Nouvel itinéraire vers... pour y accéder facilement. Vous pouvez en sélectionner un comme destination.

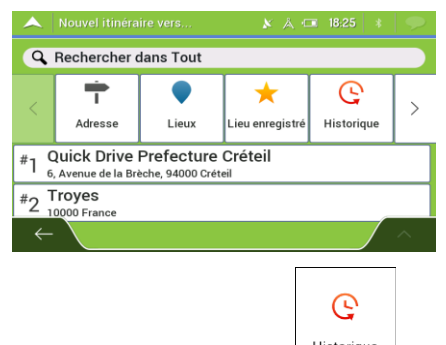

- 3. Pour ouvrir tous les éléments de l'historique, touchez  $\vert$  Historique  $\vert$ . La liste des destinations récentes s'affiche. La liste commence avec les trois destinations les plus probables sélectionnées en fonction de vos itinéraires précédents (Historique intelligent). Les autres destinations sont organisées selon l'heure à laquelle elles ont été sélectionnées en dernier. Si nécessaire, parcourez la liste pour voir les destinations précédentes.
- 4. Sélectionnez une destination dans la liste.
- 5. La carte plein écran apparaît. Le point sélectionné figure au milieu. Au besoin, touchez un

autre endroit sur la carte pour modifier la destination. Le curseur  $($ emplacement.

6. Vérifiez les paramètres des types de routes et modifiez-les si nécessaire.

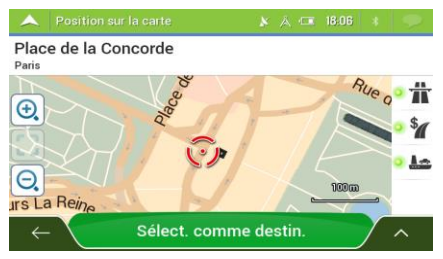

Sélect. comme destin. 7. Touchez **pour confirmer votre destination.** Vous pouvez également sélectionner un point situé à proximité sur la carte ou toucher pour sélectionner une destination différente. 8. L'itinéraire est calculé et la carte l'affiche en totalité, ce qui vous permet de consulter les Luitor ations sur l'itinéraire et d'autres itinéraires. Touchez Lancer navigation de l'itinéraire ou touchez Chell  $\overline{1}$ ä  $\ddot{\bm{\zeta}}$  $\bigoplus$ Infos itinéraire Évry Alternatives  $\Theta$  $184m$ 

### **3.1.6 Sélection d'un itinéraire enregistré**

Les itinéraires que vous avez enregistrés précédemment s'affichent sous forme de liste. Pour sélectionner un itinéraire précédent, effectuez les étapes suivantes :

**Lancer navigation** 

 $1.57$ 

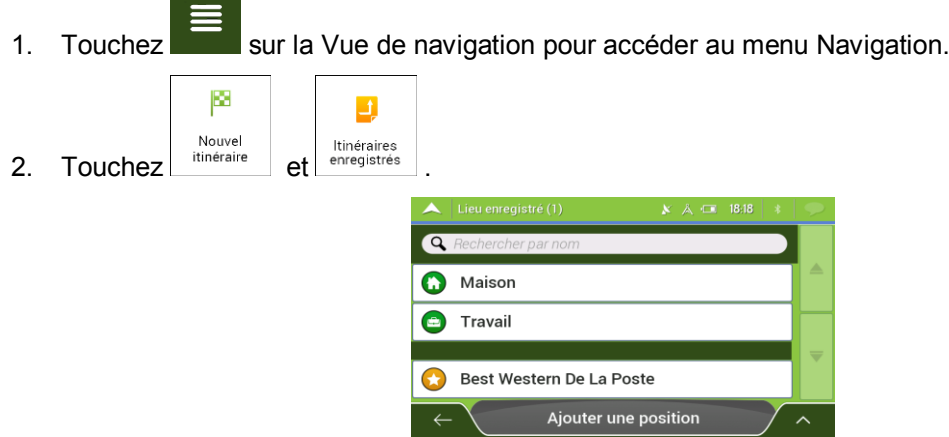

3. La liste des itinéraires enregistrés s'affiche. Si nécessaire, parcourez la liste pour voir les itinéraires précédents.

- 4. Sélectionnez un itinéraire et l'écran Itinéraire multipoint s'affiche. Modifiez l'itinéraire enregistré **Calculer l'itinéraire** si nécessaire. Sinon, touchez
- 5. L'itinéraire est calculé et la carte l'affiche en totalité, ce qui vous permet de consulter les

informations sur l'itinéraire et d'autres itinéraires. Touchez pour modifier les paramètres Lancer navigation de l'itinéraire ou touchez

> *Chelles* 昔 \$ Æ  $\bigoplus$ nfos itinéraire Évry Alternatives  $\Theta$  $184<sub>km</sub>$  $1.57$ **Lancer navigation**

### **3.1.7 Saisir les coordonnées**

Pour sélectionner une destination en saisissant ses coordonnées, effectuez les étapes suivantes :

- 1. Touchez sur la Vue de navigation pour accéder au menu Navigation.
- 圝 掛 2. Touchez Nouvel et Coordonnées
- 3. Vous pouvez saisir les valeurs de la latitude et de la longitude dans l'un des formats suivants : degrés décimaux ; degrés et minutes décimales ou degrés, minutes et secondes décimales.

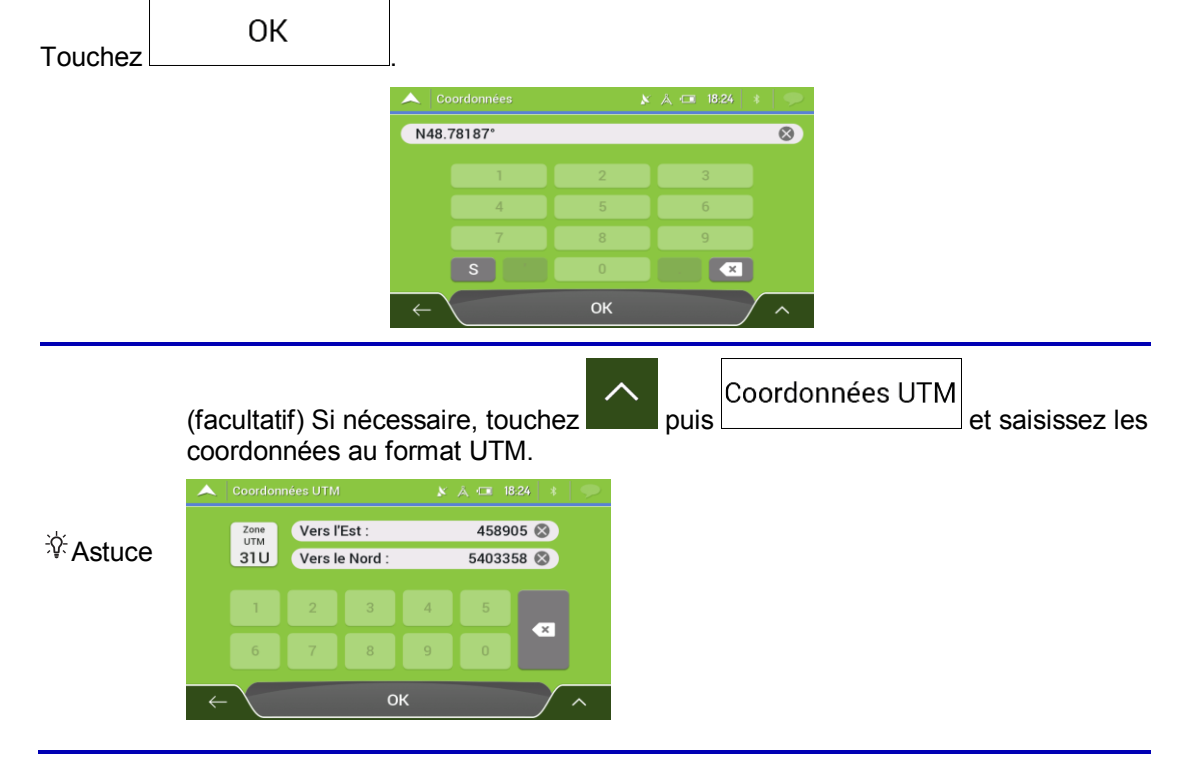

4. La carte plein écran apparaît. Le point sélectionné figure au milieu. Au besoin, touchez un

autre endroit sur la carte pour modifier la destination. Le curseur (  $\ddot{\circ}$ ) s'affiche au nouvel emplacement.

5. Vérifiez les paramètres des types de routes et modifiez-les si nécessaire.

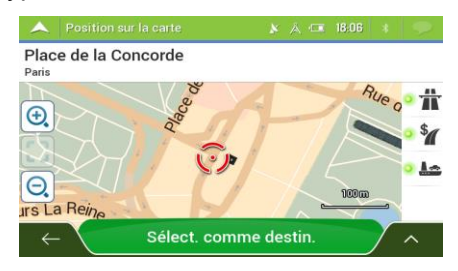

Sélect. comme destin.

6. Touchez **pour confirmer votre destination.** Vous pouvez également

sélectionner un point situé à proximité sur la carte ou toucher **pour sélectionner une** destination différente.

7. L'itinéraire est calculé et la carte l'affiche en totalité, ce qui vous permet de consulter les

informations sur l'itinéraire et d'autres itinéraires. Touchez pour modifier les paramètres Lancer navigation

de l'itinéraire ou touchez

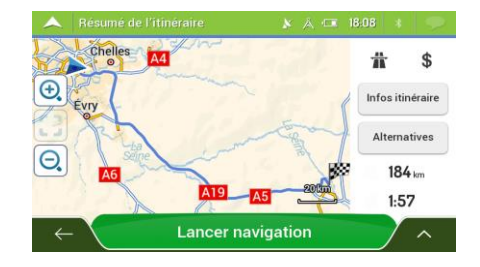

### **3.1.8 Sélectionner un emplacement sur la carte.**

Pour sélectionner une position sur la carte, effectuez les étapes suivantes :

1. Recherchez votre destination sur la carte. Déplacez et modifiez l'échelle de la carte si nécessaire.

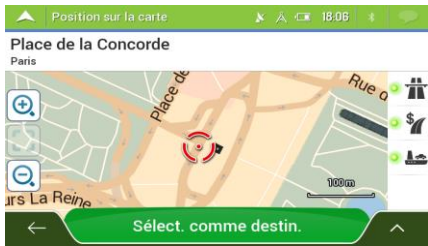

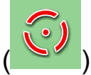

2. Touchez la position que vous voulez sélectionner comme destination. Le curseur s'affiche à cet endroit.

3. (Facultatif) Si nécessaire, touchez pour répertorier les lieux à proximité du point sélectionné ou pour enregistrer cette position.

 $\hat{\mathcal{F}}$  Astuce Si vous avez déjà planifié un itinéraire, touchez et set et pour pour ajouter la position sélectionnée à votre itinéraire.

Sélect. comme destin.

4. Touchez **pour sélectionner le curseur comme destination.** 

5. L'itinéraire est calculé et la carte l'affiche en totalité, ce qui vous permet de consulter les

informations sur l'itinéraire et d'autres itinéraires. Touchez pour modifier les paramètres Lancer navigation de l'itinéraire ou touchez

#### Chelles 픑  $\bigoplus$ Infos itinéraire Évry Alternatives  $\Theta$  $184<sub>km</sub>$  $1:57$ Lancer navigati

### <span id="page-44-0"></span>**3.1.9 Planifier un itinéraire multipoint**

Pour créer votre itinéraire destination par destination, effectuez les étapes suivantes :

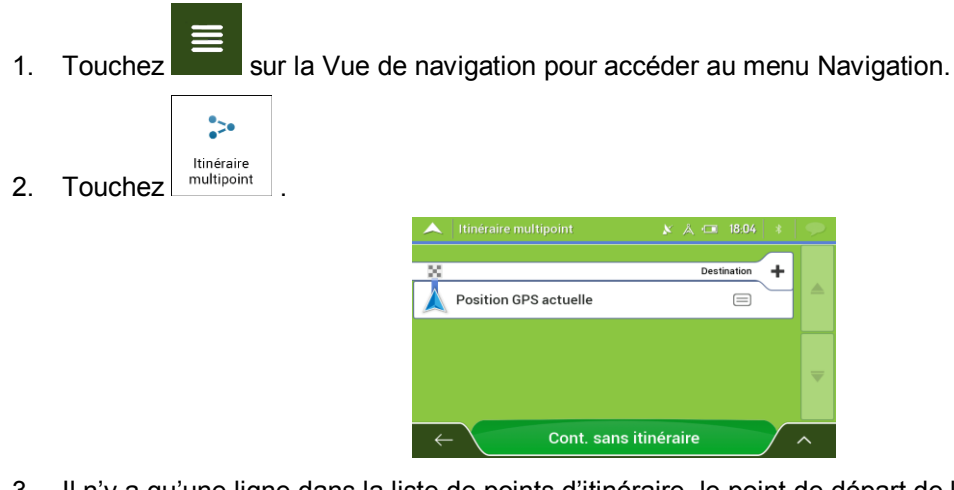

- 3. Il n'y a qu'une ligne dans la liste de points d'itinéraire, le point de départ de l'itinéraire, qui est habituellement la position GPSactuelle.
- Destination ╇ 4. Touchez **pour sélectionner votre destination.**

5. L'écran Nouvel itinéraire vers... apparaît et vous pouvez sélectionner la destination de votre itinéraire en suivant le même procédé décrit dans les sections précédentes.

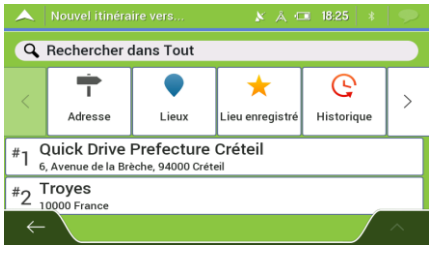

6. Lorsque le lieu sélectionné s'affiche sur la carte, touchez<br>6. Lorsque le lieu sélectionné s'affiche sur la carte, touchez réapparaît. Si nécessaire, vous pouvez ajouter d'autres destinations intermédiaires.

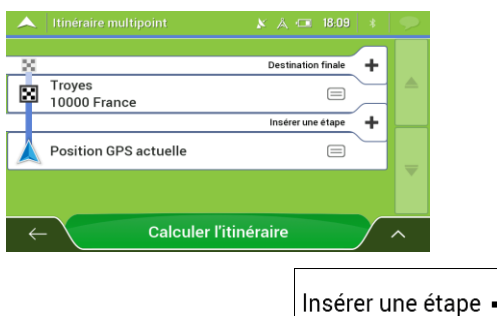

7. Pour ajouter davantage de points d'itinéraire, touchez

```
Destination finale -
```
pour changer la destination finale. Le menu Ajouter à l'itinéraire... apparaît à nouveau et vous permet de sélectionner le nouveau point de l'itinéraire de la même manière que vous avez précédemment configuré la destination.

- 8. (facultatif) Touchez salve our optimiser tout l'itinéraire ou l'ordre des étapes. Vous pouvez également supprimer toutes les destinations.
- 9. Après avoir ajouté tous les points de l'itinéraire, touchez planifié est automatiquement calculé.

Calculer l'itinéraire

### **3.2** Vérifier des informations sur l'itinéraire et les alternatives

Pour obtenir une vue d'ensemble de la carte et vérifier différents paramètres de l'itinéraire planifié, effectuez les étapes suivantes :

- 1. Touchez sur la Vue de navigation pour accéder au menu Navigation.
- 2. Dans le menu Navigation, touchez <sup>Résumé</sup>
- 3. L'itinéraire planifié s'affiche dans toute sa longueur sur la carte avec les informations supplémentaires suivantes :

 $\bullet$ 

• La longueur totale de l'itinéraire

La durée totale de l'itinéraire.

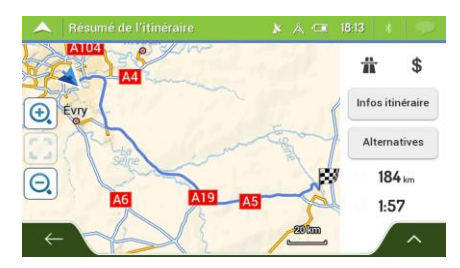

- 4. Cet écran vous propose les options suivantes :
	- Infos itinéraire touchez **pour recevoir des informations détaillées à propos de** l'itinéraire.

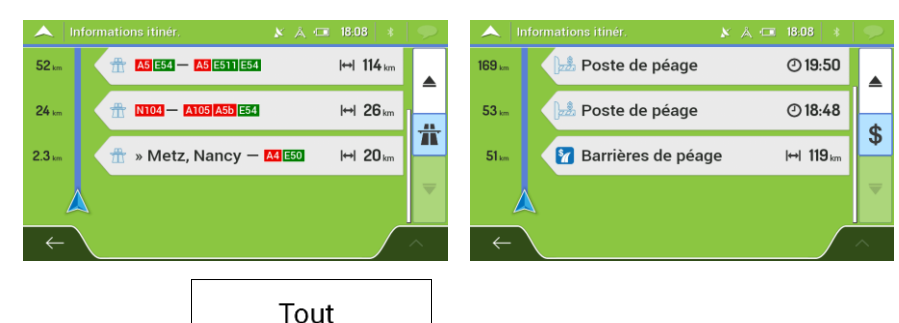

Si vous touchez  $\Box$  du côté droit de l'écran, vous pouvez limiter les informations sur l'itinéraire, par exemple afficher uniquement les sections d'autoroute ou les routes à péage.

Alternatives Touchez **pour répertorier toutes les alternatives et sélectionner** l'itinéraire qui vous convient le mieux.

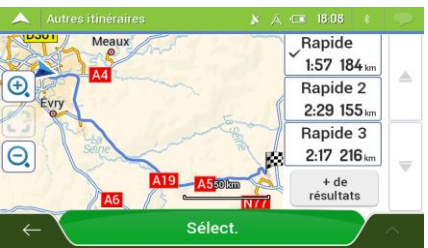

Touchez VIII sur l'écran Résumé de l'itinéraire pour effectuer des actions supplémentaires, telles que modifier les préférences de votre itinéraire ou afficher l'itinéraire.

# **3.3 Vérifier les Événements de circulation**

Les statistiques hors ligne des informations routières (informations historiques sur la vitesse ou les mouvements de la circulation) peuvent être prises en compte dans le calcul de l'itinéraire en fonction du moment de la journée et du jour de la semaine s'il existe des données appropriées sur l'appareil. De plus, les informations sur la circulation en temps réel vous permettent d'éviter les événements de circulation actuels tels que les fermetures de routes ou un embouteillage causé par un accident. Les deux fonctions dépendent de la disponibilité des données.

ES informations de circulation en temps réel ne sont pas disponibles dans toutes les versions du produit.

Pour plus d'informations sur les icônes de circulation, voir page [20.](#page-19-0)

Des segments de route affectés par les événements de circulation s'affichent avec une couleur différente sur la carte et de petits symboles au-dessus de la route indiquent la nature de l'événement.

狐

Pour consulter le résumé du trafic, effectuez les étapes suivantes :

1. Dans la vue de navigation, touchez l'icône de circulation dans l'angle (par exemple,  $\frac{+0.01}{+0.01}$ 

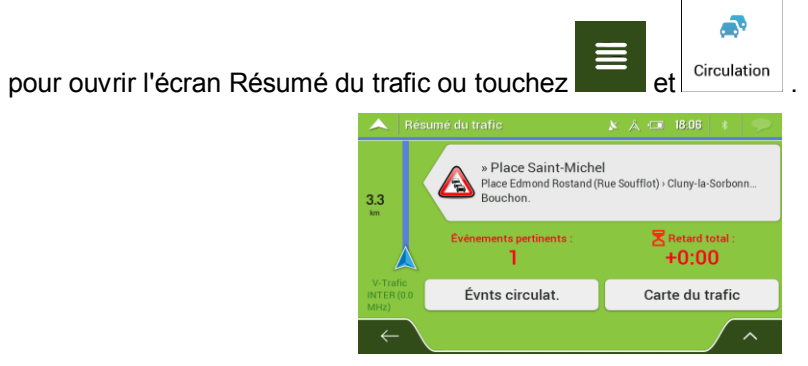

2. S'il existe au moins un événement important sur l'itinéraire planifié, une description s'affiche à

Évnts circulat. sur propos de l'événement suivant. Touchez événements.

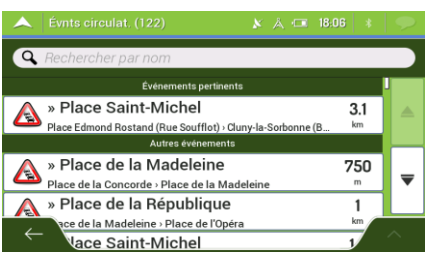

3. Touchez l'un des éléments répertoriés pour voir les détails et pour afficher sur la carte l'ensemble du segment de route affecté.

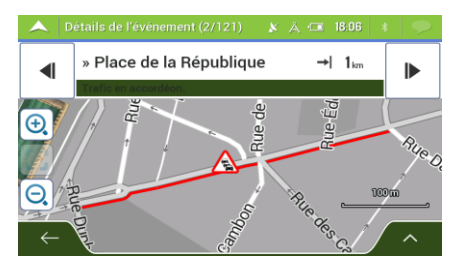

W

Pour afficher les informations routières en temps réel sur la carte, effectuez les étapes suivantes :

1. Dans la Vue de navigation, touchez l'icône de circulation (par exemple,  $\left(\frac{+0.01}{+0.01}\right)$  pour ouvrir Carte du trafic

l'écran Résumé du trafic et touchez

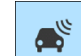

2. Touchez pour afficher sur la carte les informations de circulation en temps réel. Une carte 2D s'affiche avec les segments de route colorés en fonction de l'incidence sur la vitesse de circulation.

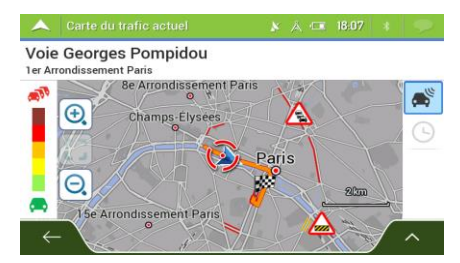

### **3.4 Modifier l'itinéraire**

Si la navigation est déjà démarrée, il existe plusieurs façons de modifier l'itinéraire planifié. Vous pouvez alors procéder comme suit :

- Déterminer un nouveau point de départ, voir pag[e 49](#page-48-0)
- Ajouter une destination supplémentaire, voir page [50](#page-49-0)
- Modifier la liste des destinations, voir page [51](#page-50-0)
- Enregistrer l'itinéraire planifié, voir page [52](#page-51-0)
- Supprimer l'itinéraire planifié, voir page [52](#page-51-1)
- Sélectionner un autre itinéraire lors de la planification de l'itinéraire, voir page [53](#page-52-0)
- Sélectionner un autre itinéraire pour un itinéraire existant, voir pag[e 54](#page-53-0)
- <span id="page-48-0"></span>• Mettre en pause le guidage, voir pag[e 55.](#page-54-1)

#### **3.4.1 Déterminer un nouveau point de départ**

Pour une navigation normale, tous les itinéraires sont calculés à partir de votre position actuelle. Vous pouvez mettre la navigation en pause afin de vérifier les itinéraires futurs, , les simuler ou voir leur durée et leur distance. Vous pouvez ensuite déterminer le point de départ de l'itinéraire à un emplacement différent de la position GPS actuelle.

1. Touchez sur la Vue de navigation pour accéder au menu Navigation.

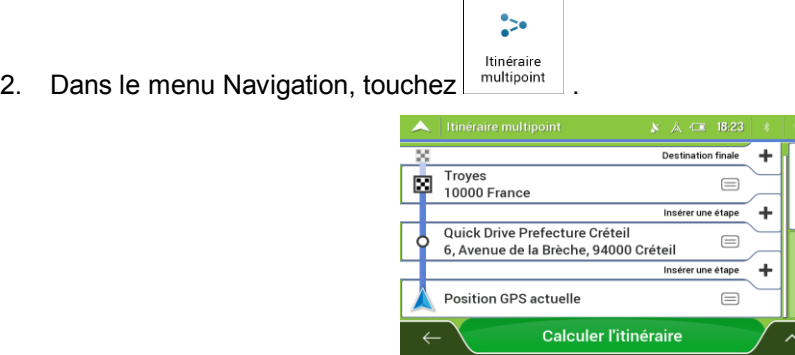

3. La première ligne à partir du bas marque le début de l'itinéraire qui représente normalement la

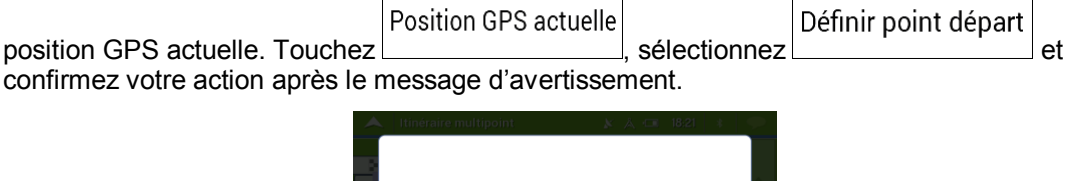

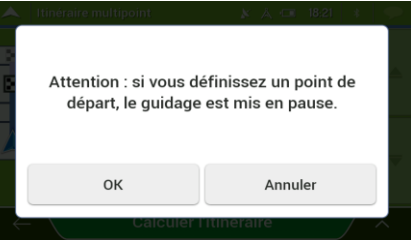

4. L'écran Changer le départ pour... s'affiche. Sélectionnez le point de départ de l'itinéraire de la même manière que vous sélectionnez une destination.

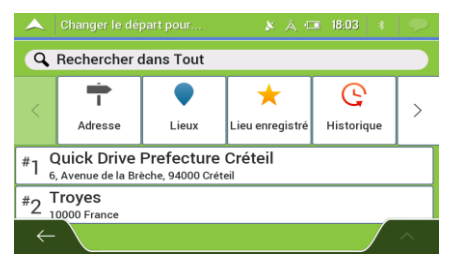

Définir point départ

5. Vous pouvez voir le nouveau point de départ sur la carte. Touchez **et le production de la carte de la carte** l'écran Itinéraire multipoint s'affiche à l'endroit où vous souhaitez continuer l'ajout d'une destination à votre itinéraire.

### **Calculer l'itinéraire**

6. Touchez **pour continuer.** La carte réapparaît en affichant un marqueur de position transparent (qui indique qu'il n'y a pas de réception GPS). Si un itinéraire planifié existe déjà, il est à présent recalculé à partir de l'emplacement sélectionné.

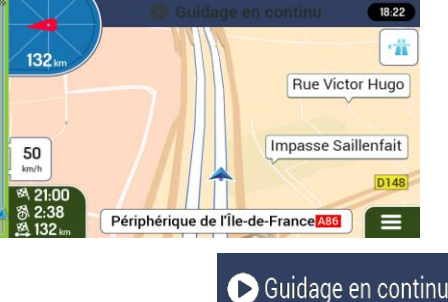

<span id="page-49-0"></span>7. Pour retourner à la navigation normale, touchez

#### **3.4.2 Ajouter une destination supplémentaire**

Si vous avez déjà planifié un itinéraire et que vous sélectionnez une nouvelle destination comme expliqué dans les sections ci-dessus, l'itinéraire de la destination précédente est supprimé et le nouvel itinéraire est calculé.

Pour ajouter une nouvelle destination intermédiaire à l'itinéraire planifié, effectuez les étapes suivantes :

Touchez la carte n'importe où pour la parcourir. Après avoir sélectionné la position sur la carte,

Sélect. comme étape touchez et et et pour aiouter la position sélectionnée à votre itinéraire en tant que destination intermédiaire. Les autres destinations de l'itinéraire restent intactes.  $\ddot{\cdot}$ Itinéraire Touchez dans la Vue de navigation, puis touchez  $\lceil \frac{\text{multipoint}}{\text{multipoint}} \rceil$ . Vous pouvez ajouter une destination à votre itinéraire, comme expliqué en page [45.](#page-44-0)

### <span id="page-50-0"></span>**3.4.3 Modifier la liste des destinations**

Pour modifier votre itinéraire, effectuez les étapes suivantes :

1. Touchez sur la Vue de navigation pour accéder au menu Navigation.

 $\sim$ 

<sup>ttinéraire</sup><br>2. Dans le menu Navigation, touchez <sup>multipoint</sup>

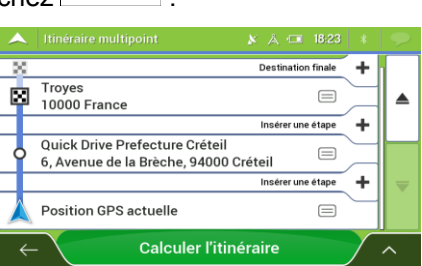

Les options ci-dessous apparaissent à l'écran :

- Touchez pour supprimer toutes les destinations ou optimiser les étapes ou l'itinéraire.
- Touchez le nom de la destination intermédiaire pour la déplacer vers le haut ou vers le bas dans la liste, pour enregistrer le lieu ou pour la supprimer de la liste.
- Si vous avez un itinéraire comportant au moins une destination intermédiaire, vous pouvez supprimer l'étape de la liste de droite à partir du menu principal. Touchez

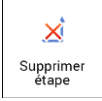

puis confirmez la suppression.

### <span id="page-51-0"></span>**3.4.4 Enregistrement de l'itinéraire planifié**

Pour enregistrer l'itinéraire planifié, effectuez les étapes suivantes :

1. Sélectionnez une destination comme expliqué précédemment et touchez  $\blacktriangle$  $R = 18.06$ Place de la Concorde Rue o 朮  $\bigoplus$  $\frac{1}{2}$  $\mathbf{A}$  $\Theta$ urs La Rei Sélect. comme destin Enregistrer l'itinéraire 2. Touchez 3. Saisissez un nom et touchez . Itinéraire 003  $\bullet$  $\Box$ 234567890 **E BODY OD OD**<br>BODGE DK OM<br>WX OV B N  $\overline{A}$  $\overline{Q}$ 【《 Espace 图  $\overline{\mathbf{f}}$ A. L'itinéraire est enregistré et est disponible dans Nouvel Itinéraire 001 Itinéraire 002

Sélect. comme destin.

<span id="page-51-1"></span>Lorsque vous sélectionnez un itinéraire précédemment enregistré, Mappy Navigation recalcule l'itinéraire à l'aide de la destination et/ou des étapes enregistrées.

### **3.4.5 Supprimer l'itinéraire planifié**

Pour supprimer l'itinéraire sur lequel vous naviguez, vous disposez des deux options suivantes :

Si vous avez déjà planifié un itinéraire et que vous sélectionnez une nouvelle destination comme expliqué dans les sections ci-dessus, l'itinéraire de la destination précédente est automatiquement supprimé et le nouvel itinéraire est calculé.

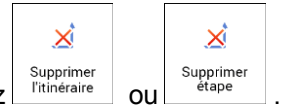

Exposimer supprimer supprimer supprimer<br>Dans le menu Navigation, touchez rithéraire ou <sup>6 dape</sup> . S'il n'existe pas d'étape, l'itinéraire planifié est supprimé après confirmation. Si vous avez des étapes, vous pouvez opter pour la suppression de la totalité de l'itinéraire ou uniquement de l'étape suivante.

### <span id="page-52-0"></span>**3.4.6 Sélectionner un autre itinéraire lors de la planification de l'itinéraire**

Pour choisir parmi d'autres itinéraires ou modifier le mode de calcul de l'itinéraire après avoir sélectionné une nouvelle destination, effectuez les étapes suivantes :

1. Sélectionnez une destination selon l'explication précédente et accédez à l'écran de confirmation de l'itinéraire.

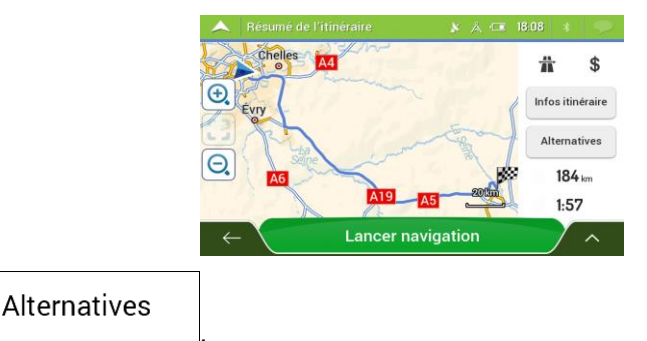

3. Vous pouvez voir les détails de base d'autres itinéraires. Touchez-en un pour l'afficher sur la carte.

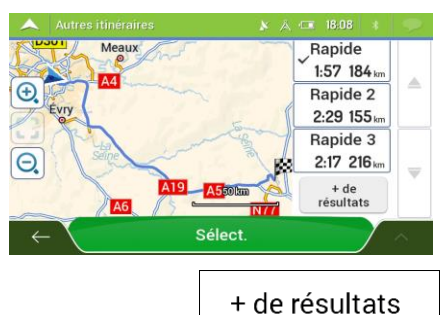

4. Pour voir davantage de suggestions, touchez et faites défiler vers le bas d'autres itinéraires avec des modes de calcul d'itinéraire différents.

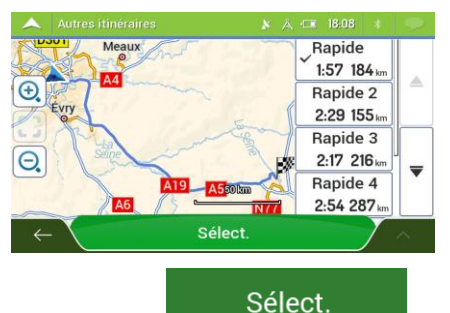

5. Sélectionnez un autre itinéraire et touchez pour revenir sur l'écrance pour revenir sur l'écrance

2. Touchez

Lancer navigation

précédent. Mappy Navigation recalcule l'itinéraire. Touchez commencer votre trajet. La ligne orange ligne orange affiche maintenant le nouvel itinéraire planifié.

#### <span id="page-53-0"></span>**3.4.7** Sélection d'un autre itinéraire pour un itinéraire existant

Pour recalculer l'itinéraire planifié à l'aide d'un mode de calcul d'itinéraire différent et comparer des itinéraires alternatifs, effectuez les étapes suivantes :

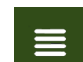

1. Touchez sur la Vue de navigation pour accéder au menu Navigation.

2. Vous pouvez accéder à la liste des autres itinéraires à partir du menu Navigation de l'une des manières suivantes :

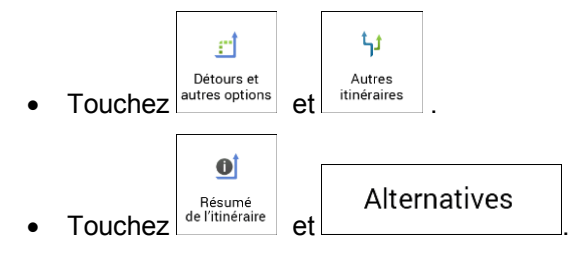

3. Vous pouvez voir les détails de base de quelques autres itinéraires. Touchez-en un pour l'afficher sur la carte.

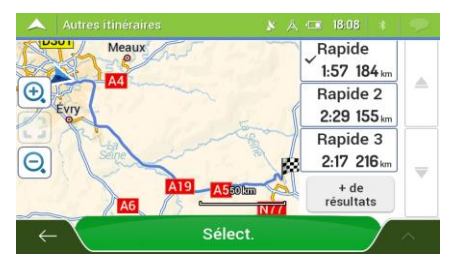

S'il existe des alternatives calculées correspondant au mode de calcul de l'itinéraire sélectionné dans Préférences itinéraire (page [70](#page-69-0)), elles s'affichent en haut de la liste. Les itinéraires avec d'autres modes de calcul de l'itinéraire s'affichent en bas de la liste.

+ de résultats 4. S'il existe plus de quelques suggestions, vous pouvez toucher **contained and the faire** défiler les itinéraires vers le bas.

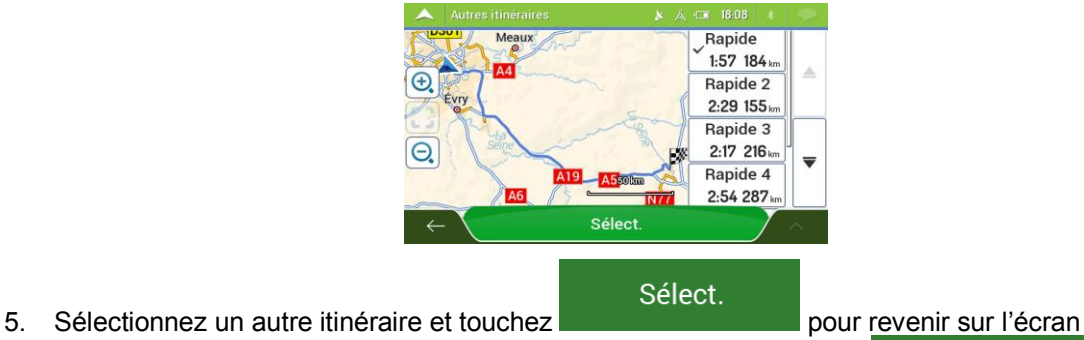

Lancer navigation

précédent. Mappy Navigation remplace l'itinéraire d'origine. Touchez commencer votre trajet. La ligne orange ligne orange affiche maintenant le nouvel itinéraire planifié.

#### <span id="page-54-1"></span>**3.4.8 Mise en pause du guidage**

Lorsque vous conduisez sur un itinéraire planifié mais que vous n'avez pas besoin de guidage pour une certaine partie de l'itinéraire, vous pouvez l'interrompre et le reprendre lorsqu'il s'avère à nouveau nécessaire.

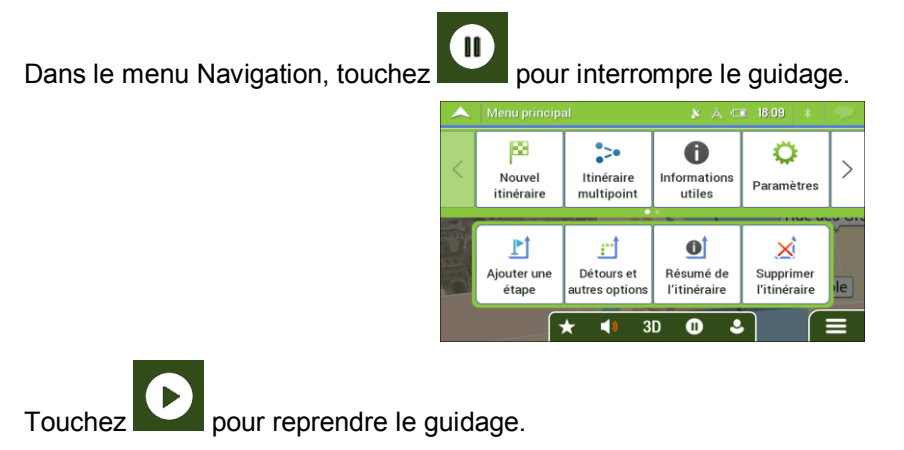

### <span id="page-54-0"></span>**3.5 Enregistrer un lieu**

Pour ajouter un lieu aux lieux enregistrés (la liste des destinations fréquemment utilisées), effectuez les étapes suivantes :

- 1. Sélectionnez une destination telle que décrite précédemment. Cela peut être une adresse, un lieu, un emplacement quelconque sur la carte, une destination précédemment utilisée à partir de l'historique, etc.
- 2. Quand la carte s'affiche avec l'emplacement sélectionné au centre, touchez

 $\overline{\phantom{a}}$ 

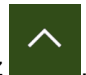

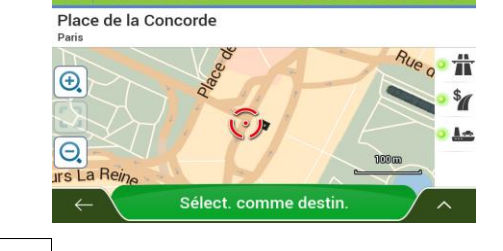

- Enregistrer la position 3. Touchez
- 4. (facultatif) Vous pouvez modifier à l'aide du clavier le nom proposé pour votre lieu enregistré.

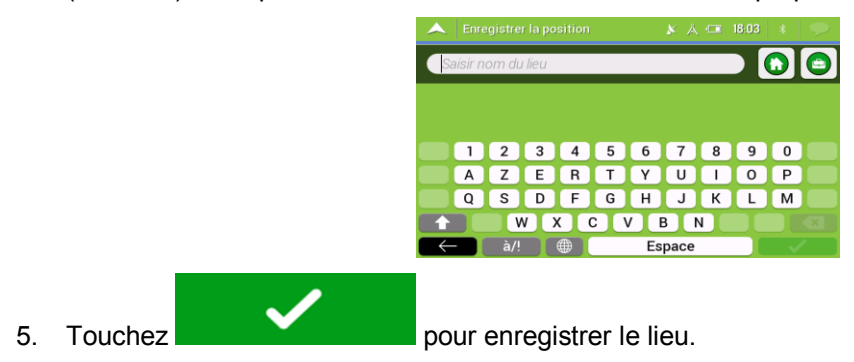

Pour ajouter l'adresse de votre domicile et de votre lieu de travail aux lieux enregistrés, effectuez les étapes suivantes :

- 図  $\bigstar$ 1. Dans la Vue de navigation, touchez  $\left| \begin{array}{cc} \equiv \equiv \end{array} \right|$  Nouvel enregistré Nouvel Travail **OK** Maison ÷ 2. Touchez pour ou . Touchez pour states and the set of the set of the set of the pour states and the set of the set of the set of the set of the set of the set of the set of the set of the set of the set of the set of the confirmer votre sélection.
- 3. Vous pouvez rechercher l'adresse, comme expliqué en page [24.](#page-23-0)

Une description sur la façon de planifier un itinéraire vers l'un des lieux enregistrés se trouve à la page [40.](#page-39-0)

#### **3.5.1 Modifier un lieu enregistré**

Pour modifier un lieu que vous avez déjà ajouté en tant que Lieu enregistré, effectuez les étapes suivantes :

p

★

- 1. Dans la Vue de navigation, touchez  $\left| \begin{array}{cc} \equiv \equiv \end{array} \right|$  Nouvel enregistré
- 2. La liste des lieux enregistrés s'affiche.

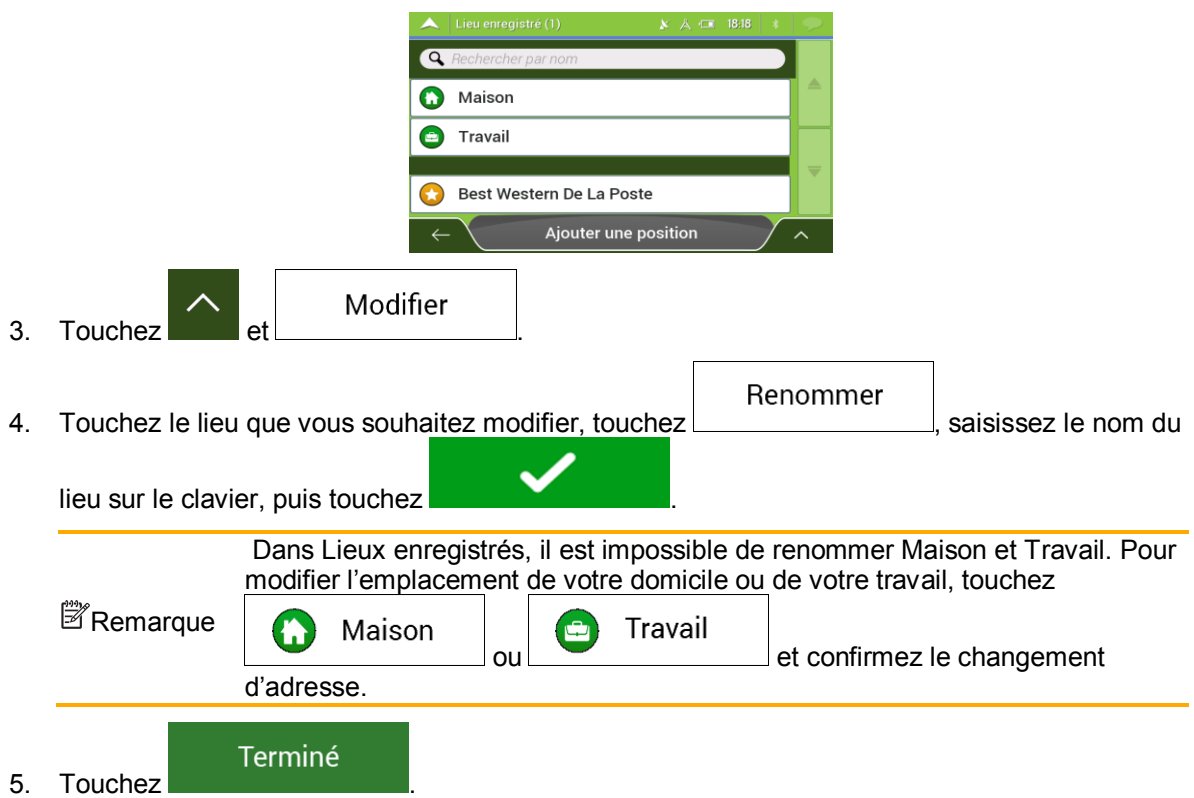

Une description de l'ajout d'une position à la liste des lieux enregistrés se trouve à la pag[e 55.](#page-54-0)

# <span id="page-56-0"></span>**3.6 Ajouter un point d'alerte**

Vous pouvez enregistrer n'importe quel emplacement sur la carte comme point d'alerte (p. ex., une zone dangereuse ou une zone scolaire).

1. Si vous souhaitez enregistrer un point d'alerte pour la première fois, passez à

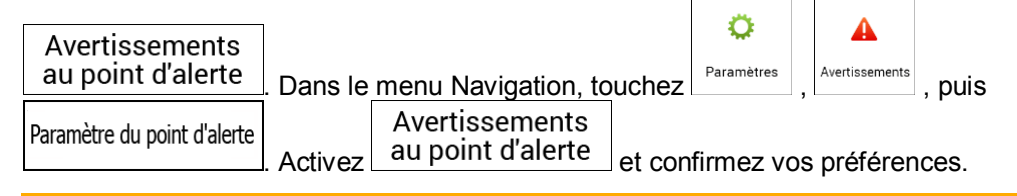

Remarque devez vous assurer que l'utilisation de cette fonction est légale dans le pays où L'avertisseur de zones dangereuses est désactivé lorsque vous êtes dans un pays où les avertisseurs de zones dangereuses sont interdits. Toutefois, vous yous avez l'intention de vous en servir.

1. Revenez à la Vue de navigation et sélectionnez le point d'alerte. Le curseur rouge s'affiche à cet endroit.

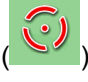

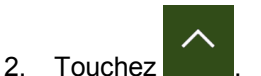

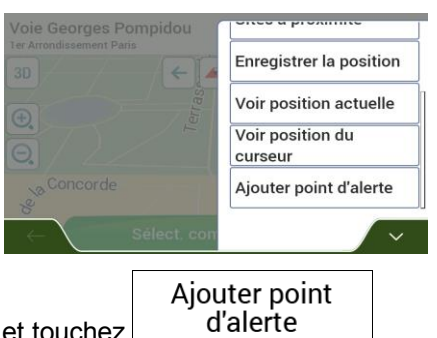

- 3. Parcourez la liste vers le bas et touchez  $\Box$  d'alerte
- 4. Sélectionnez le type de point d'alerte, la direction à partir de laquelle vous attendez l'alerte et (le cas échéant) la limite de vitesse de ce point d'alerte.

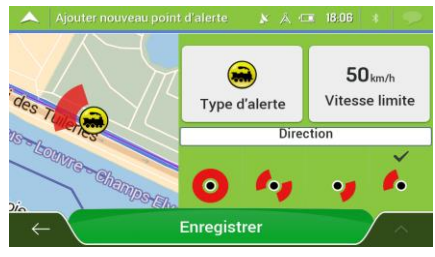

Enregistrer

5. Touchez SRXUH SPORT SPORT SPORT SPORT FOR DOUT ENTERTIES TO THE MODEL TO THE MODEL OF THE SPORT SPORT SPORT S

### **3.7 Exécuter une simulation**

Pour exécuter une navigation simulée qui montre l'itinéraire planifié, effectuez les étapes suivantes :

1. Touchez sur la Vue de navigation pour accéder au menu Navigation.  $\bullet$ 2. Dans le menu Navigation, touchez de l'itinéraire Ä  $\ddot{\bm{z}}$ Infos itinéraire  $\bigoplus$  Evry Alternative  $184<sub>km</sub>$  $\Theta$  $1:57$ 3. Touchez Préférences itinéraire Itinéraire Enregistrer l'itinéraire Lieux sur l'itinéraire Simulation Simulation 4. Touchez **. La simulation commence à partir du point de départ de** l'itinéraire et vous mène par l'itinéraire recommandé complet à une vitesse réaliste.

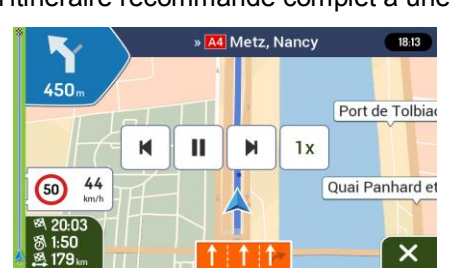

(en option) Vous avez les commandes suivantes au cours de la simulation (les boutons de commande disparaissent après quelques secondes mais vous pouvez les rouvrir en touchant la carte) :

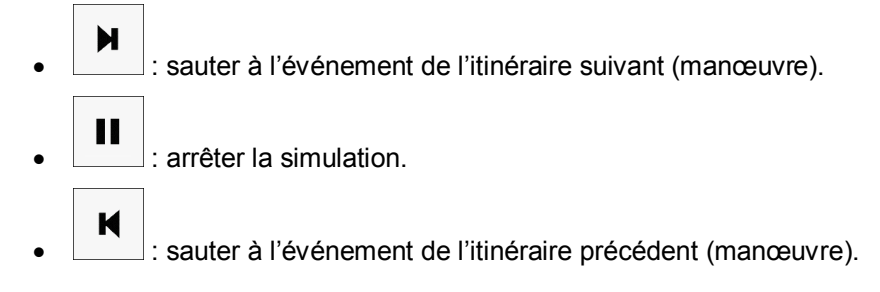

- $1x$ : touchez pour augmenter la vitesse de simulation à 4, 8 ou 16 fois plus rapide. Touchez de nouveau pour revenir à la vitesse normale.
- 5. Touchez **pour arrêter la simulation.**

# <span id="page-58-0"></span>**3.8 Navigation tout terrain**

Au premier démarrage, Mappy Navigation calcule les itinéraires à l'aide du réseau routier des cartes fournies avec le produit. Si vous souhaitez ignorer les routes pendant la navigation, vous pouvez passer en mode tout terrain, par exemple lorsque vous conduisez dans un désert.

### **3.8.1 Basculer en navigation tout-terrain**

Pour passer en navigation tout-terrain, effectuez les étapes suivantes :

ረግ ٥İ Préférences 1. Dans la Vue de navigation, touchez  $\begin{bmatrix} \begin{matrix} \text{Paramétres} \\ \text{Paramétres} \end{matrix} \end{bmatrix}$  et  $\begin{bmatrix} \begin{matrix} \text{Pricferenics} \\ \text{itinéraire} \end{matrix} \end{bmatrix}$ Mode de navigation **Tout terrain** 2. Touchez  $\vert$  et sélectionnez

La plupart des procédures décrites pour la navigation routière s'appliquent aussi à la navigation tout terrain. Toutefois, certaines ne sont pas disponibles dans ce mode de navigation. Par exemple :

- Vous ne pouvez pas ouvrir l'itinéraire car vous n'avez pas de manœuvres mais seulement des points d'itinéraire et des lignes droites entre eux.
- Il n'y a pas d'autre itinéraire ni de mode de calcul de l'itinéraire.
- Les paramètres de véhicule sont désactivés.

### **3.8.2 Sélectionner la destination en mode tout-terrain**

Sélectionner une destination (une étape ou une destination finale) est identique à la description des sections précédentes. La seule différence est que les points d'itinéraire sont liés pour former un itinéraire avec des lignes droites quel que soit le réseau routier et le Code de la route.

### **3.8.3 Navigation en mode hors route**

La véritable différence entre les modes route et tout terrain se trouve dans la navigation elle-même. Lorsque vous êtes sur la vue de navigation avec un itinéraire tout terrain :

- x Votre position et cap actuels ne sont pas alignés avec la route la plus proche.
- $\bullet$  II n'y a aucune navigation porte-à-porte, uniquement une direction recommandée.

Vous pouvez voir une ligne ligne orange dessinée entre votre position actuelle et la destination suivante à atteindre. Le champ Présentation du virage dans l'angle en haut à gauche indique un compas avec votre position et la distance de la destination suivante.

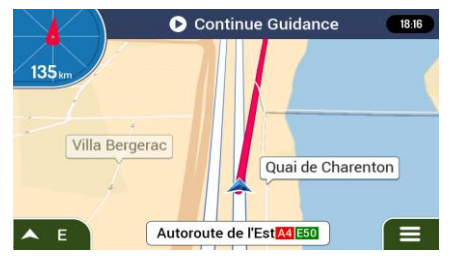

Quand vous aurez atteint votre destination finale, la navigation s'arrêtera.

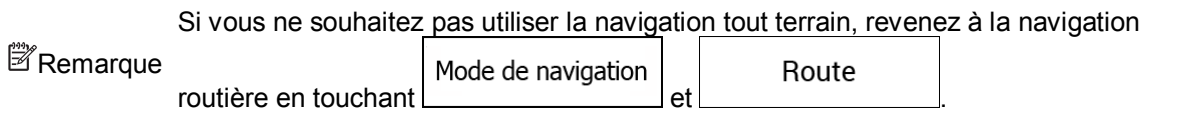

# **4 Guide de référence**

Les sections suivantes décrivent les différents concepts et écrans de menu de Mappy Navigation.

### **4.1 Concepts**

Les sections suivantes décrivent et expliquent les concepts relatifs à la navigation.

#### **4.1.1 Réception GPS en 2D/3D**

Le récepteur GPS utilise les signaux satellites pour calculer sa (votre) position et a besoin d'au moins quatre signaux pour indiquer une position en trois dimensions incluant la hauteur. Comme les satellites se déplacent et que des objets bloquent parfois les signaux, votre récepteur GPS peut ne pas recevoir ces quatre signaux. Si trois satellites sont disponibles, le récepteur peut calculer la position GPS horizontale avec une précision inférieure : l'appareil GPS n'indique pas de données d'altitude et ne fournit qu'une réception en 2D.

Plusieurs facteurs peuvent provoquer une déviation entre votre position réelle et celle indiquée par le récepteur GPS. Par exemple, un retard de signal dans l'ionosphère ou la présence d'objets réfléchissants près du récepteur GPS ont diverses incidences sur la précision de la position calculée du GPS.

### **4.1.2 Voix naturelle et TTS**

Les voies naturelles sont des instructions vocales de type traditionnel. Chaque phrase des messages du guide vocal est enregistrée dans un studio par une véritable personne. L'avantage d'une voix préenregistrée est qu'elle sonne véritablement naturelle, mais l'éventail des instructions qu'elle peut fournir de cette manière est limité. Il est impossible d'annoncer des informations propres au lieu, telles que le nom des rues.

La technologie TTS offre des instructions de guide vocal générées par une machine. L'avantage du TTS est qu'il est en mesure d'énoncer le nom de rues, les événements de circulation, le résumé de l'itinéraire et les règles de circulation.

 $\mathbb{Z}_{\mathsf{Remarque}}$ ! Cette fonction n'est pas disponible dans toutes les versions du produit.

#### **4.1.3 Zones dangereuses et autres points d'alerte de proximité**

Il existe un avertissement de proximité spécial pour les zones dangeureuses et d'autres Points d'alerte de proximité (tels que des écoles ou des passages à niveau). Ces points d'alerte sont préchargés dans Mappy Navigation.

Vous pouvez ajouter vos propres points d'alerte. Voir page [57.](#page-56-0)

L'application peut vous avertir lorsque vous approchez des zones dangereuses telles des zones scolaires et des passages à niveau. Vous pouvez déterminer les différents types d'alerte individuellement dans les Paramètres d'avertissements. Voir page [75.](#page-74-0) ♦

Les types d'avertissements suivants sont disponibles :

x Avertissement audio : des bips sont émis (si la langue de guidage vocal que vous avez sélectionnée est une voix naturelle) ou le type d'alerte peut être annoncé (voix TTS) lorsque vous approchez de l'un de ces points et une alerte supplémentaire vous avertit si vous dépassez la limite de vitesse indiquée à l'approche de ces points.

 $\mathbb{Z}_{\mathsf{Remarque}}$ ! Cette fonction n'est pas disponible dans toutes les versions du produit.

• Avertissement visuel : le type de Point d'alerte, sa distance et la limite de vitesse s'affichent sur la vue de navigation à l'approche de l'une de ces positions.

Pour certains Points d'alerte, la limite de vitesse obligatoire ou prévue est disponible. Dans leur cas, l'alerte audio est différente si vous roulez en decà ou au-delà de la limite de vitesse.

- En cas d'excès de vitesse uniquement : L'alerte audio n'est émise que si vous dépassez la limite de vitesse donnée.
- Lorsque vous approchez : L'alerte audio est toujours émise lorsque vous approchez l'un de ces Points d'alerte. Afin d'attirer votre attention, l'alerte peut être différente si vous dépassez la limite de vitesse.

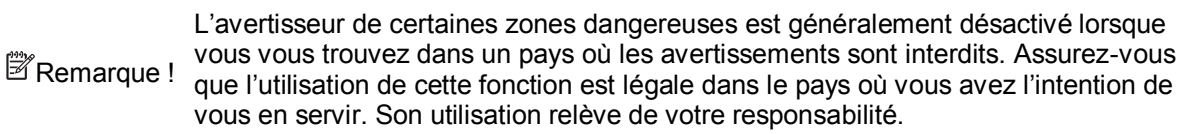

#### **4.1.4 Calcul et recalcul d'un itinéraire**

Un $\hat{\mathbf{z}}$ tinéraire est une séquence d'événements sur une route, à savoir des manœuvres (virages, ronds-points, etc.) pour atteindre la destination. L'itinéraire contient un point de départ et une ou plusieurs destinations. Le point de départ correspond à la position actuelle (ou la dernière connue) par défaut. Pour afficher un itinéraire qui sera emprunté ultérieurement, le point de départ peut être remplacé par tout autre point. Voir page [49.](#page-48-0)

Une fois la destination sélectionnée, Mappy Navigation calcule l'itinéraire en fonction de vos préférences. Ces préférences sont le mode de calcul de l'itinéraire, le type de véhicule et les types de routes utilisées ou évitées lors du calcul de l'itinéraire. Pour des informations détaillées sur toutes les préférences, consultez les paramètres de Préférences itinéraire, page [70.](#page-69-0)

Les événements de circulation en temps réel sont aussi pris en compte, ceux-ci modifient parfois considérablement l'itinéraire. Voir pag[e 63.](#page-62-0)

Les informations de circulation en temps réel ne sont pas disponibles dans toutes les **Example de Serversions du produit.** 

Mappy Navigation calcule automatiquement un nouvel itinéraire si vous ne choisissez pas celui qui est proposé .

Si les services de trafic sont activés, Mappy Navigation prend en compte les informations routières dynamiques en temps réel dans le calcul de l'itinéraire et peut également recalculer l'itinéraire si la situation routière évolue pendant la navigation.

### **4.1.5 Zoom intelligent**

Le zoom intelligent propose les fonctions suivantes :

- **· Lorsque vous suivez un itinéraire :** lorsque vous approchez d'un virage, il effectue un zoom avant et élève l'angle de vue pour vous permettre de reconnaître facilement la prochaine manœuvre. Si le virage suivant est éloigné, le dispositif effectue un zoom arrière et abaisse l'angle de vue pour donner un angle plat et vous permettre ainsi de voir la route devant vous.
- x **Lorsque vous conduisez sans itinéraire planifié : le** zoom intelligent effectue un zoom avant si vous roulez doucement et un zoom arrière si vous roulez vite.

#### **4.1.6 Limite de vitesse Avertissement**

Les cartes peuvent contenir des informations sur les limites de vitesse valables sur quelques segments de la route. Mappy Navigation peut vous avertir lorsque vous dépassez la limite actuelle. Il est possible que cette information ne soit pas disponible pour votre région ou qu'elle ne soit pas complètement correcte pour toutes les routes de la carte.

La limite maximale de vitesse définie dans le profil du véhicule (page [70e](#page-69-1)st également celle utilisée pour cet avertissement. Mappy Navigation vous prévient si vous dépassez la valeur prédéfinie même lorsque la valeur de la limite légale est plus élevée.

L'avertissement de vitesse peut être réglé avec précision dans Avertissements. Voir pag[e 75.](#page-74-0)

Vous pouvez également définir la tolérance de la vitesse relative au-dessus de laquelle l'application déclenche l'avertissement.

Les types d'avertissements suivants sont disponibles :

- x Avertissement audio : Vous recevez un avertissement verbal quand vous dépassez la limite de vitesse d'un pourcentage donné.
- Avertissement visuel : La limite de vitesse actuelle s'affiche sur la carte lorsque vous la

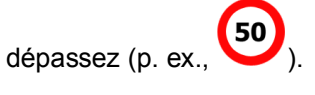

<span id="page-62-0"></span>Vous pouvez aussi choisir de voir en permanence le panneau de limite de vitesse sur la carte.

#### **4.1.7 Circulation en temps réel**

Les informations sur la circulation en temps réel peuvent vous fournir l'état actuel de la circulation. Le calcul d'itinéraire permet d'éviter des barrages routiers ou des embouteillages imprévus causés par un accident.

Les sources de données suivantes sont disponibles :

• TMC (Traffic Message Channel) :

TMC est une application de radiodiffusion de données de service (RDS) FM utilisée pour diffuser des informations sur la circulation en temps réel et sur la météo.

Si des données de trafic sont diffusées à votre position, Mappy Navigation recherche automatiquement des données TMCsur les stations de radio FM et les informations décodées sont immédiatement utilisées dans la planification de l'itinéraire.

**E** Remarque ! TMC n'est pas un service disponible partout dans le monde. Il peut ne pas être disponible dans votre pays ou région. Cette fonction n'est pas disponible dans toutes les versions du produit.

L'application prend automatiquement en compte les événements de circulation recus. Vous n'avez rien à paramétrer dans Mappy Navigation.

Lorsque Mappy Navigation reçoit des informations routières qui peuvent avoir une incidence sur votre itinéraire, il vous avertit qu'il le recalcule. La navigation se poursuit avec un nouvel itinéraire optimal qui tient compte des toutes dernières conditions de circulation.

Pour plus d'informations sur les icônes de circulation, voir page [20.](#page-19-0)

Pour affiner ce service, vous disposez des options suivantes dans Paramètres de trafic (page [80\)](#page-79-0) :

- Configurer la durée minimale de gain que vous considérez comme acceptable pour le coût d'un détour.
- Indiquez à Mappy Navigation que vous souhaitez confirmer le nouvel itinéraire planifié avant qu'il n'entre en viqueur.

S'il existe des événements de circulation que l'application n'a pas contournés sur A <sup>2</sup>Remarque! l'itinéraire planifié.  $\frac{40.01}{1000}$  l'icône affiche la liste des événements de circulation importants pour vous permettre de les examiner rapidement.

#### **4.1.8 Navigation intelligente**

Grâce à la navigation intelligente, l'itinéraire planifié peut s'adapter à la circulation et aux autres changements pendant la navigation. Les sections suivantes décrivent ces fonctionnalités.

#### **4.1.8.1 Détour de bouchon sur les autoroutes**

Mappy Navigation peut proposer un détour lorsque vous ralentissez sur une autoroute à cause d'un embouteillage. La fenêtre Détour de bouchon possible apparaît et affiche la longueur et la durée du détour.

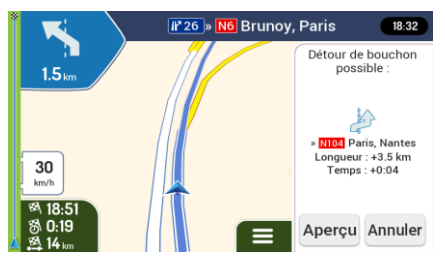

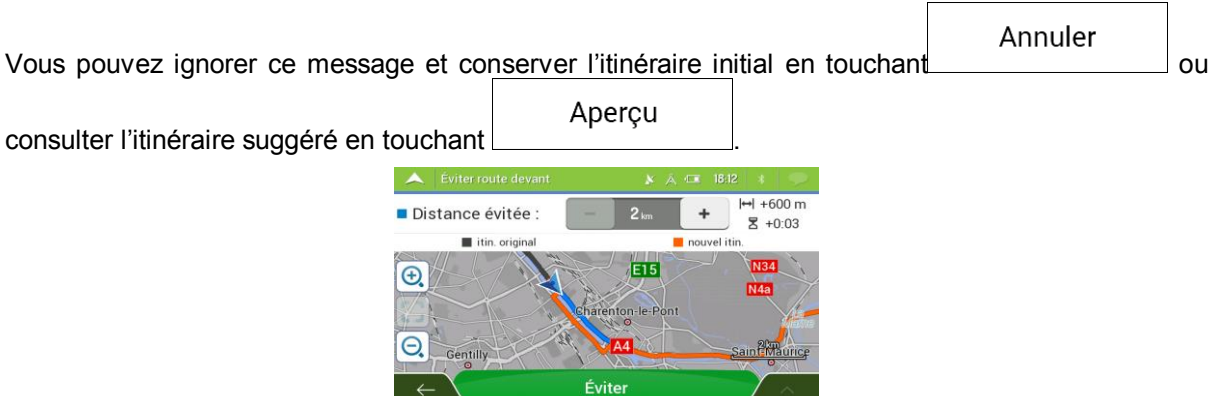

Vous pouvez augmenter ou diminuer la distance à éviter sur l'autoroute en touchant les signes plus/moins.

Éviter

Vous pouvez accepter le détour recommandé en touchant

#### **4.1.8.2 Autre itinéraire temps réel**

Mappy Navigation peut vous proposer un autre itinéraire sur des routes normales en cas d'embouteillage. La fenêtre Autre itinéraire possible apparaît et affiche la longueur et la durée du détour.

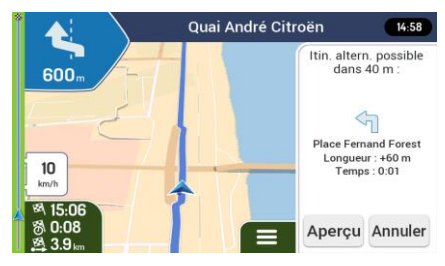

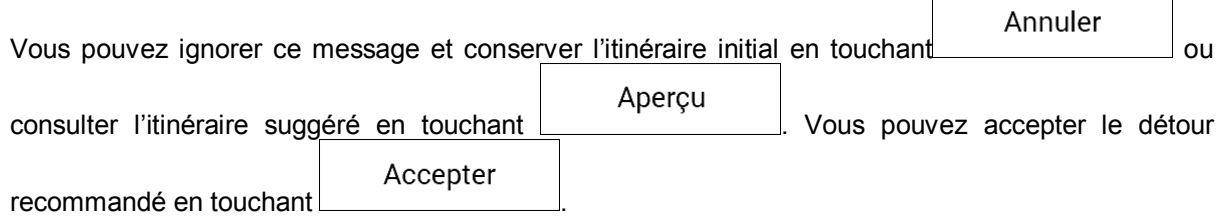

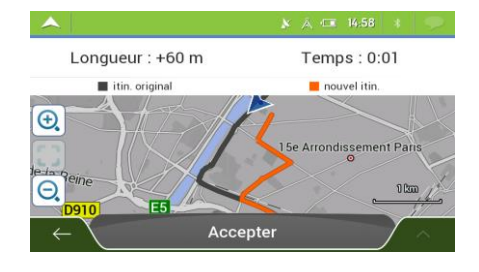

#### **4.1.8.3 Parking près de destination**

Si vous abandonnez l'itinéraire planifié en quittant une autoroute, Mappy Navigation essaie de deviner la raison du détour. En touchant  $\Box$ , vous pouvez ouvrir une carte de haut en bas avec les parkings situés à proximité de la destination. En tapant sur les flèches situées sur les côtés, vous pouvez parcourir les services de parking recommandés.

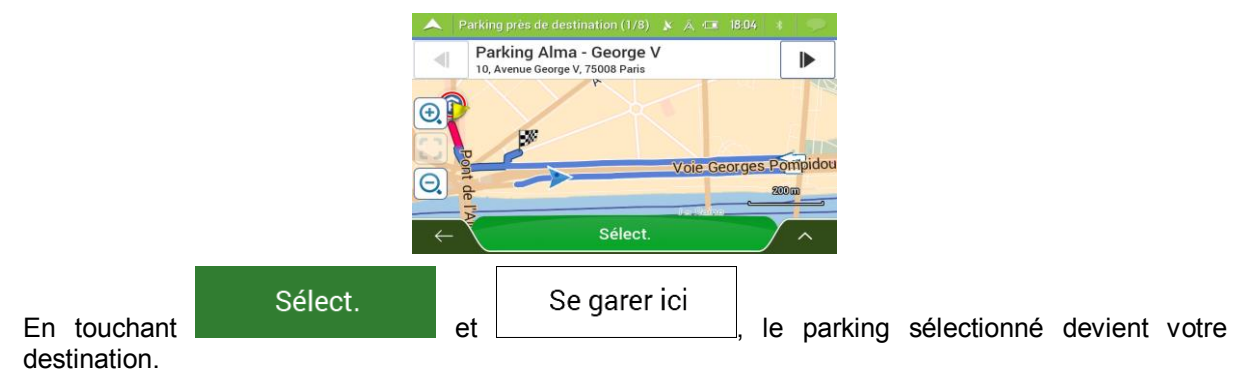

**4.1.8.4 Conseils lors du détour**

Si vous abandonnez l'itinéraire planifié en quittant une autoroute, Mappy Navigation essaie de deviner la raison du détour. La fenêtre Raison du détour s'affiche et indique les stations-service, les restaurants ou d'autres Lieux disponibles à proximité de la position actuelle. De même, s'il existe sur l'itinéraire initial des parties évitables en amont (telles qu'un tunnel, une route à péage ou un ferry), vous pouvez les trouver sur la liste au cas où vous souhaitez les contourner.

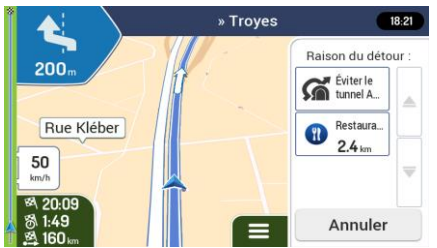

En touchant l'un des Lieux, Mappy Navigation crée une étape et vous quide jusqu'au lieu sélectionné.

Vous pouvez les ignorer en touchant

Annuler

### **4.2 Menu Informations utiles**

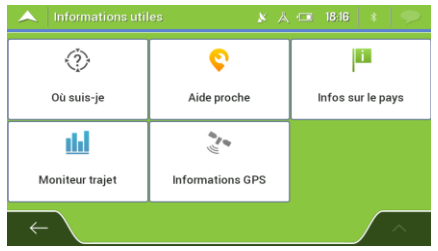

Le menu Informations utiles offre plusieurs fonctions supplémentaires. Il se trouve dans le menu Navigation. Une connexion Internet via votre téléphone mobile est nécessaire pour accéder aux services en ligne tels que les informations de parking et météorologiques.

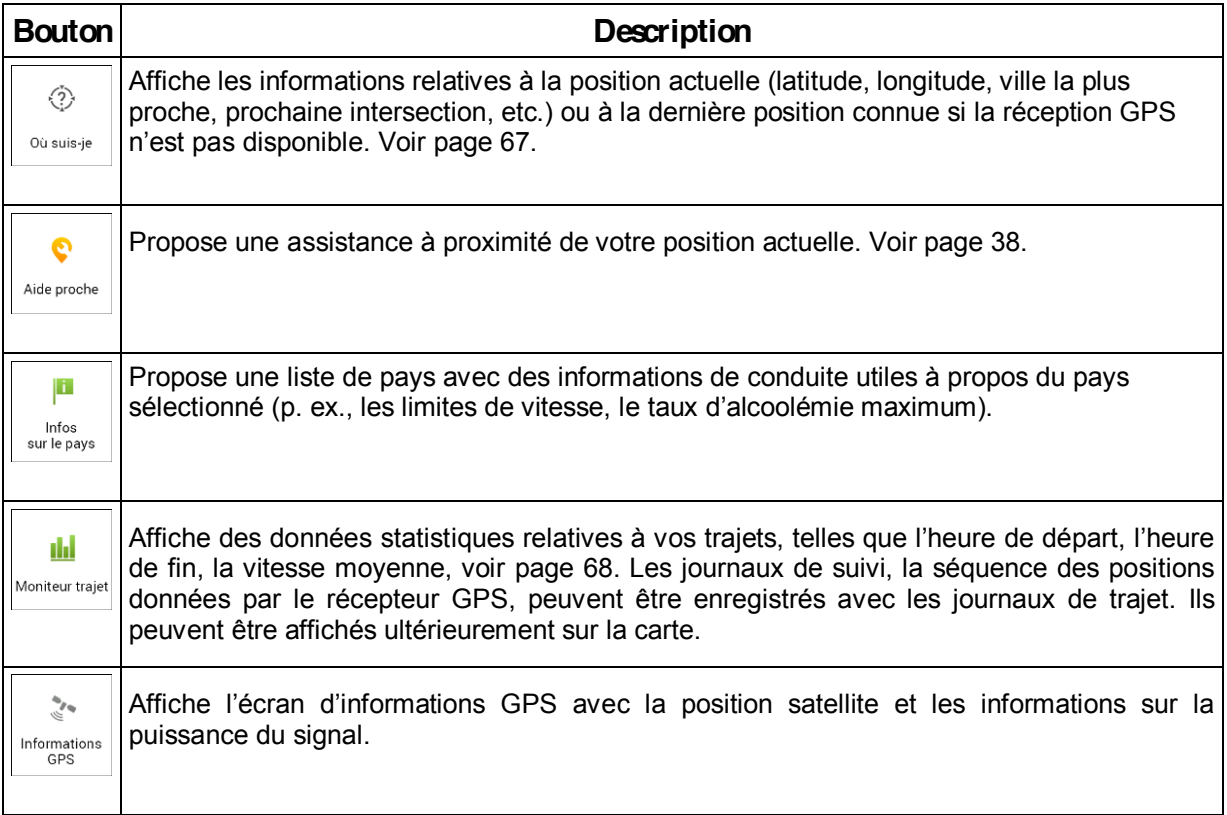

# <span id="page-66-0"></span>**4.2.1 Où suis-je**

Cet écran contient des informations sur votre position actuelle (ou sur la dernière position connue si la réception GPS n'est pas disponible). Vous pouvez y accéder des deux manières :

• En accédant au menu Navigation et en touchant utiles et ou suis-je

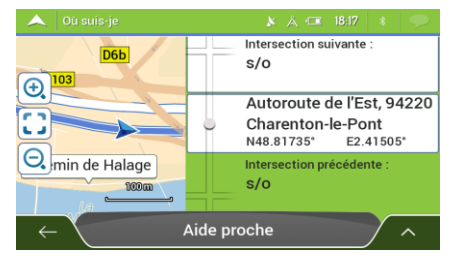

 $\ddot{\mathbf{0}}$ 

◈

• En touchant le nom de la rue actuelle s'il est affiché en dessous du marqueur de la position actuelle sur la carte.

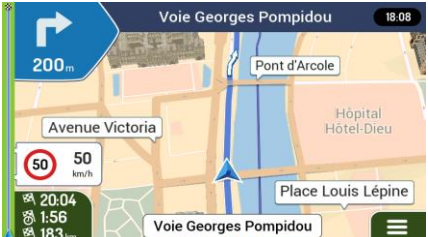

Les informations suivantes s'affichent sur l'écran Où suis-je :

- Les détails relatifs à l'adresse (si disponibles) de la position actuelle
- Latitude et longitude (coordonnées de la position actuelle au format WGS84)
- La ville la plus proche
- Intersection suivante
- Intersection précédente.

Vous pouvez également effectuer quelques actions sur cet écran.

Enregistrer la position Touchez et et pour ajouter la position actuelle aux lieux enregistrés et pour

consulter les informations relatives au pays.

Vous pouvez aussi rechercher une assistance à proximité de votre position actuelle. Touchez

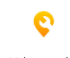

<span id="page-67-0"></span>Aide proche pour ouvrir un nouvel écran permettant d'effectuer une recherche rapide et de sélectionner une catégorie. Pour plus de détails, voir page [38.](#page-37-0)

#### **4.2.2 Moniteur trajet**

Moniteur trajet enregistre des informations à propos de votre itinéraire.

Vous pouvez enregistrer un nouveau trajet en touchant nouvel enreg. et l'arrêter en touchant

.

Arrêter enreg.

Vous pouvez sélectionner les options suivantes en touchant suivant sur l'écran Moniteur traiet :

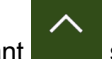

Démarrer

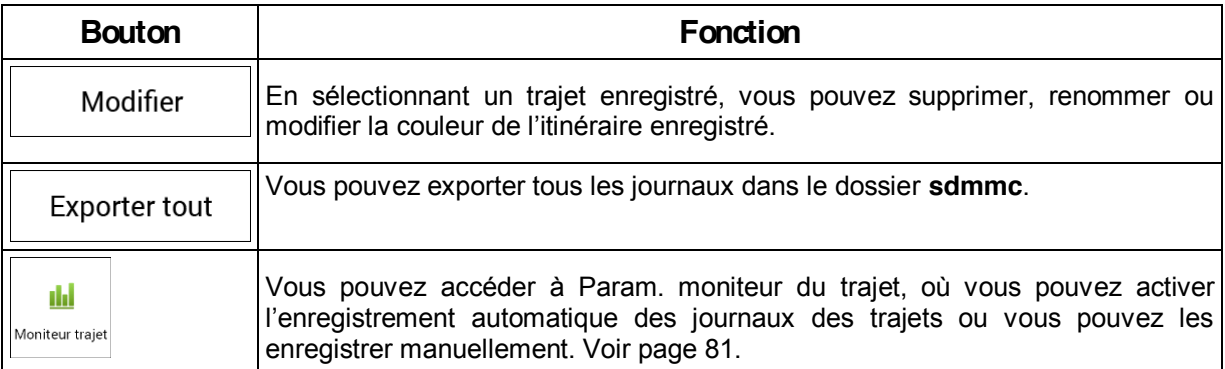

Vous pouvez consulter des informations telles que la durée, la vitesse, l'altitude et la distance en touchant le trajet que vous avez enregistré sur l'écran Moniteur trajet.

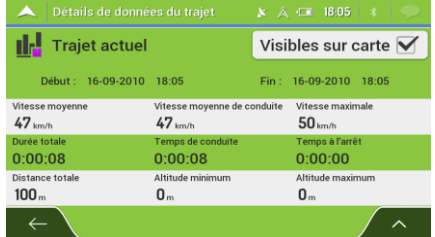

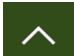

En touchant sur l'écran Détails des données du trajet, vous pouvez afficher le trajet sur la carte, exporter les journaux de suivi et consulter les profils d'altitude et de vitesse.

# **4.3 Réglages itinéraire**

Vous pouvez configurer les paramètres de navigation et modifier le comportement de Mappy

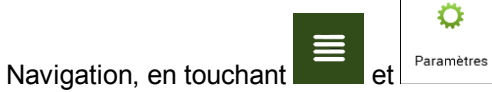

Touchez les flèches pour voir le contenu des autres pages.

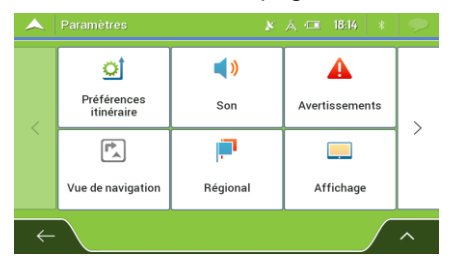

Modifier certains de ces paramètres peut ne pas avoir d'effet dans votre région si les<br>El Remarque de partie de carte pa contiennent pas les informations requises données de carte ne contiennent pas les informations requises.

Le Menu Paramètres offre les options suivantes :

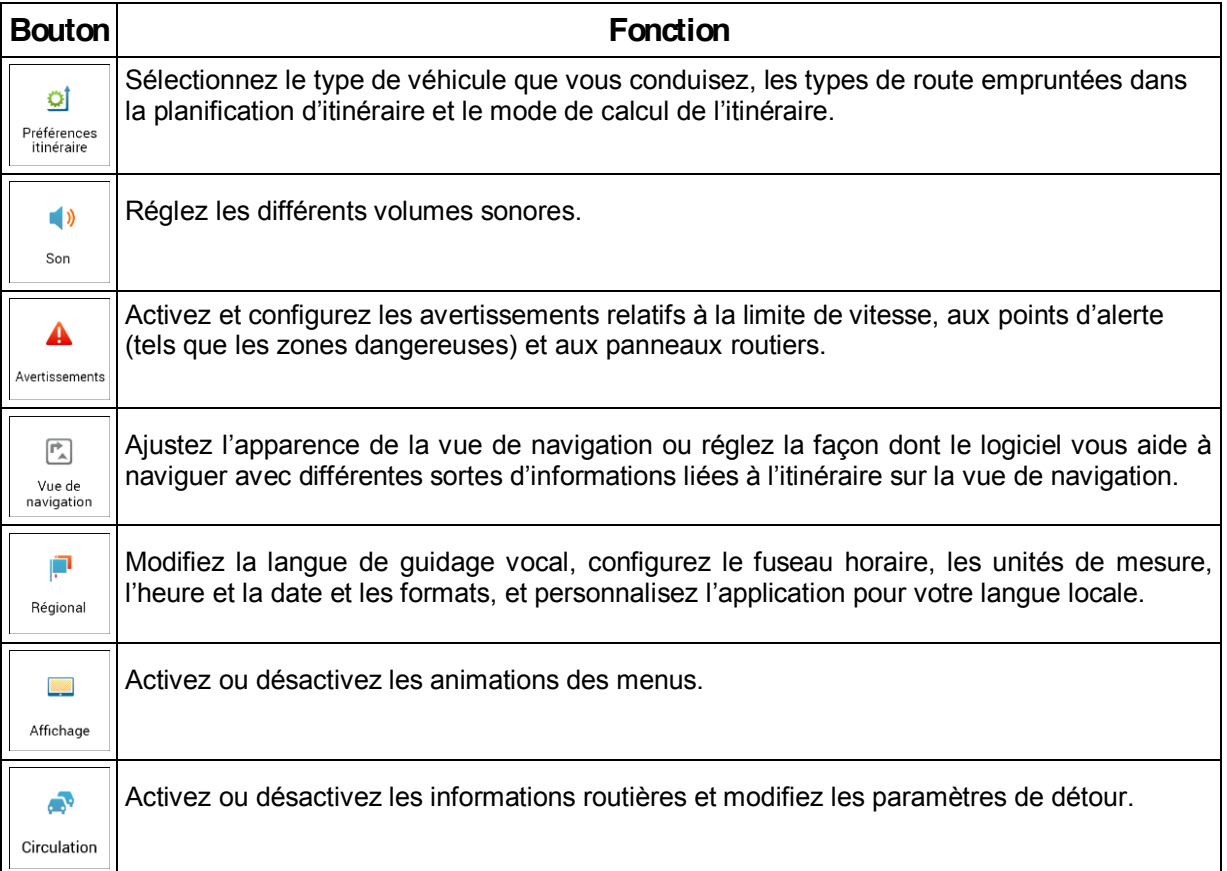

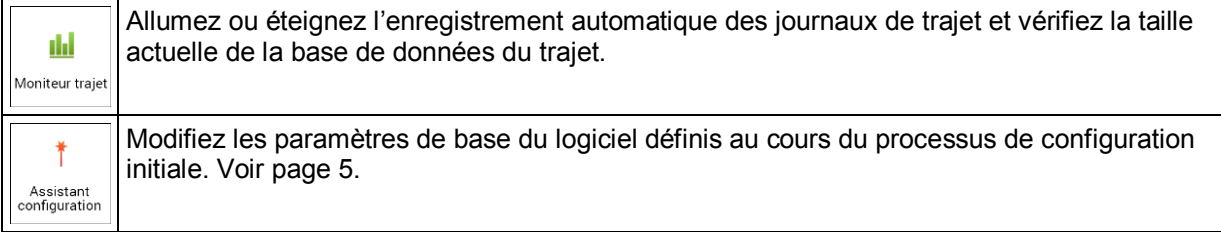

## <span id="page-69-0"></span>**4.3.1 Paramètres des préférences d'itinéraire**

Les paramètres suivants déterminent le mode de calcul des itinéraires :

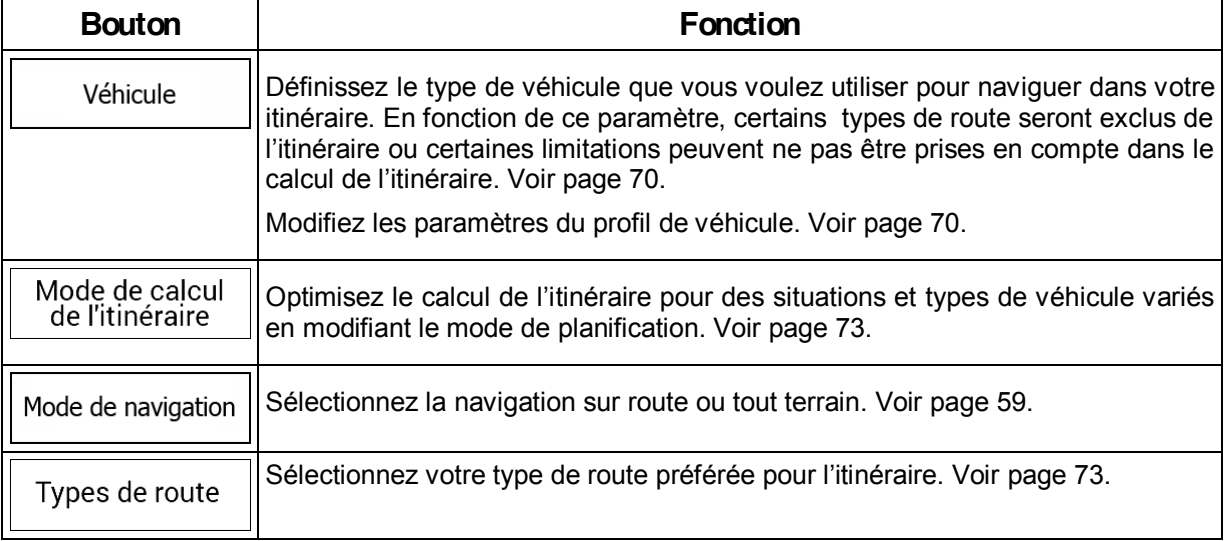

### <span id="page-69-1"></span>**4.3.1.1 Profil du véhicule**

Vous pouvez sélectionner les types de véhicules suivants :

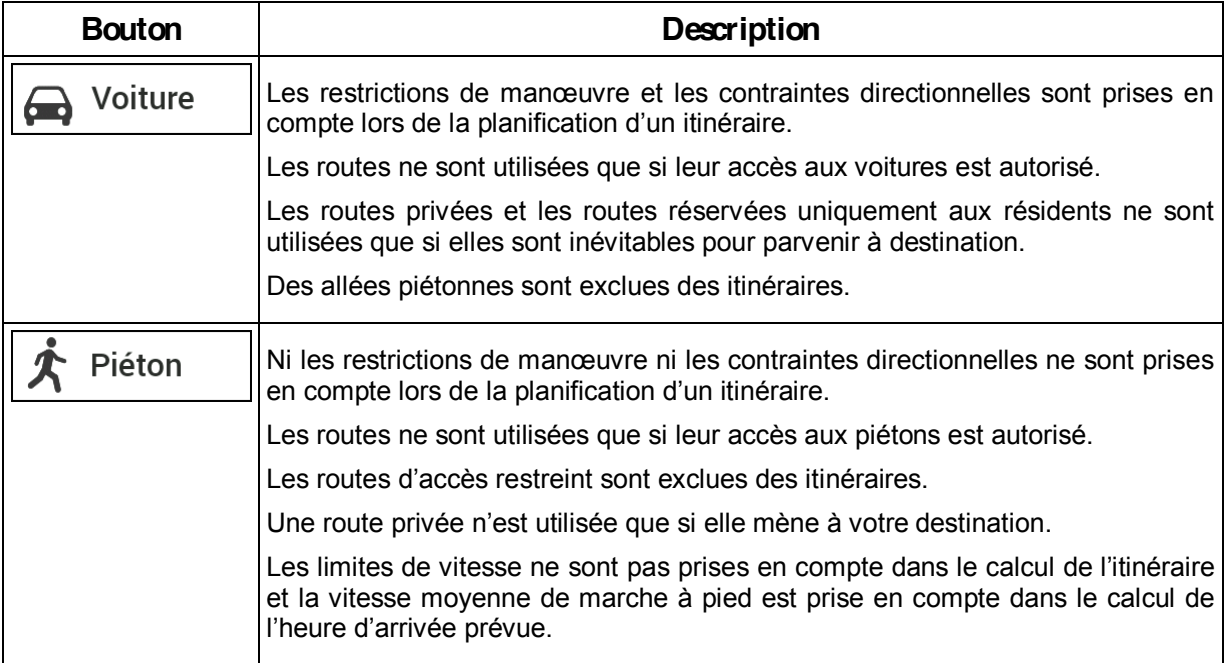

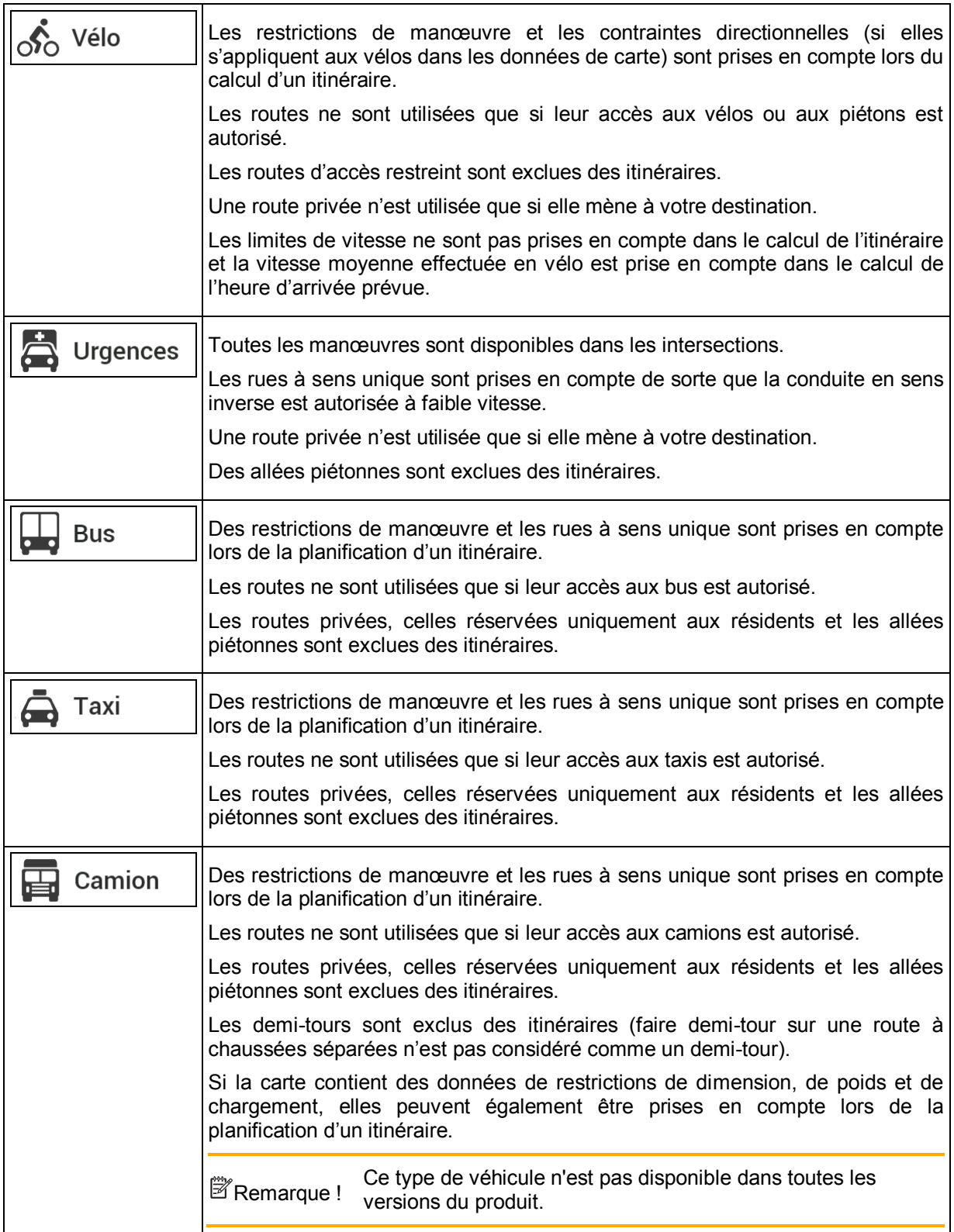

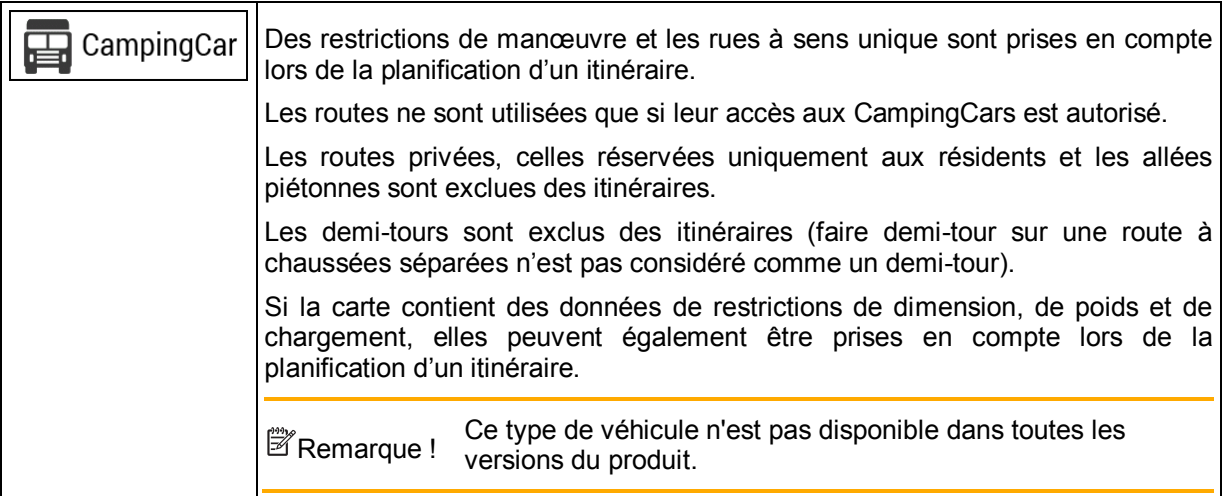

La création d'un profil permet de configurer des paramètres de véhicule utilisés dans la planification de l'itinéraire. Vous pouvez avoir plusieurs profils pour le même véhicule.

Pour ajouter un nouveau profil de véhicule, effectuez les étapes suivantes :

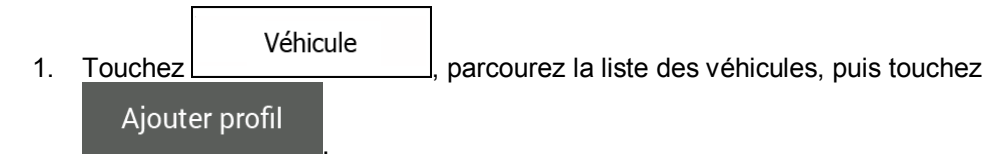

2. Sélectionnez le type de véhicule et configurez les paramètres ci-dessous. Selon le type de véhicule, il est possible que certains paramètres ne soient pas disponibles dans la liste.

Vous pouvez configurer les paramètres suivants :

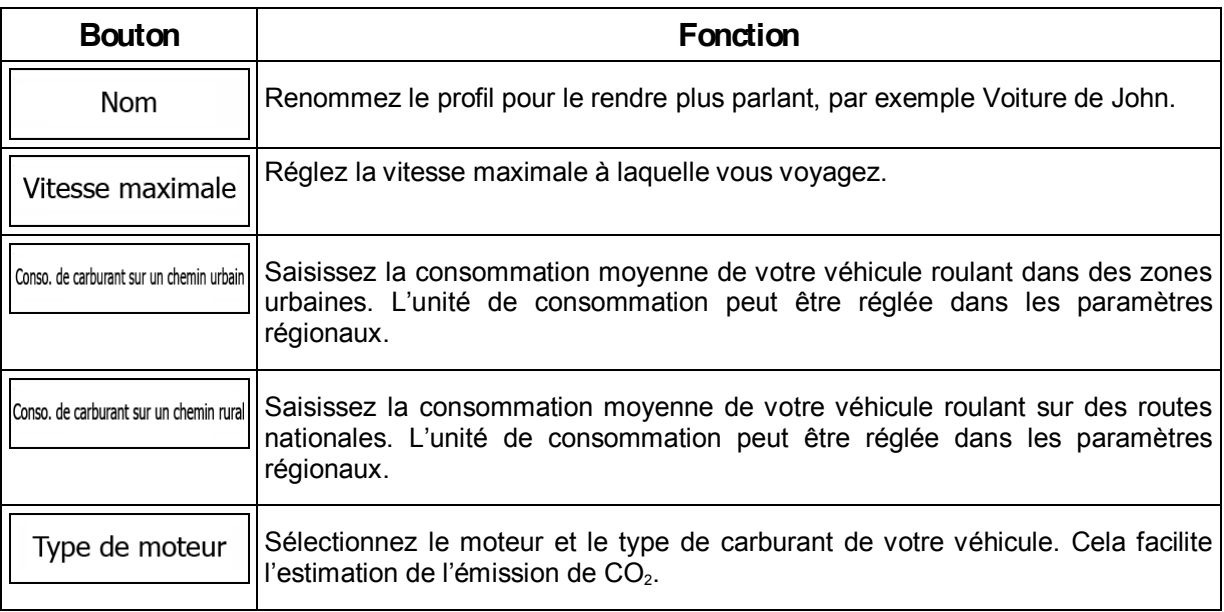

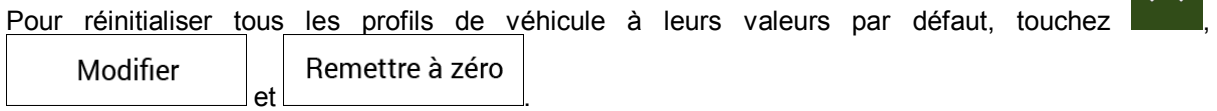
### <span id="page-72-0"></span>**4.3.1.2** Type de mode de calcul de l'itinéraire

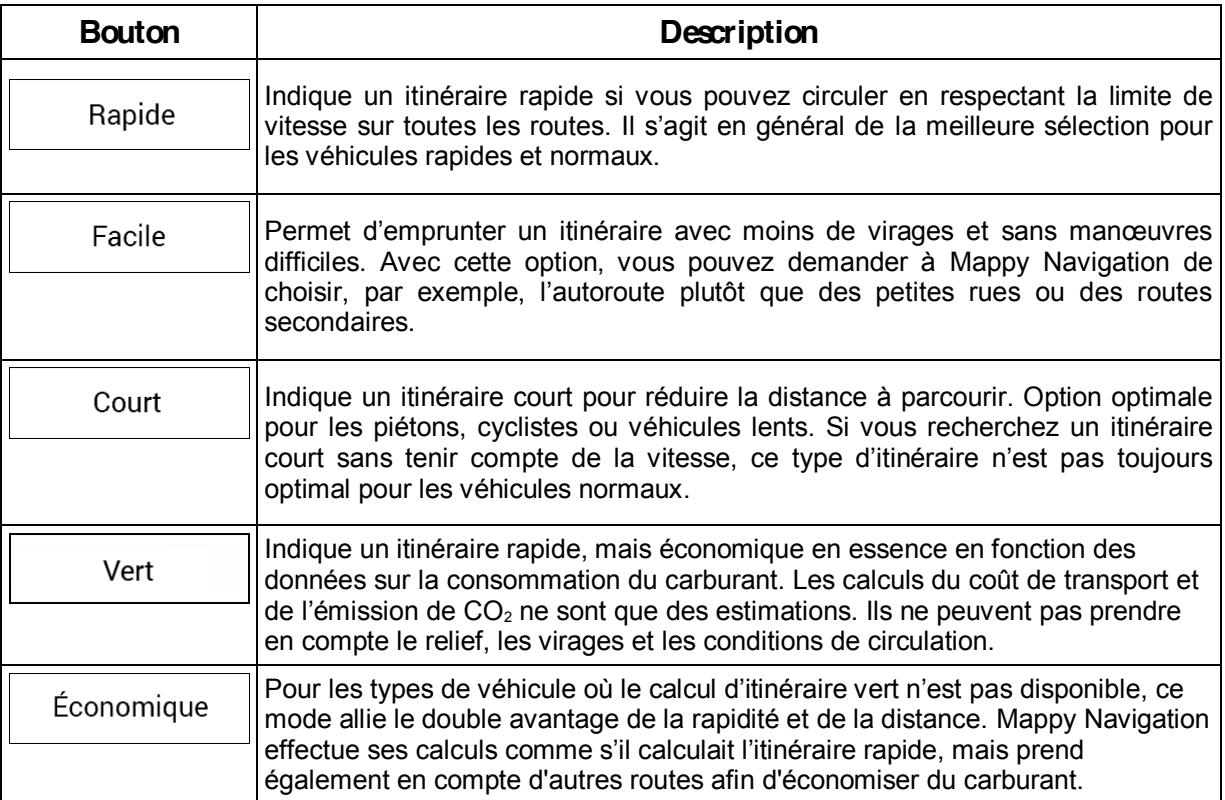

Vous pouvez sélectionner l'un des types suivants de mode de calcul de l'itinéraire :

Selon le type de véhicule, il est possible que certains modes ne soient pas disponibles.

### **4.3.1.3 Mode de navigation**

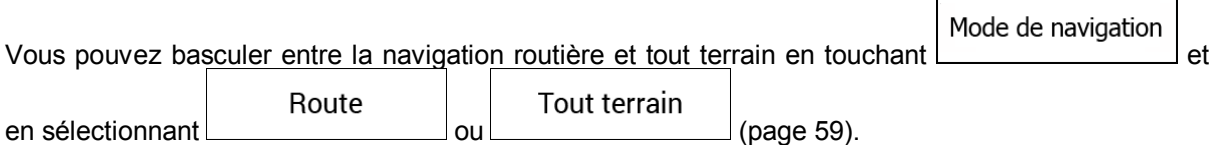

### **4.3.1.4 Types de route**

Pour que l'itinéraire corresponde à vos besoins, vous avez aussi la possibilité de définir les types de route à prendre en considération ou à exclure de l'itinéraire.

L'exclusion d'un type de route est une préférence. Cela ne signifie pas nécessairement une interdiction totale. S'il est impossible d'arriver à destination sans avoir recours à l'un des types de routes exclus, l'application les utilise, mais uniquement si cela s'avère indispensable. Dans ce cas, une icône d'avertissement s'affiche sur l'écran Informations sur l'itinéraire et la partie de l'itinéraire qui ne correspond pas à votre préférence est signalée par une autre couleur sur la carte.

Les types de routes suivants sont disponibles :

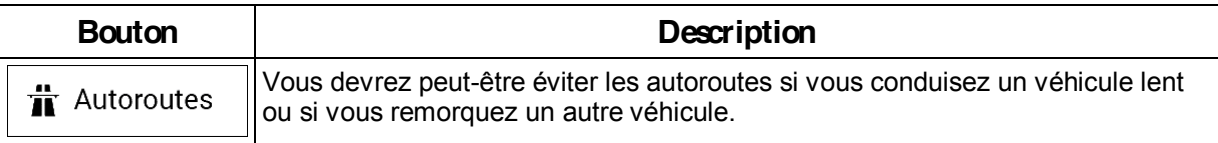

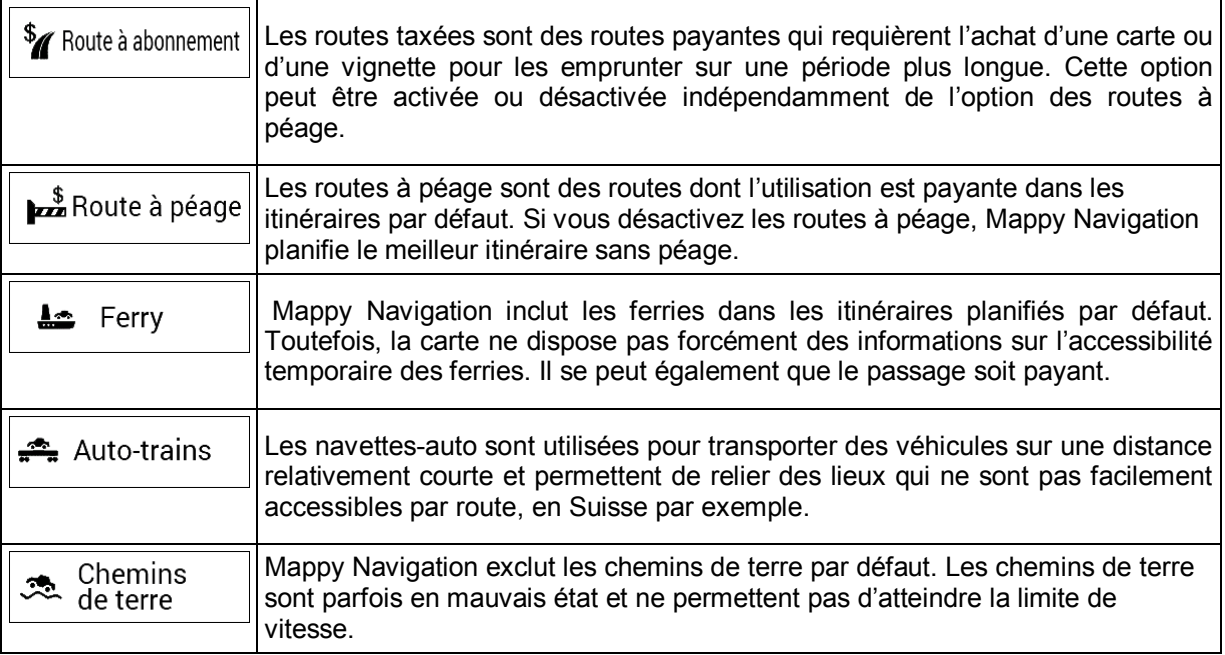

# **4.3.2 Paramètres de son**

Vous pouvez modifier les paramètres suivants :

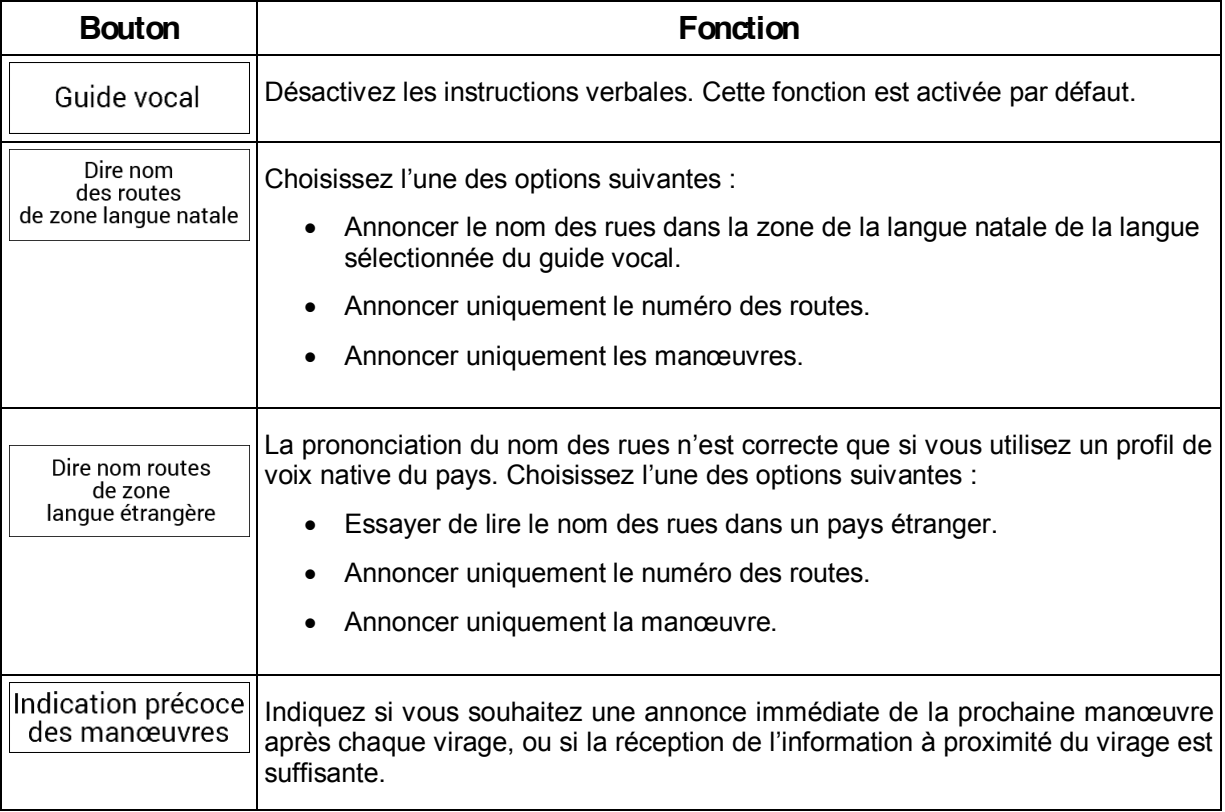

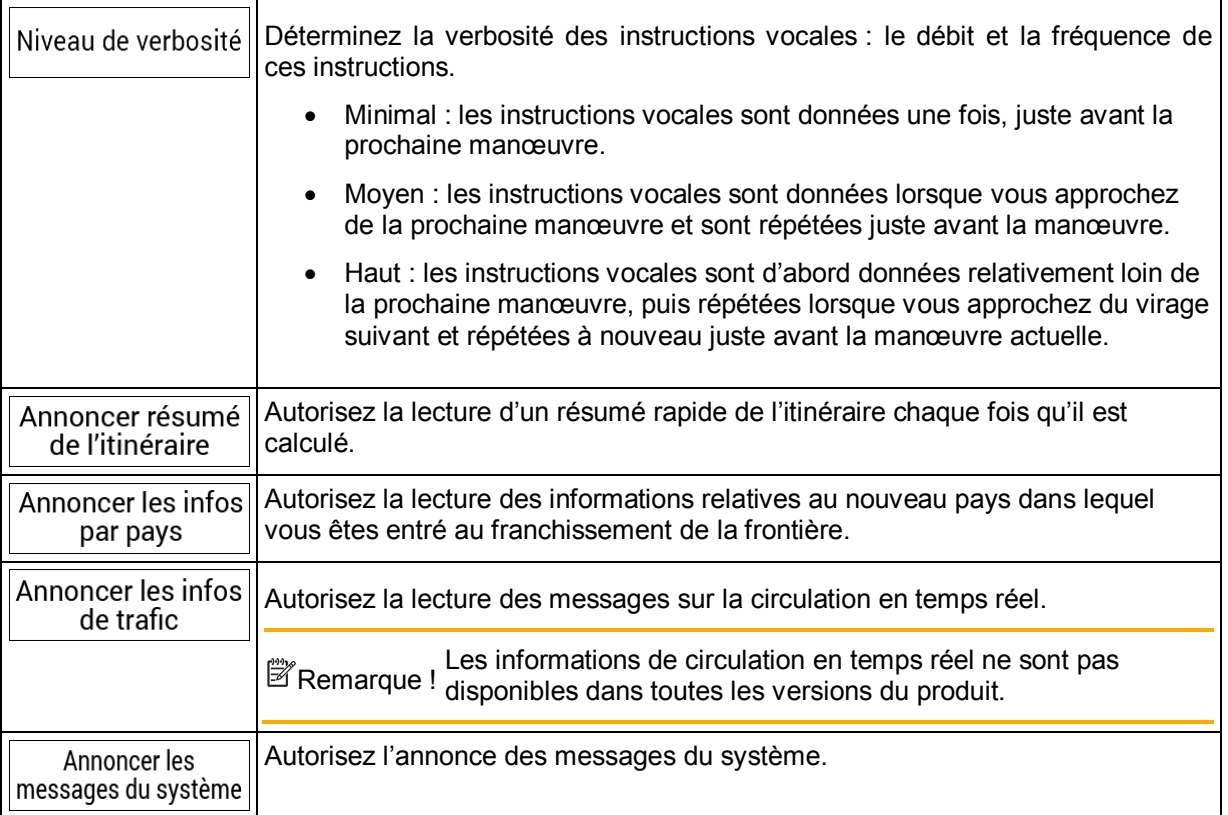

### **4.3.3 Paramètres des avertissements**

Vous pouvez activer et modifier les paramètres suivants :

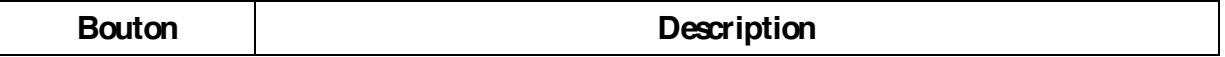

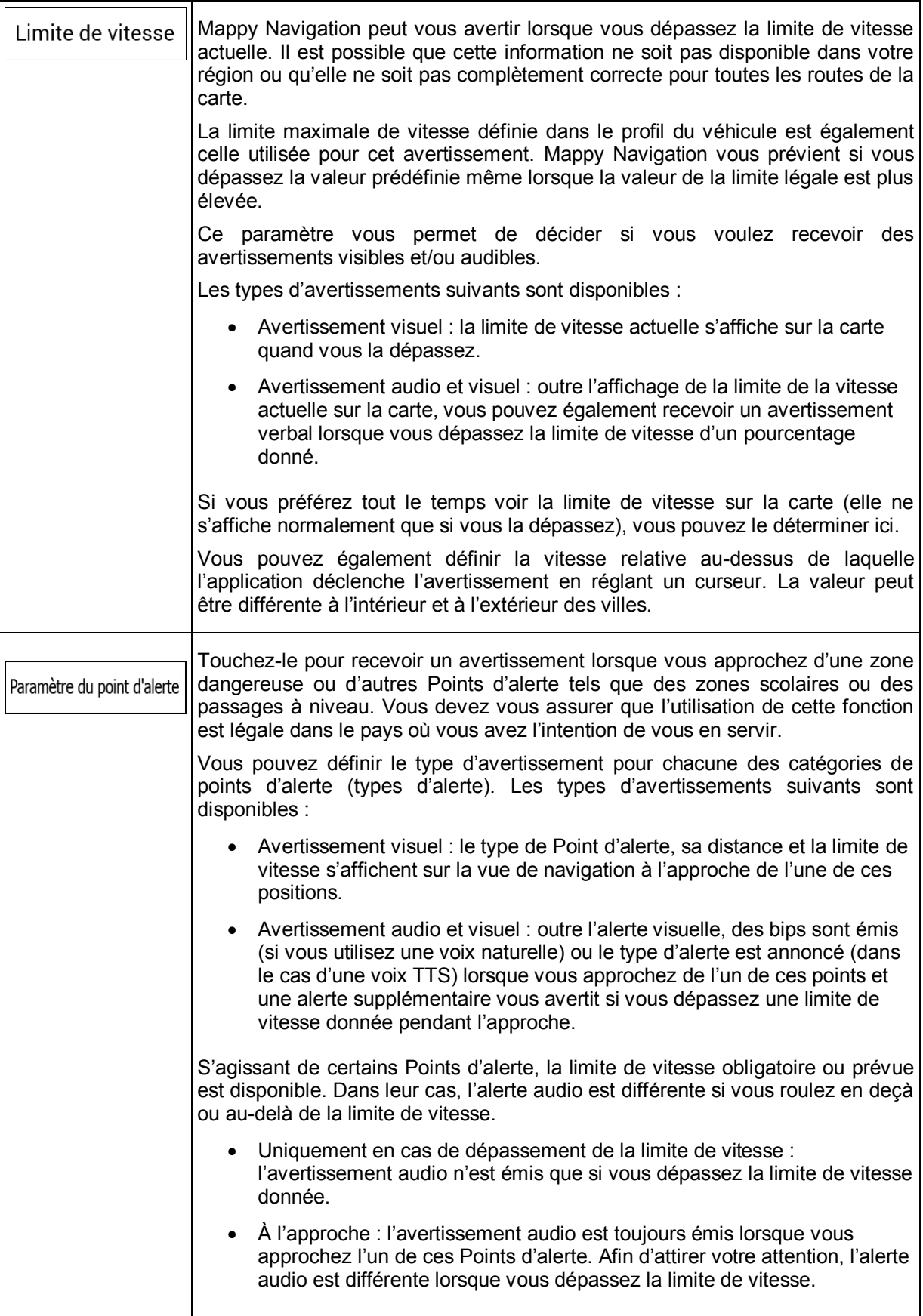

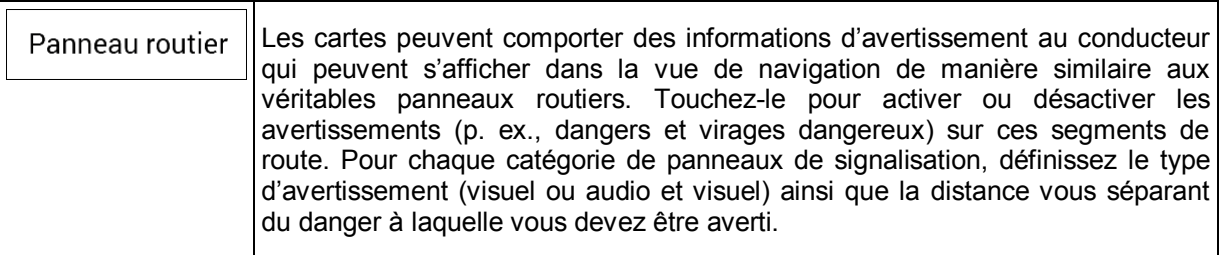

### **4.3.4 Paramètres de la vue de navigation**

Ces paramètres vous permettent de régler précisément l'aspect de la Vue de navigation. Vous pouvez également régler la façon dont le logiciel vous aide à naviguer différentes sortes d'informations relatives à l'itinéraire dans la Vue de navigation.

Apparence de la carte

Touchez de couleur dans la liste pour une utilisation diurne et nocturne, afficher ou masquer les bâtiments, les monuments en 3Det gérer la visibilité de votre lieu (les lieux à afficher sur la carte).

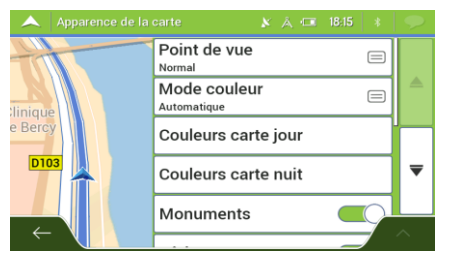

Vous pouvez modifier les paramètres suivants :

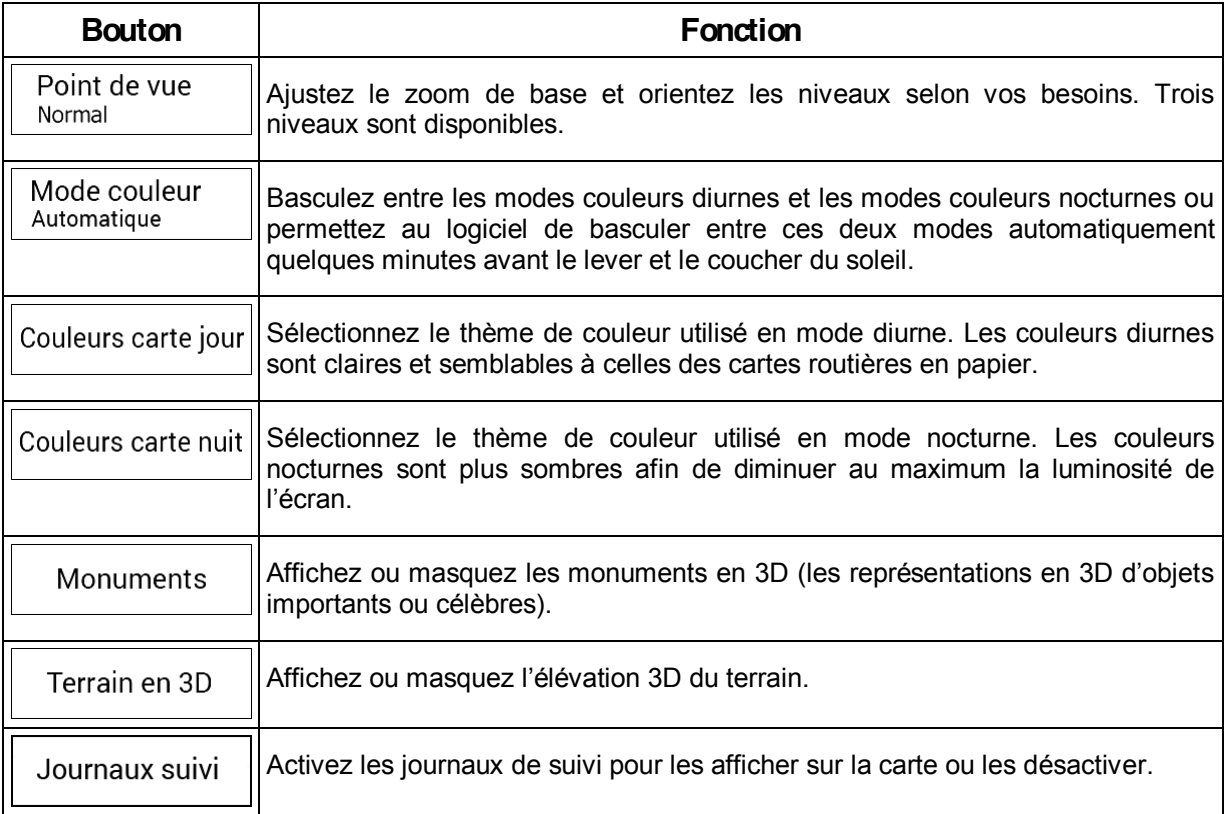

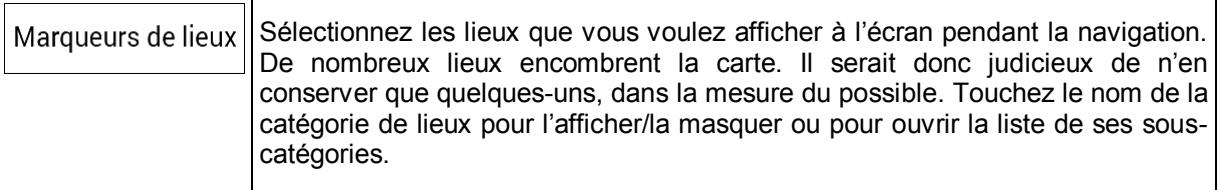

Vous pouvez modifier les paramètres supplémentaires suivants sur l'écran Vue de navigation :

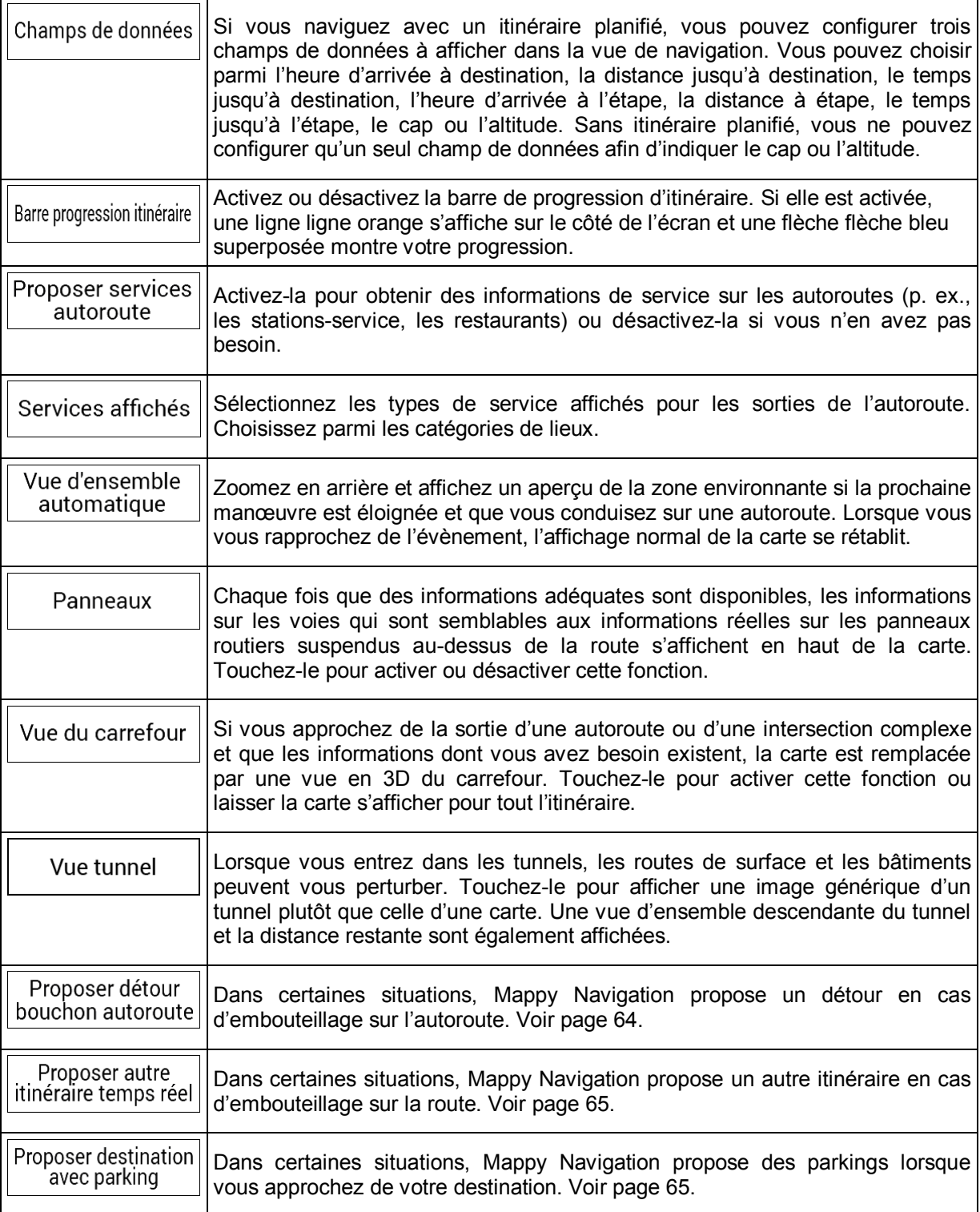

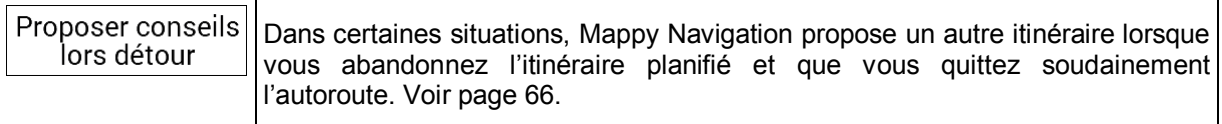

# **4.3.5 Paramètres régionaux**

Vous pouvez modifier les paramètres suivants :

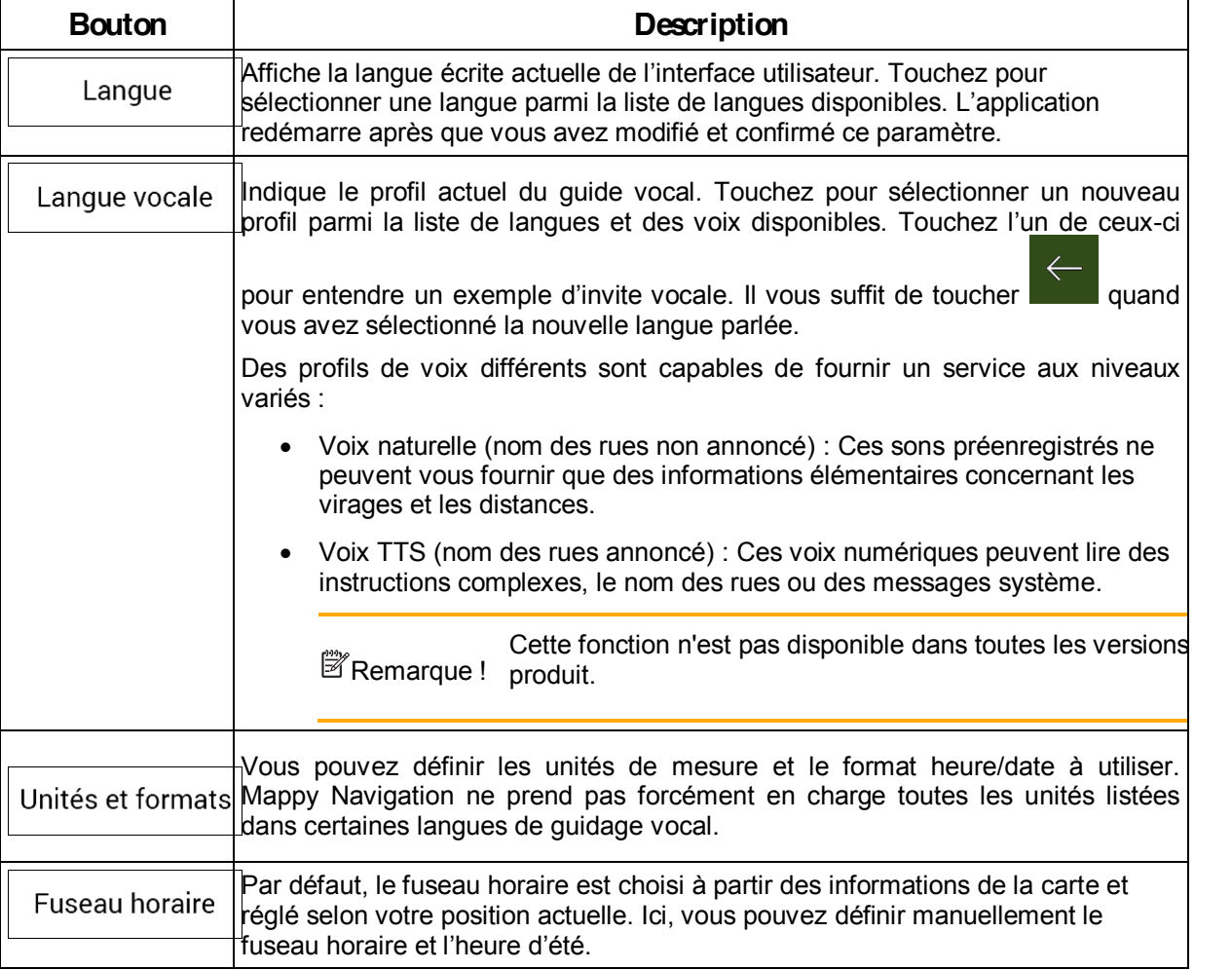

## **4.3.6 Paramètres d'affichage**

Vous pouvez modifier les paramètres suivants :

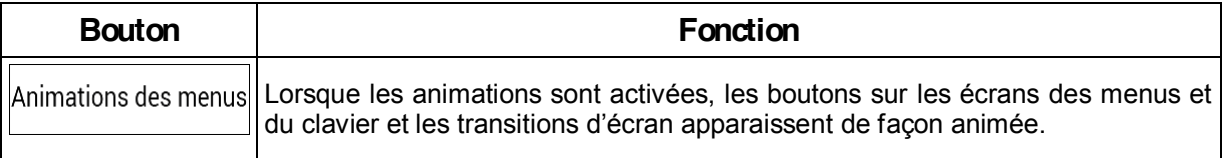

# **4.3.7 Paramètres de trafic**

Vous pouvez modifier les paramètres suivants :

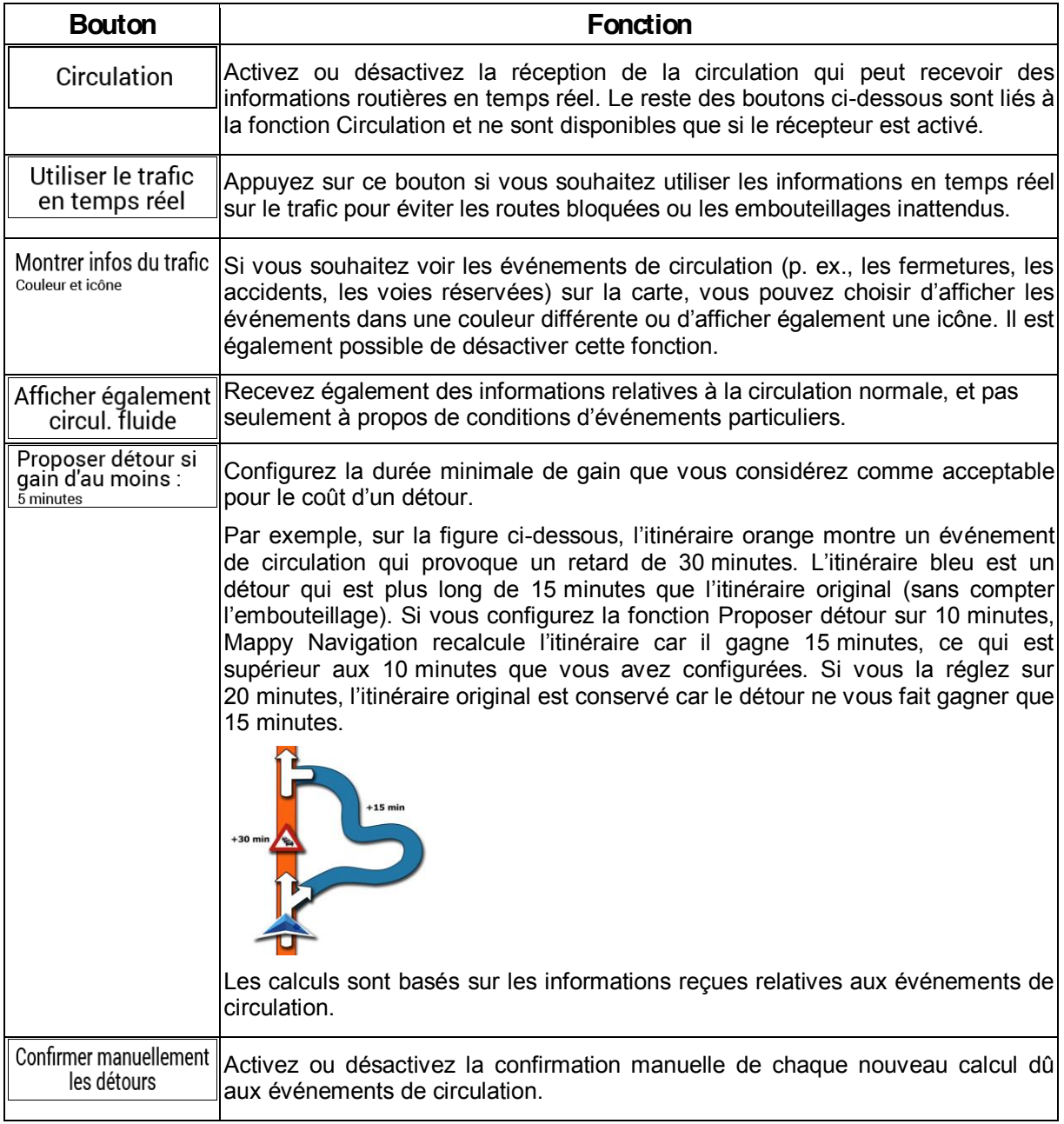

Remarque ! Les informations de circulation en temps réel ne sont pas disponibles dans toutes les versions du produit.

## **4.3.8 ParamètresMoniteur du trajet**

Les journaux de trajet contiennent des informations utiles relatives aux trajets que vous avez enregistrés. Vous pouvez activer et modifier les paramètres suivants :

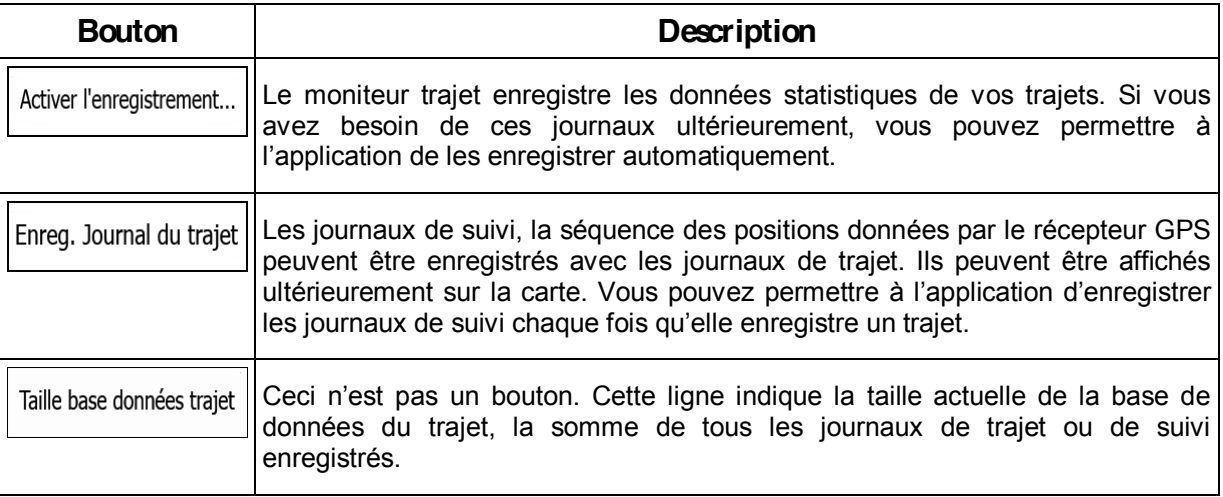

# **5 Dépannage**

Cette section offre des solutions possibles aux problèmes que vous pourriez rencontrer pendant l'utilisation de Mappy Navigation.

### **5.1 Impossible de recevoir le signal GPS**

**Problème** : La position actuelle n'est pas disponible car il est impossible de recevoir le signal GPS.

**Cause 1** : le signal GPS est faible ou n'est pas disponible si vous vous trouvez entre des bâtiments élevés, dans des garages ou des tunnels car le signal s'affaiblit ou se déforme lorsqu'il traverse des matériaux solides.

**Solution 1** : rendez-vous dans un lieu où le ciel est bien visible ou au moins dans un lieu où une plus grande portion de ciel est visible.

**Cause 2** : la réception du signal GPS peut prendre quelques minutes lors de la première utilisation de Mappy Navigation ou si votre dernière position connue est éloignée de votre position actuelle.

**Solution 2** : patientez quelques minutes pour recevoir le signal GPS.

### **5.2 L'adresse est introuvable**

**Problème** : Mappy Navigation ne peut pas trouver l'adresse que vous avez saisie.

**Cause** : les données des cartes numériques ne comprennent pas toutes les adresses.

**Solution 1** : si le numéro de maison est inconnu ou que Mappy Navigation ne peut pas le trouver, sélectionnez uniquement le nom de la rue. De cette manière, Mappy Navigation vous pourrez naviguer jusqu'au point central de la rue à partir duquel vous pourrez trouver l'adresse exacte plus facilement.

**Solution 2** : recherchez une autre adresse proche de la destination.

**Solution 3** : recherchez les coordonnées ou un point d'intérêt à proximité.

### **5.3 L'itinéraire calculé n'est pas optimal**

**Problème** : l'itinéraire planifié est trop long ou comprend trop de routes secondaires.

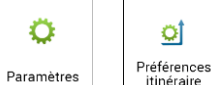

**Cause** : dans  $\begin{bmatrix}$  Paramètres , le Preferences le mode de calcul de l'itinéraire n'est pas configuré sur le paramètre optimal.

**Solution** : sélectionnez votre mode de calcul de l'itinéraire préféré en effectuant les étapes suivantes :

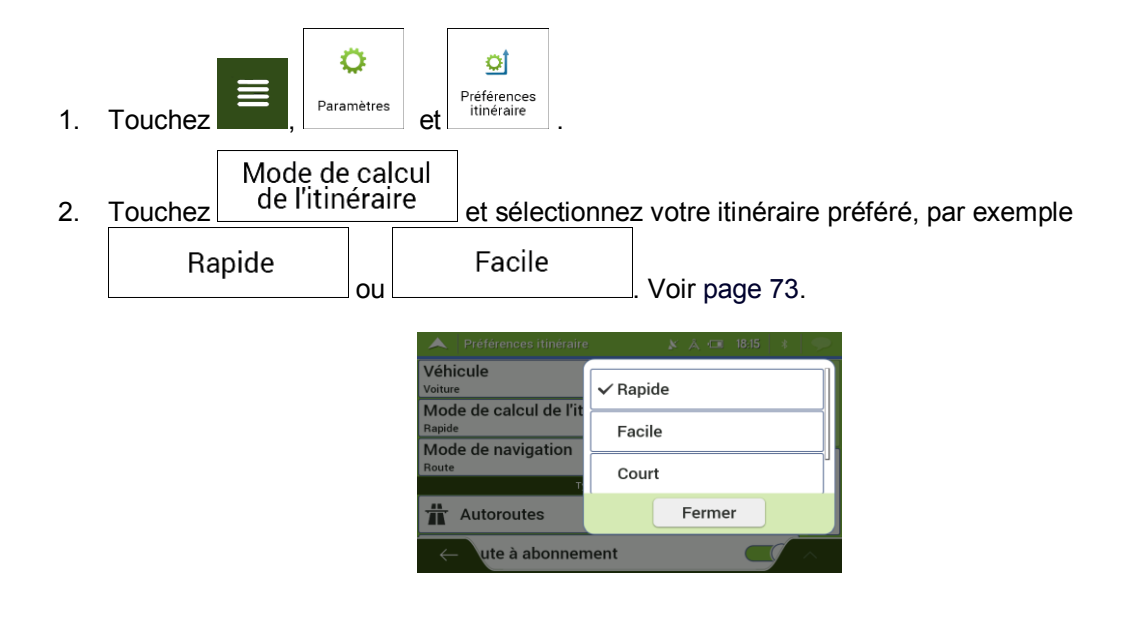

### **5.4 Désactiver l'avertissement de limite de vitesse**

Problème : l'avertissement de limite de vitesse est affiché, même si vous respectez la limite de vitesse actuelle.

**Cause** : la limite de vitesse des données de la carte numérique peut être différente de la limite de vitesse réelle à l'endroit où vous vous trouvez.

Solution : désactivez l'avertissement de vitesse en effectuant les étapes suivantes :

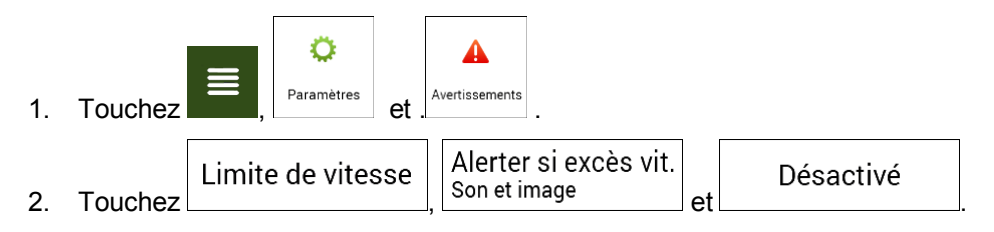

### **5.5 Les touches du clavier sont grisées**

**Problème** : certaines touches du clavier sont grisées et ne peuvent pas être utilisées.

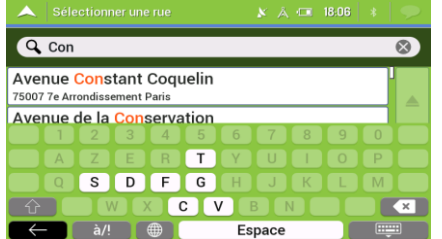

**Cause**: Mappy Navigation possède un clavier intelligent pour la recherche d'adresses, ce qui signifie que seules sont actives les touches utilisables pour saisir un nom disponible sur la carte.

**Solution** : assurez-vous d'avoir correctement saisi le nom. Si le nom est correct, cela signifie que l'adresse que vous recherchez n'est pas disponible dans les données de la carte numérique.

### **5.6** La carte est masquée derrière l'image d'un carrefour

**Problème** : La carte n'est pas visible car elle est masquée derrière l'image d'un carrefour.

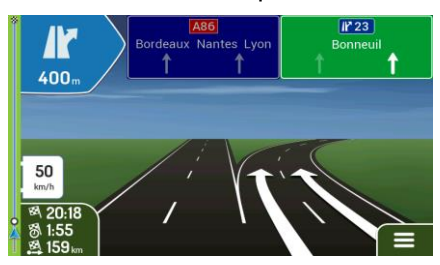

**Cause** : Si vous approchez de la sortie d'une autoroute ou d'une intersection complexe et que les informations dont vous avez besoin existent, la carte est remplacée par une vue en 3D du carrefour. Les voies dont vous avez besoin s'affichent avec des flèches.

**Solution** : Si vous voulez masquer le carrefour qui s'affiche actuellement et revenir à la Vue de navigation, touchez l'image. Pour désactiver cette fonction, effectuez les étapes suivantes :

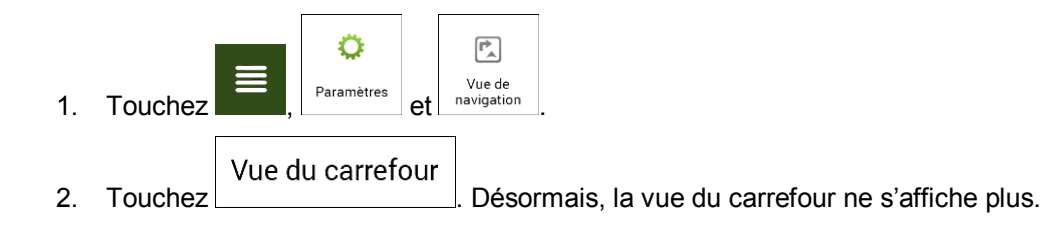

# **6 Note sur le droit d'auteur**

Le produit et les informations contenus dans ce document sont susceptibles d'être modifiés sans préavis.

Le présent manuel ne peut être ni reproduit ni transmis, dans son intégralité ou en partie, électroniquement ou mécaniquement, photocopies et enregistrements compris, sans l'autorisation écrite expresse de Mappy.

#### © 2016 - Mappy

© 2006±2016 TomTom. Tous droits réservés. Ce matériel est breveté et protégé par les droits d'auteur, de protection de base de données et d'autres droits de propriété intellectuelle dont disposent TomTom et ses fournisseurs. L'utilisation de ce matériel est soumise aux termes du contrat de licence. Toute copie ou publication non autorisée de ce matériel engage une responsabilité criminelle et civile.

Tous droits réservés.